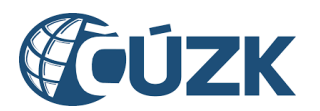

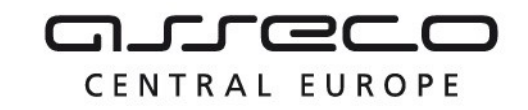

# IS DMVS

# Portál IS DMVS

Uživatelská příručka

Historie dokumentu

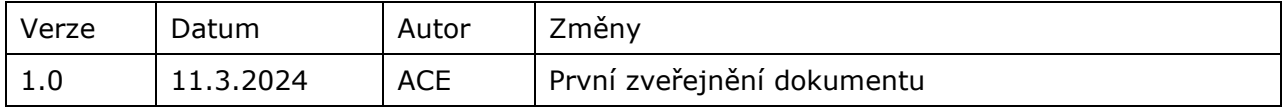

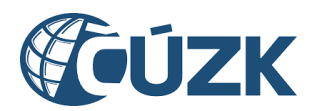

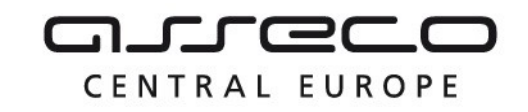

### Obsah

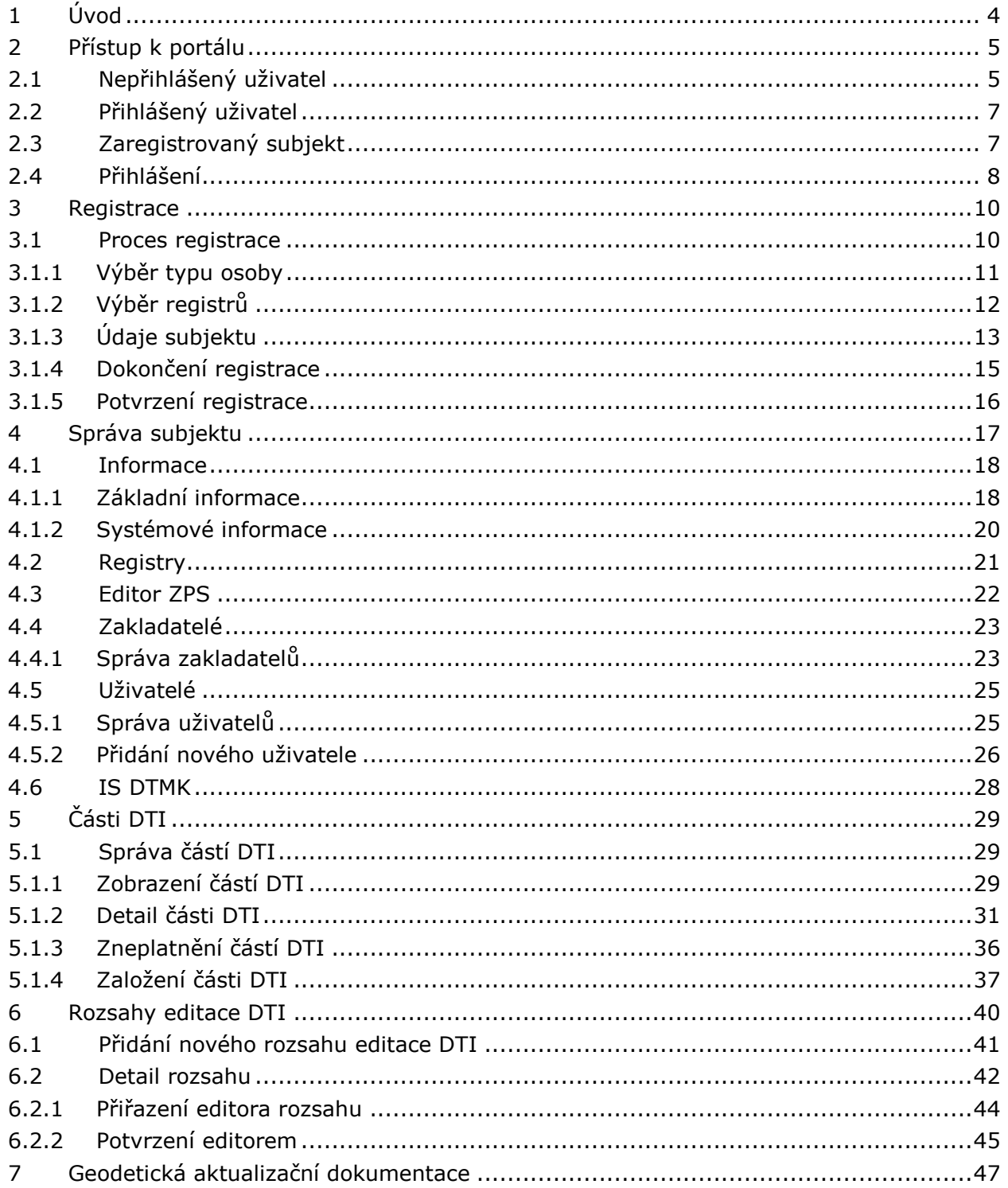

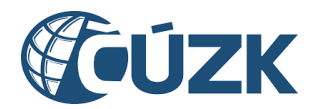

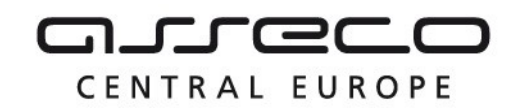

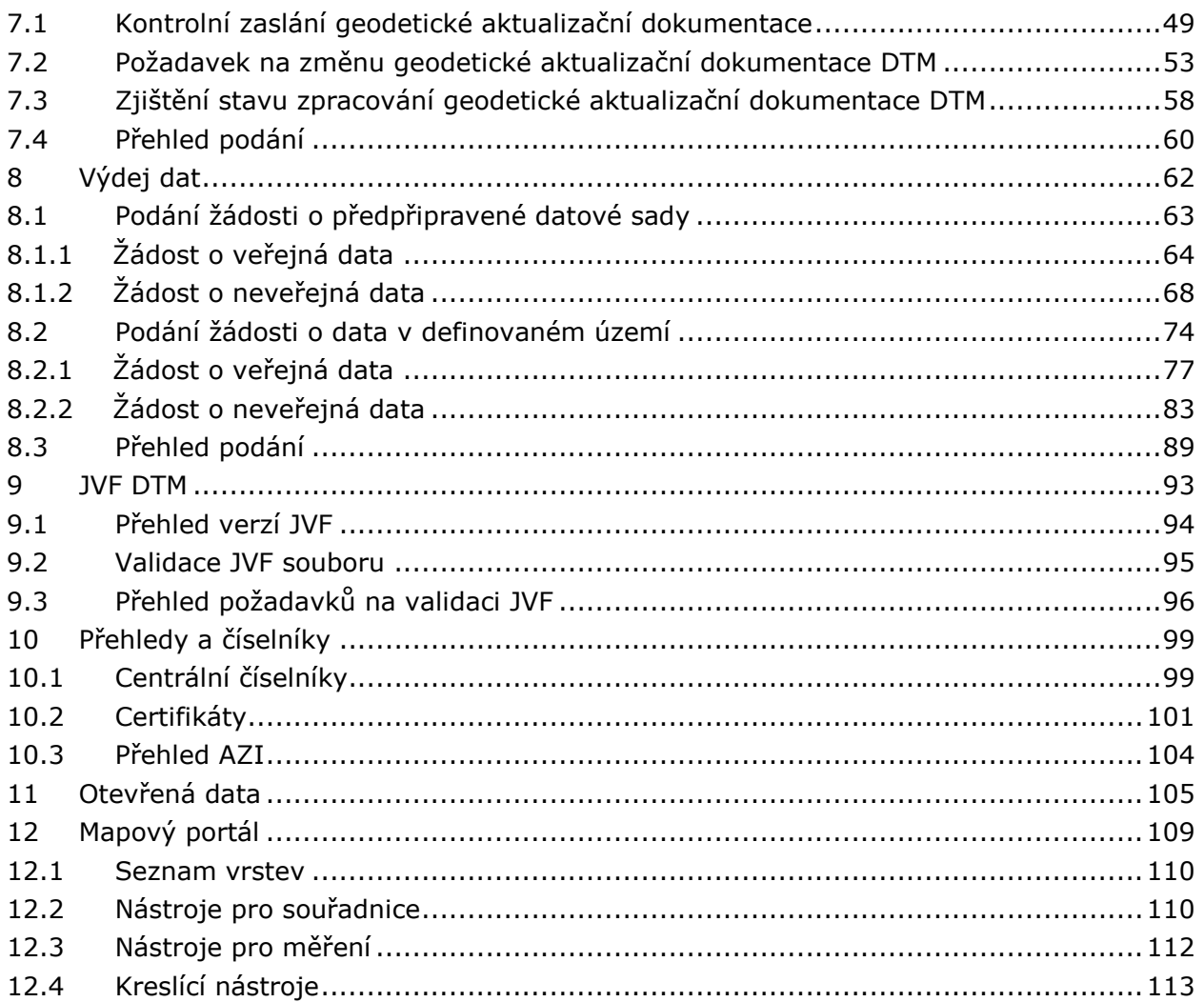

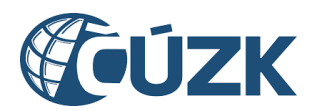

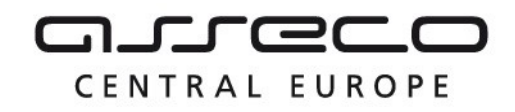

# <span id="page-3-0"></span>1 Úvod

Portál IS DMVS je uživatelské rozhraní pro subjekty DMVS a veřejnost, které nabízí:

- jednotné rozhraní pro předávání údajů k aktualizaci digitálních technických map krajů a pro zápis do digitálních technických map krajů,
- vedení seznamu vlastníků, provozovatelů a správců dopravní a technické infrastruktury, včetně údajů o tom, v jakém území působí,
- vedení seznamu editorů digitálních technických map krajů a osob, které za editora plní jeho editační povinnost, včetně rozsahu jejich oprávnění k editaci.

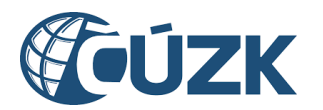

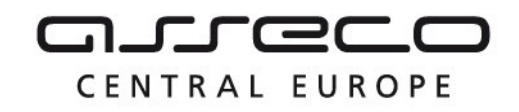

# <span id="page-4-0"></span>2 Přístup k portálu

Portál DMVS rozlišuje přístup uživatele k jednotlivým částem aplikace podle následujících kategorií:

- nepřihlášený uživatel,
- přihlášený uživatel,
- registrovaný subjekt.

Jednotlivé přístupy jsou popsány v samostatných kapitolách.

### <span id="page-4-1"></span>2.1 Nepřihlášený uživatel

Nepřihlášený uživatel má možnost:

- využívat mapový portál,
- prohlížet otevřená data (zobrazení veřejných datových sad),
- rozkliknout záložku INFORMACE O DMVS,
- zobrazit sekci Informace o systému,
- přihlásit se.

Zmíněné funkcionality jsou popsány v samostatných kapitolách.

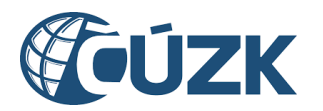

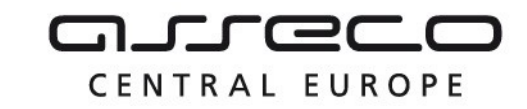

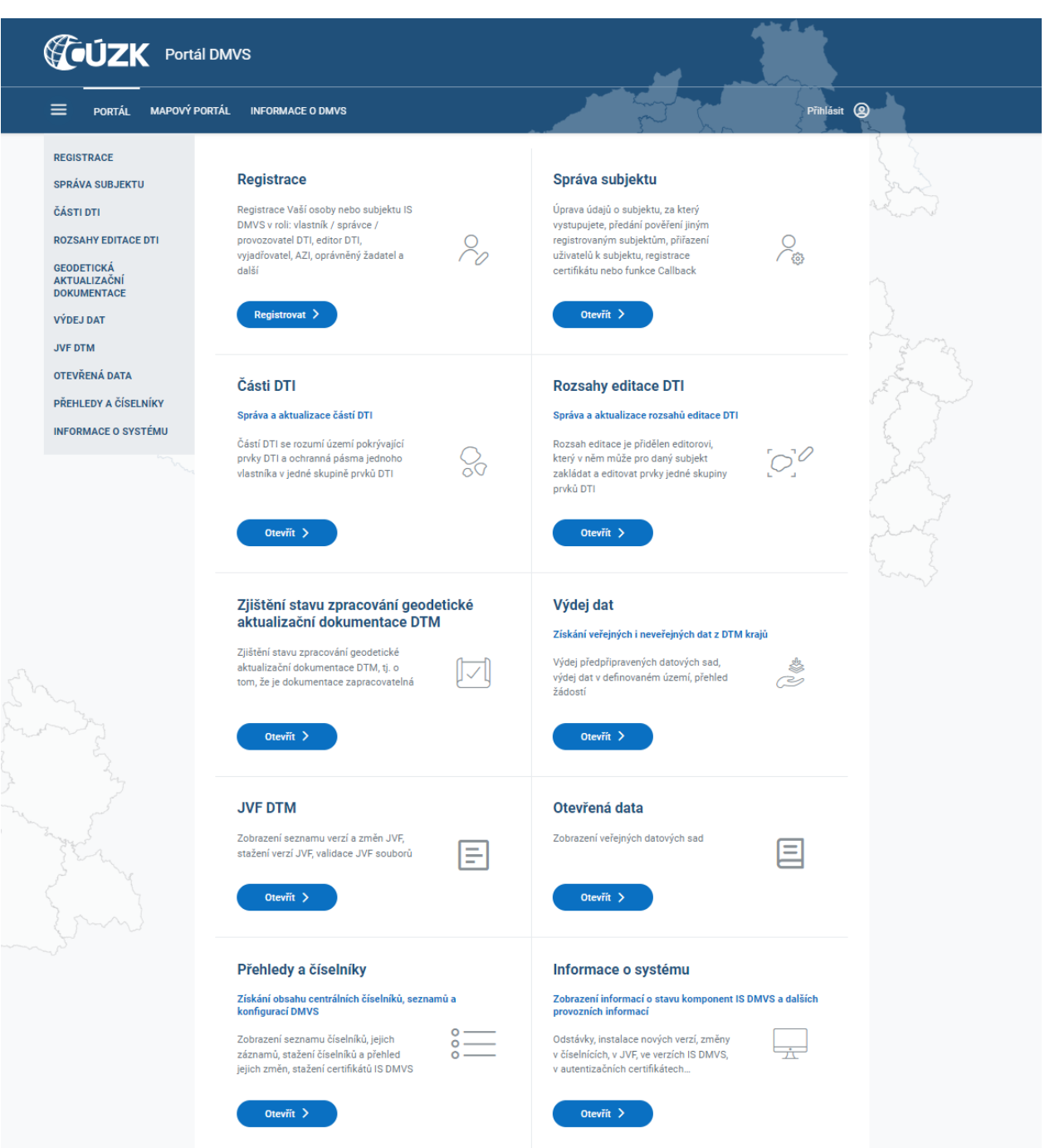

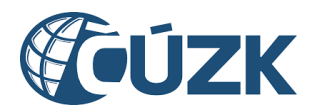

### <span id="page-6-0"></span>2.2 Přihlášený uživatel

Přihlášený uživatel je uživatel autentizovaný pomocí vlastního identifikačního prostředku (Identita občana, datová schránka fyzické osoby, datová schránka podnikající fyzické osoby), nebo uživatel autentizovaný pomocí identifikačního prostředku právnické osoby (datová schránka právnické osoby). Přihlášeným uživatelem je rovněž úředník vystupující za OVM autentizovaný pomocí identifikačního prostředku JIP-KAAS.

Přihlášení uživatelé mají navíc oproti nepřihlášeným přístup k sekcím:

- registrace,
- Geodetická aktualizační dokumentace (pouze zjištění stavu zpracování geodetické aktualizační dokumentace DTM),
- Výdej dat (pouze výdej předpřipravených datových sad),
- JVF DTM,
- Přehledy a číselníky.

Jednotlivé funkce jsou podrobně popsány v samostatných kapitolách.

### <span id="page-6-1"></span>2.3 Zaregistrovaný subjekt

Zaregistrovaný subjekt je subjekt registrovaný alespoň v jednom registru. Přístup v rámci portálu je pro registrované subjekty definován dle registrů, ve kterých jsou subjekty registrovány. Zaregistrované subjekty mají přístup k sekcím:

- správa subjektu,
- části DTI (pouze subjekty v registru VSP a editorů DTI),
- rozsahy editace DTI (pouze subjekty v registru VSP a editorů DTI),
- celé sekci geodetická aktualizační dokumentace (pouze subjekty v registru AZI),
- celé sekci výdej dat (pouze subjekty v registru VSP a editorů DTI nebo v Registru žadatelů).

Jednotlivé sekce jsou podrobně popsány v samostatných kapitolách.

CENTRAL EUROPE

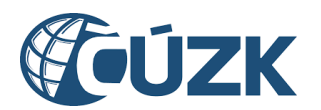

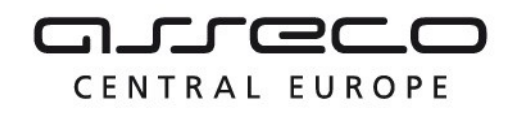

### <span id="page-7-0"></span>2.4 Přihlášení

Na portál IS DMVS je možné se přihlásit přes identitu občana, datovou schránku a Czech POINT (JIP-KAAS).

Přihlášení přes **identitu občana** je určeno pro fyzické osoby. Zahrnuje například Mobilní klíč eGovernmentu, NIA ID, bankovní identitu i jiné identifikační prostředky. Každý z těchto přihlašovacích prostředků má vlastní postup přihlášení, který je vždy popsán u daného prostředku.

Přihlášení přes **datovou schránku** mohou využít osoby vlastnící datovou schránku a postup přihlášení je podrobněji popsán v nápovědě na stránkách [DATOVÉ SCHRÁNKY](https://info.mojedatovaschranka.cz/info/cs/help/1.5.text.html).

Přihlášení přes **JIP-KAAS** mohou využít uživatelé subjektů, které jsou orgány veřejné moci. Pro možnost přihlašování do IS DMVS přes JIP je nutné, aby lokální administrátor JIP-KAAS nejdříve nastavil v SOVM přístup do IS DMVS příslušným uživatelům svého subjektu (OVM). Tento postup je popsán v samostatném návodu.

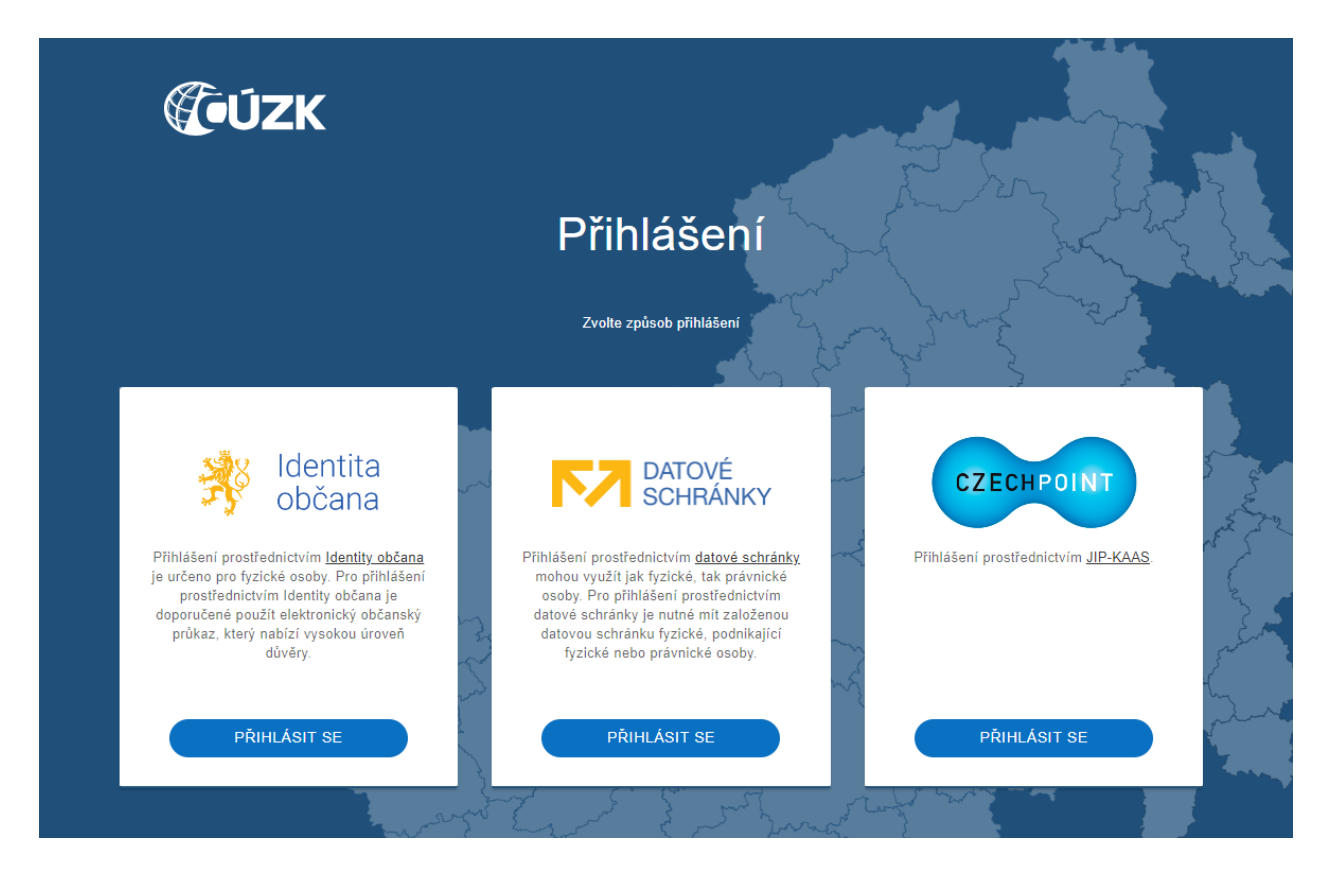

Přihlášení všemi třemi způsoby probíhá tak, že po výběru způsobu přihlášení je uživatel přesměrován na stránky providera, zde se přihlásí svými prostředky a v případě, že je ověření úspěšné, je přesměrován zpět do Portálu DMVS na úvodní stránku. Po úspěšném přihlášení jsou uživateli zpřístupněny funkce popsané v sekci "Přihlášený uživatel", případně, pokud byl již dříve registrován, funkce popsané v sekci "Zaregistrovaný subjekt". V pravé horní části

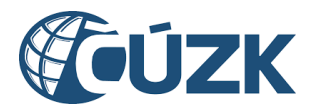

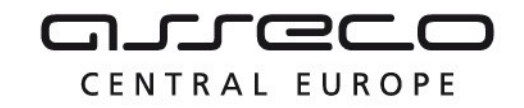

stránky se (na místě, kde předtím bylo tlačítko "Přihlásit") zobrazí informace o přihlášeném uživateli/subjektu.

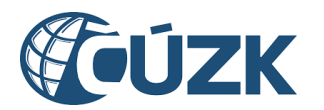

## <span id="page-9-0"></span>3 Registrace

Sekce **Registrace** umožní přihlášenému uživateli registrovat sebe nebo jinou osobu jako subjekt IS DMVS. Subjektem IS DMVS může být fyzická nebo právnická osoba.

**Registraci fyzické osoby** může provést:

 uživatel autentizovaný pomocí vlastního identifikačního prostředku (Identita občana, datová schránka fyzické osoby, datová schránka podnikající fyzické osoby).

**Registraci právnické osoby** může provést:

- uživatel autentizovaný pomocí identifikačního prostředku registrované právnické osoby (datová schránka právnické osoby),
- uživatel, který je statutárním orgánem registrované právnické osoby a je přihlášený pomocí vlastního identifikačního prostředku (Identita občana, datová schránka fyzické osoby, datová schránka podnikající fyzické osoby).

**Registraci právnické osoby, která je orgánem veřejné moci (OVM)** může provést: Uživatel autentizovaný přes JIP-KAAS, který má nastaveny přístupové a činnostní role pro daný subjekt v lokální administraci JIP-KAAS. Pro registraci je nutná role Správce.

(nedoporučujeme) uživatel autentizovaný pomocí datové schránky OVM.

Subjekt IS DMVS je možné při registraci registrovat do následujících **registrů IS DMVS**:

- registr VSP a editorů DTI (registr je určen pro vlastníky, správce nebo provozovatele DI/TI (VSP DTI), nebo osoby vykonávající funkci editora pro jiného VSP),
- registr AZI (registr AZI je vyhrazen pouze pro osoby, které jsou zapsány v seznamu úředně ověřených (autorizovaných) zeměměřických inženýrů),
- registr žadatelů (registr je určen jen pro takové subjekty, které nebudou vystupovat v IS DMVS v jiné roli).

V rámci procesu registrace musí být subjekt registrován alespoň do jednoho registru. Subjekt IS DMVS je možné dodatečně registrovat do dalších registrů, do kterých nebyl už dříve registrován.

### <span id="page-9-1"></span>3.1 Proces registrace

Nutnou podmínkou pro registraci je přihlášení do IS DMVS pomocí vhodného autentizačního prostředku. Registraci nového subjektu nebo existujícího subjektu do dalších registrů spustíte kliknutím na tlačítko **Registrovat** na dlaždici **Registrace** na úvodní stránce portálu, případně kliknutím na záložku **Registrace** v nabídce v levé části stránky. Registrace je rozdělena do několika kroků.

CENTRAL EUROPE

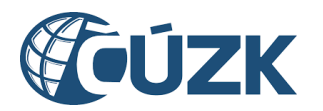

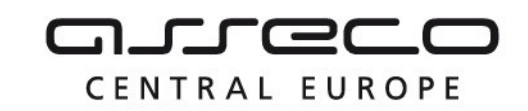

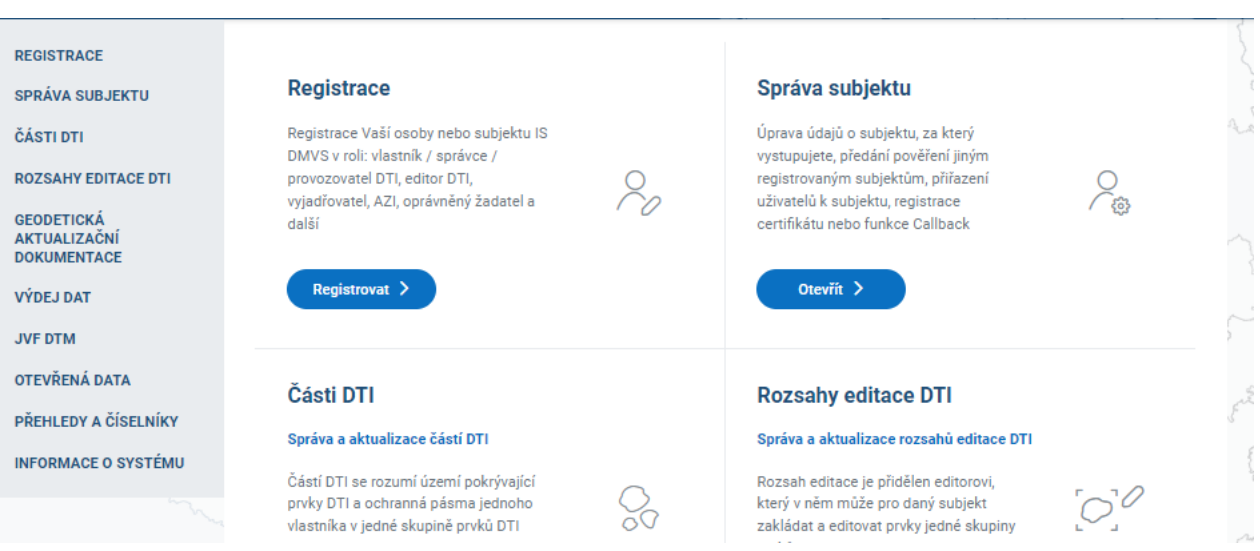

### <span id="page-10-0"></span>3.1.1 Výběr typu osoby

V **prvním kroku** průvodce vyberte, jaký typ subjektu chcete registrovat. Vybrat můžete **fyzickou osobu (sebe)**, nebo **právnickou osobu**. Předvyplněna je možnost dle typu přihlášení.

Pokud jste autentizovaný pomocí identifikačního prostředku fyzické osoby, je v registraci předvyplněna možnost **Fyzická osoba**. Pod autentizací fyzické osoby můžete registrovat i právnickou osobu, ale pouze v případě, že jste jejím statutárním orgánem a uvedete její IČO. V případě, že jste autentizovaný pomocí identifikačního prostředku právnické osoby, je předvyplněna možnost **Právnická osoba** a v povinném poli **IČO** je předvyplněno IČO přihlášené právnické osoby, které lze změnit. V tomto případě není možné registrovat fyzickou

osobu. Pod autentizací právnické osoby můžete registrovat i jinou právnickou osobu, ale pouze v případě, že je autentizovaná právnická osoba statutárním orgánem registrované právnické osoby a uvedete její IČO.

Po výběru klikněte na tlačítko **Pokračovat**.

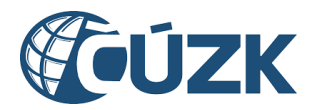

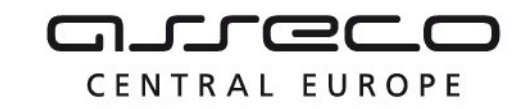

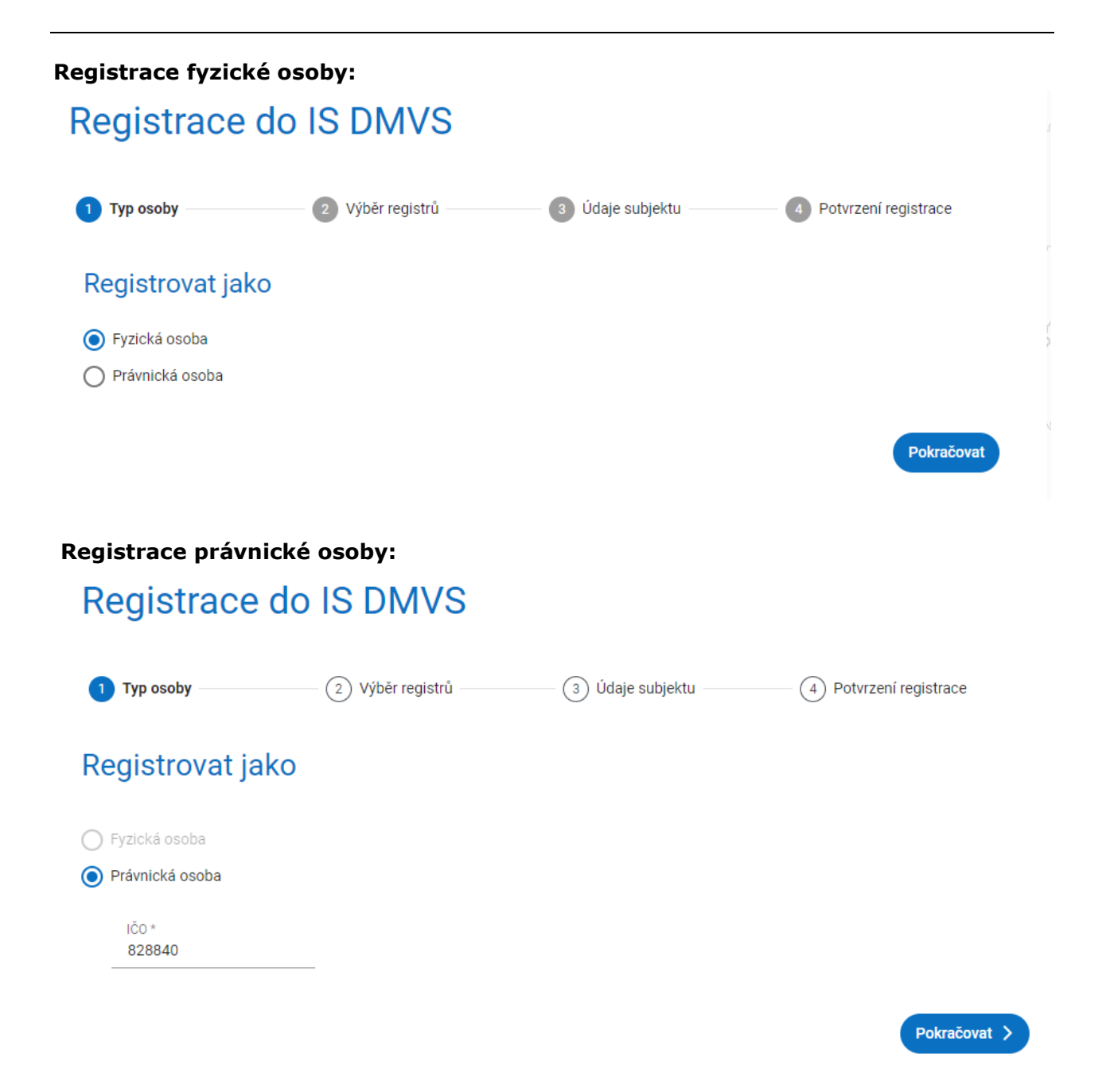

### <span id="page-11-0"></span>3.1.2 Výběr registrů

V druhém kroku jsou zobrazeny informace o subjektu, na které navazuje výběr registrů, do kterých chcete subjekt registrovat. Pokud už byl subjekt dříve do některého z registrů registrován, je zde tento registr označen. Dřívější registraci není možné zrušit. Pro registraci vyberte minimálně jednu z možností.

**Fyzickou osobu** je možné registrovat do registru VSP a editorů DTI nebo registru žadatelů. V případě, že je fyzická osoba vedena v seznamu autorizovaných zeměměřických inženýrů

Asseco Central Europe, a.s. Strana 12 (celkem 115)

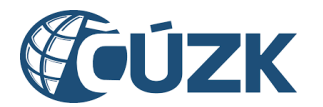

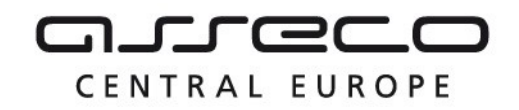

(písm. c), zobrazuje se navíc možnost registrace do registru AZI. Pro registraci subjektu do registru AZI je nutné pro ověření zadat povinně číslo oprávnění daného AZI ve tvaru 9999/RRRR, kde RRRR je úplné označení roku přidělení oprávnění.

**Právnickou osobu** je možné registrovat do registru VSP a editorů DTI nebo registru žadatelů.

Po dokončení výběru klikněte na tlačítko **Pokračovat**.

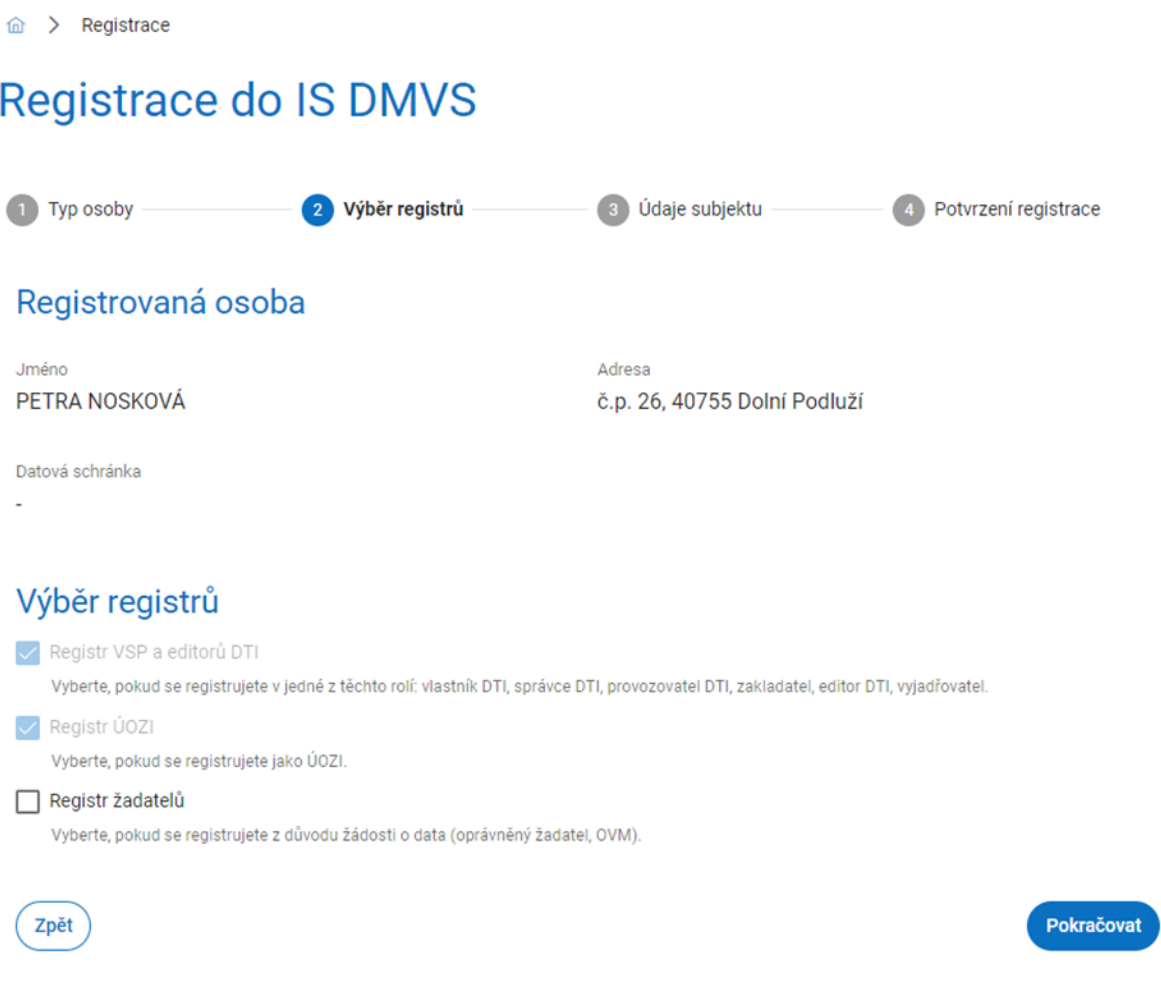

### <span id="page-12-0"></span>3.1.3 Údaje subjektu

Po výběru typu registrace se zobrazí **třetí krok** průvodce, **Údaje subjektu**. Zde jsou zobrazeny údaje o registrované osobě převzaté ze základních registrů. Tyto údaje není možné editovat. Dále je zobrazeno pole **Telefon**, **Webová stránka** a **Doručovací adresa** a povinné pole **E-mail**. Zadání e-mailu je povinné, vyplnění ostatních hodnot je nepovinné. V případě,

Asseco Central Europe, a.s. Strana 13 (celkem 115)

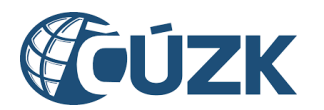

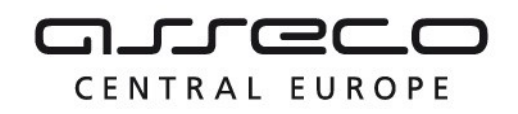

že byl subjekt již dříve registrován, není možné tyto údaje na tomto místě editovat. Pro editaci těchto údajů použijte sekci Portálu "Správa subjektu".

U pole **Doručovací adresa** je navíc možnost kliknutím na ikonu s tužkou zadat adresu ručně. Po kliknutí se zobrazí okno s formulářem **Ruční zadání adresy** a je zobrazena volba v podobě přepínače, zda chcete zadat adresu v České republice nebo adresu zahraniční. Předvyplněna je možnost **Adresa v České republice**.

- Pokud se jedná o **adresu v České republice**, zobrazí se pole **Ulice**, **Číslo popisné/orientační**, **Obec** a **PSČ**. Pole **Číslo popisné/orientační**, **Obec** a **PSČ** jsou povinná a označena hvězdičkou. Zadání požadované hodnoty do povinného pole **Obec** lze provést výběrem z rozbalovacího seznamu nebo pomocí našeptávače.
- Pokud se jedná o **adresu zahraniční**, zobrazí se pole **Řádek 1**, **Řádek 2**, **Obec**, **PSČ** a **Země**. Zadání země je povinné. Zadání požadované hodnoty do povinného pole **Země** lze provést výběrem z rozbalovacího seznamu nebo pomocí našeptávače.

Po výběru adresy klikněte na tlačítko **Zadat**.

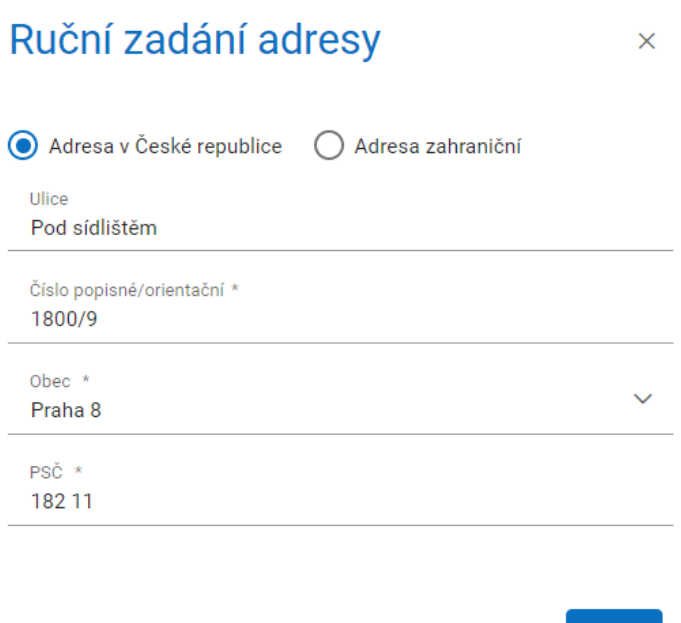

Zavřít

**Zadat** 

Po doplnění informací klikněte na tlačítko **Pokračovat**.

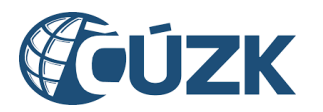

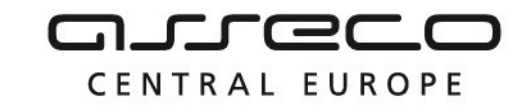

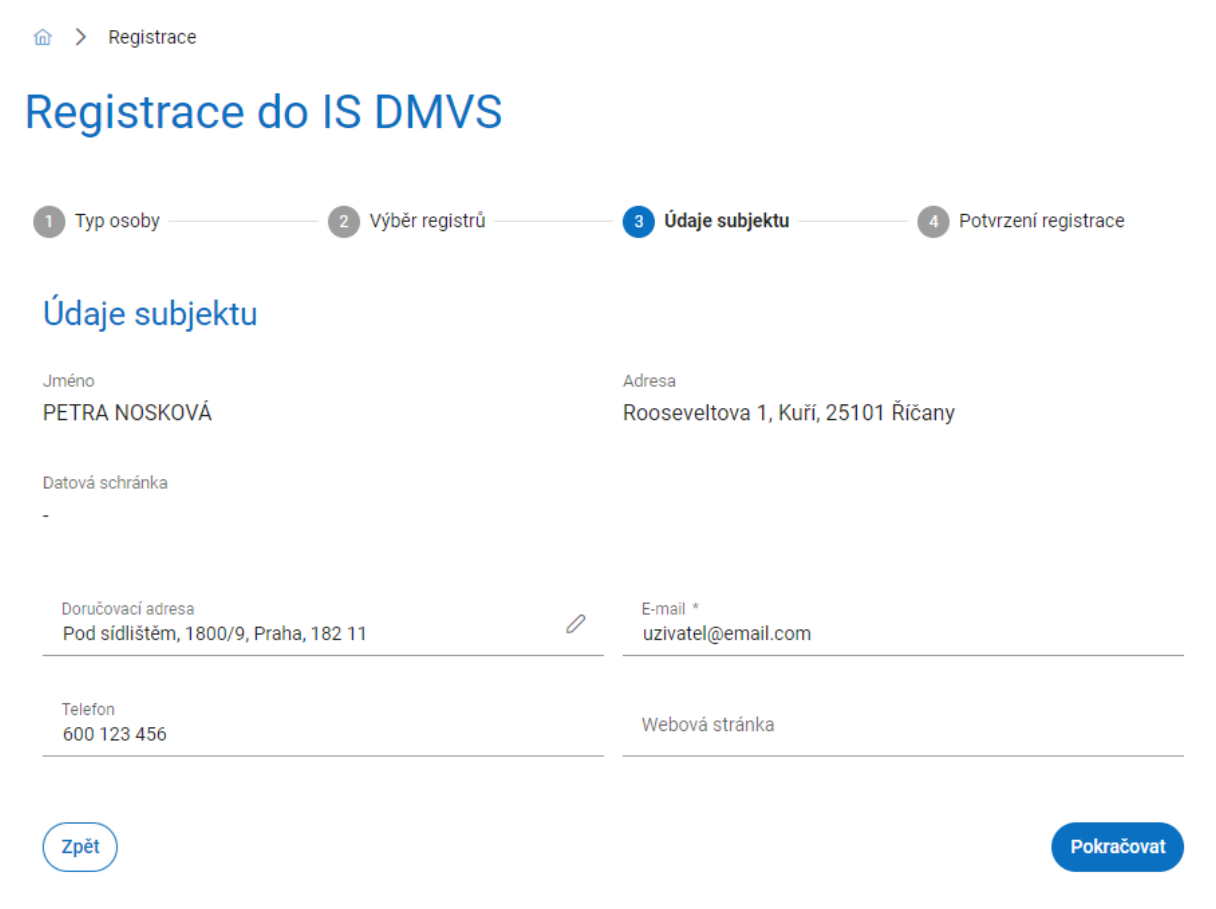

### <span id="page-14-0"></span>3.1.4 Dokončení registrace

**Poslední krok** průvodce **Potvrzení registrace** rekapituluje Vámi zadané údaje. Po zkontrolování klikněte na tlačítko **Registrovat**.

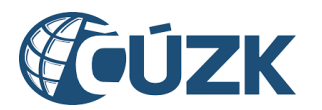

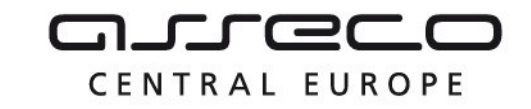

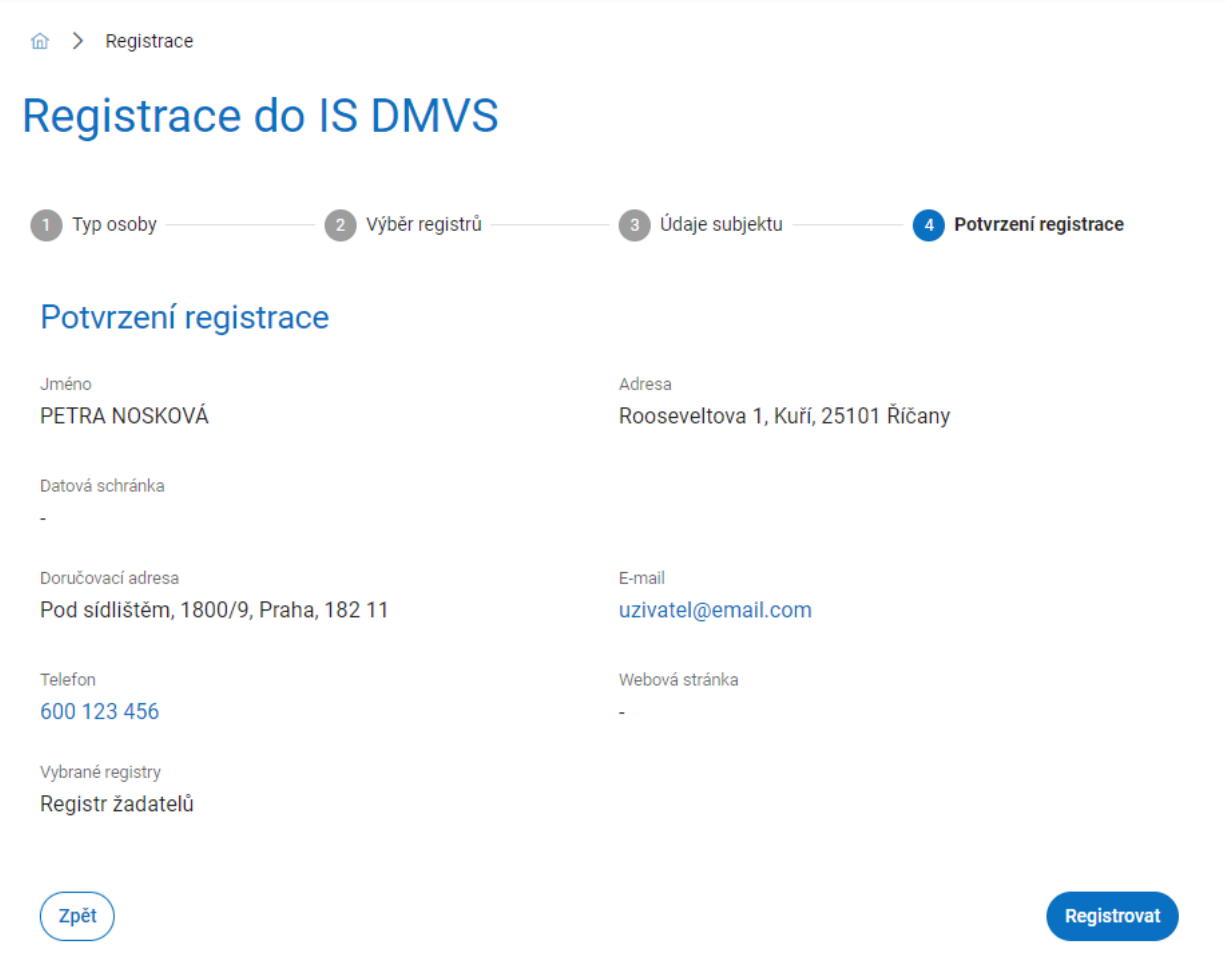

### <span id="page-15-0"></span>3.1.5 Potvrzení registrace

Po zaregistrování se zobrazí informace o úspěšné registraci s odkazem na **správu subjektu**. Pokud je registrovaným subjektem právnická osoba, obdrží do datové schránky datovou zprávu o registraci.

**命 > Registrace** 

## Registrace do IS DMVS

Vaše registrace proběhla úspěšně. Nyní můžete pokračovat na správu subjektu.

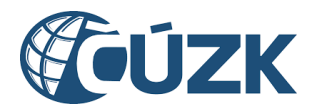

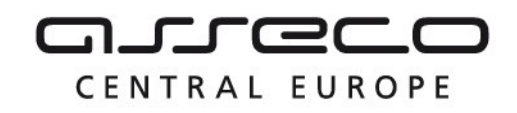

## <span id="page-16-0"></span>4 Správa subjektu

Sekce **Správa subjektu** umožňuje uživateli spravovat údaje subjektů, u kterých je uživatel evidován jako správce profilu nebo u kterých je statutárním orgánem. Správcem profilu se stane uživatel, který provedl registraci subjektu, nebo uživatel, který je určen jako správce (funkce pro přidání uživatelské role je popsána níže). Správa umožňuje editovat základní informace subjektu, nahrávat certifikáty, spravovat zakladatele a uživatele subjektu a další.

Na úvodní stránce portálu klikněte na tlačítko **Otevřít** na dlaždici **Správa subjektu**, nebo klikněte v nabídce v levé části stránky na záložku **Správa subjektu**.

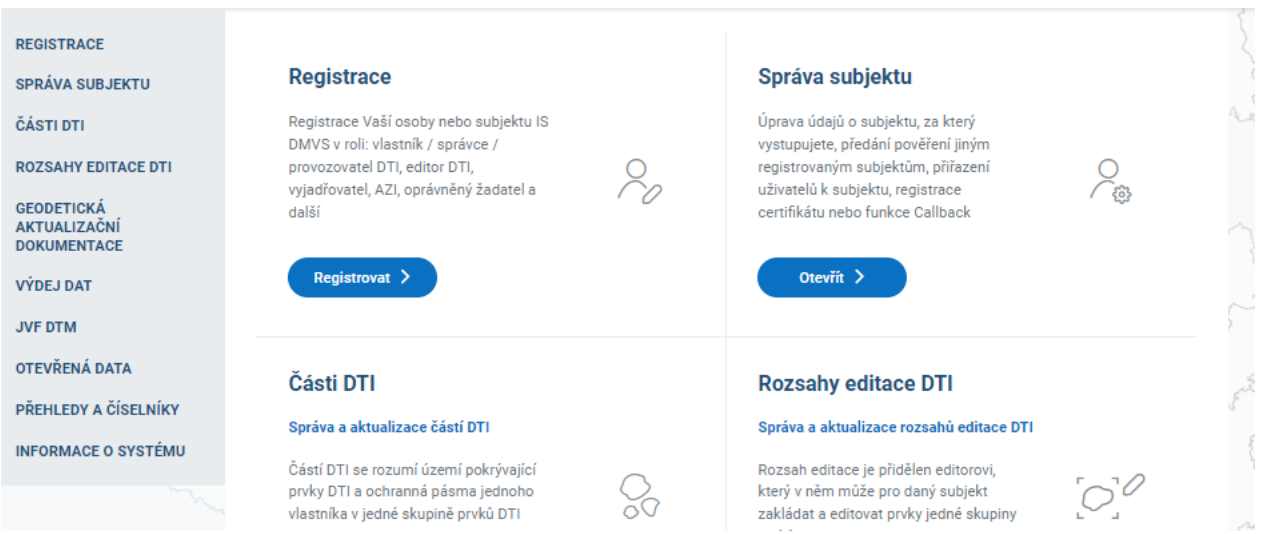

Zobrazí se stránka **Správa subjektu**, která je rozdělena do několika záložek. Zobrazené záložky se odvíjejí od registrů, ve kterých je subjekt registrován.

Jednotlivé záložky jsou popsány v samostatných kapitolách:

- **Informace**,
- **Registry**,
- **Editor ZPS**,
- **Zakladatelé**,
- **Uživatelé,**
- **IS DTMK.**

Přihlášený uživatel může editovat veškeré subjekty, ke kterým má oprávnění. Výběr editovaného subjektu může uživatel provést v poli vedle nadpisu **Správa subjektu**. Kliknutím na pole se rozbalí seznam subjektů, které je uživatel oprávněn spravovat. Změnu subjektu lze provést výběrem ze seznamu.

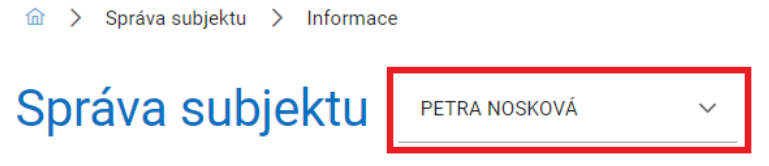

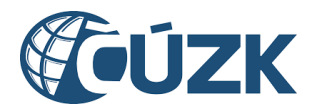

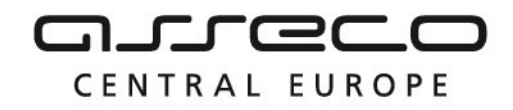

### <span id="page-17-0"></span>4.1 Informace

Po kliknutí na záložku **Informace** se zobrazí stránka se dvěma sekcemi – **Základní informace** a **Systémové informace**.

#### <span id="page-17-1"></span>4.1.1 Základní informace

Sekce obsahuje název subjektu, IČO (pokud je zvolený subjekt právnická osoba), datum narození (pokud je zvolený subjekt fyzická osoba), kontaktní adresu a adresu datové schránky. Tyto údaje není možné měnit, jelikož jsou získány ze základních registrů. Dále jsou na stránce zobrazeny další kontaktní údaje, do kterých patří doručovací adresa, e-mail, telefon a webová stránka. Kontaktní údaje je možné editovat kliknutím na ikonu **Tužky** v pravém horním rohu formuláře.

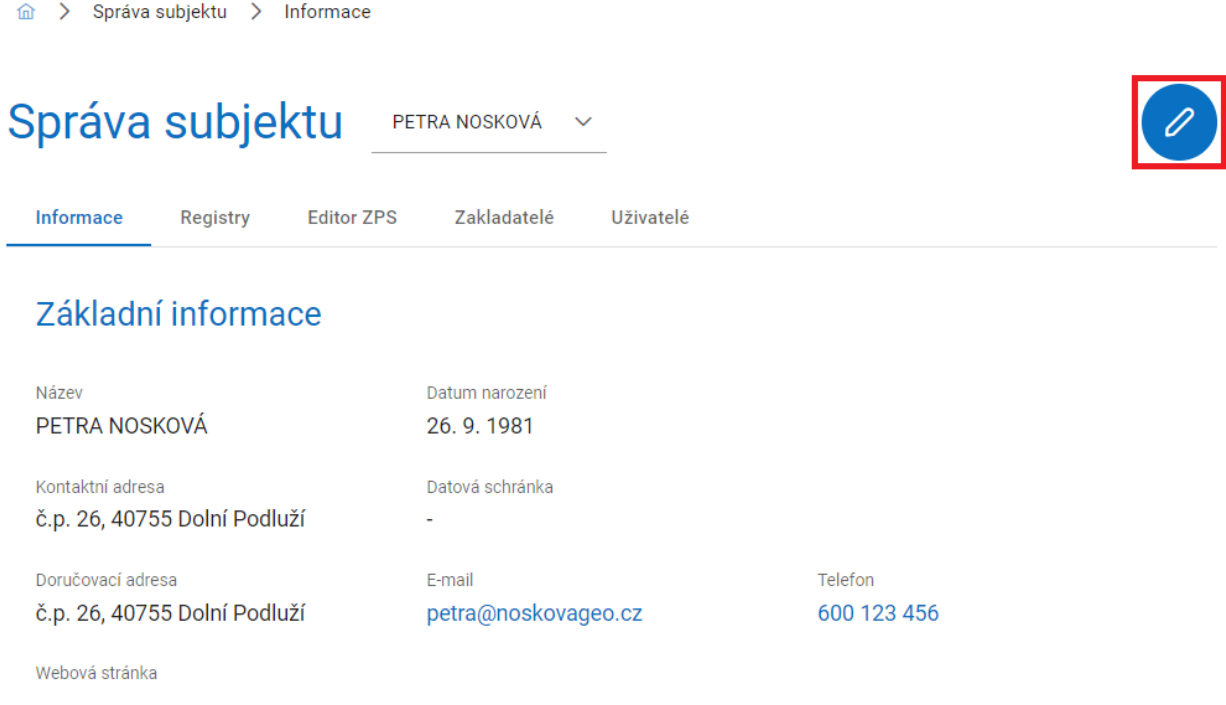

Při editaci údajů se zobrazí pole **Doručovací adresa**, **E-mail**, **Telefon** a **Webová stránka**. Vyplnění e-mailu je povinné. U pole **Doručovací adresa** je navíc možnost kliknutím na tlačítko zadat adresu ručně následujícím postupem:

Po kliknutí na tlačítko se symbolem tužky ("Zadat adresu ručně") vedle pole **Doručovací adresa** se zobrazí okno s formulářem **Ruční zadání adresy** a je zobrazena volba v podobě přepínače, zda chcete zadat adresu v České republice, nebo adresu zahraniční. Předvyplněna je možnost **Adresa v České republice**.

 Pokud se jedná o **adresu v České republice**, zobrazí se pole **Ulice**, **Číslo popisné/orientační**, **Obec** a **PSČ**. Pole **Číslo popisné/orientační**, **Obec** a **PSČ** jsou povinná a označena hvězdičkou. Zadání požadované hodnoty do povinného pole **Obec** lze provést výběrem z rozbalovacího seznamu nebo pomocí našeptávače.

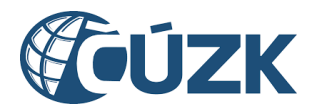

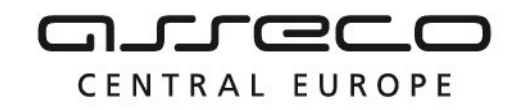

 Pokud se jedná o adresu zahraniční, zobrazí se pole **Řádek 1**, **Řádek 2**, **Obec**, **PSČ** a **Země**. Zadání země je povinné. Zadání požadované hodnoty do povinného pole **Země** lze provést výběrem z rozbalovacího seznamu nebo pomocí našeptávače.

Po zadání adresy klikněte na tlačítko **Zadat**.

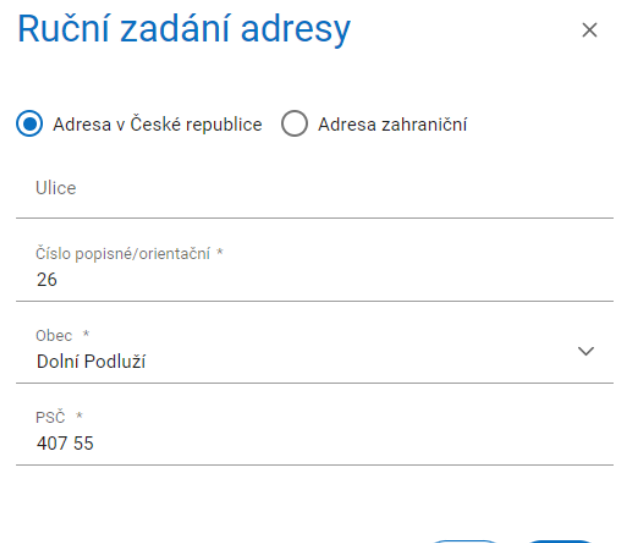

Zavřít

Zadat

Po doplnění informací klikněte na tlačítko **Uložit změny** v pravém horním rohu.

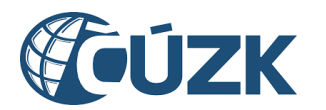

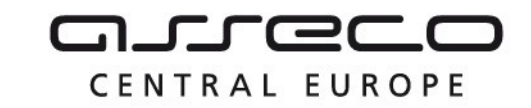

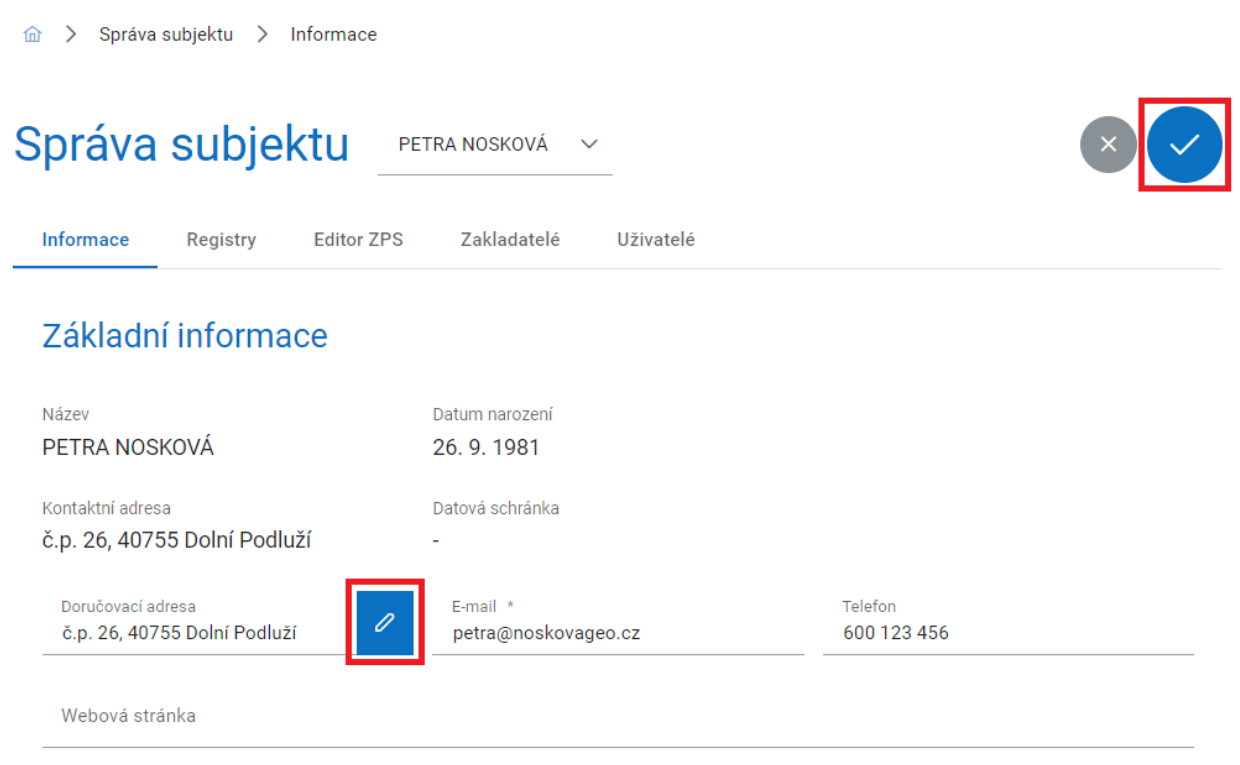

### <span id="page-19-0"></span>4.1.2 Systémové informace

Tato sekce umožňuje registraci nového/dalšího autentizačního certifikátu nebo zneplatnění existujícího certifikátu, kterým se subjekt autentizuje vůči webovým službám IS DMVS. Při volání webových služeb je nutné požadavek autentizovat na úrovni HTTPS za pomoci odpovídajícího klientského certifikátu (mTLS).

U již vložených certifikátů je zobrazen vydavatel a datum expirace daného certifikátu. Kliknutím na šipku vedle názvu **Systémové informace** je možné sekci rozbalit nebo schovat.

Pro **zneplatnění** nebo **stáhnutí** certifikátu klikněte na ikonu **trojtečky** na konci příslušného řádku. Rozbalí se tlačítka **Zneplatnit** a **Stáhnout**. Pokud certifikát zneplatníte, nebude možné ho nadále využívat pro autentizaci. Po volbě stažení se certifikát stáhne a uloží na disk počítače ve formátu PEM.

Pro **nahrání certifikátu** klikněte na tlačítko **Nahrát certifikát** a z adresářové struktury počítače vyberte veřejnou část klíče (certifikát) ve formátu .pem (.crt). Pro komunikaci musí být využit komerční certifikát (ne kvalifikovaný) od vybraných CA (První certifikační autorita, a. s., Česká pošta, s. p./PostSignum, eIdentity, a. s.). Některé CA vydávají veřejnou část certifikátu s příponou .crt a je potřeba jí napřed přejmenovat.

Pro zobrazení **zneplatněných certifikátů** klikněte na přepínač umístěný na levé straně od tlačítka **Nahrát certifikát**. Po kliknutí jsou zobrazeny platné i zneplatněné certifikáty.

V sekci **Systémové informace** je dále možné doplnit adresu informačního systému subjektu. Tato adresa se využívá při obecném volání subjektu ze strany IS DMVS, například službou Callback.

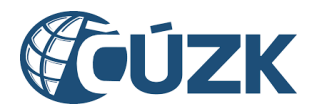

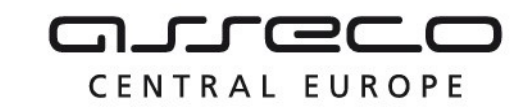

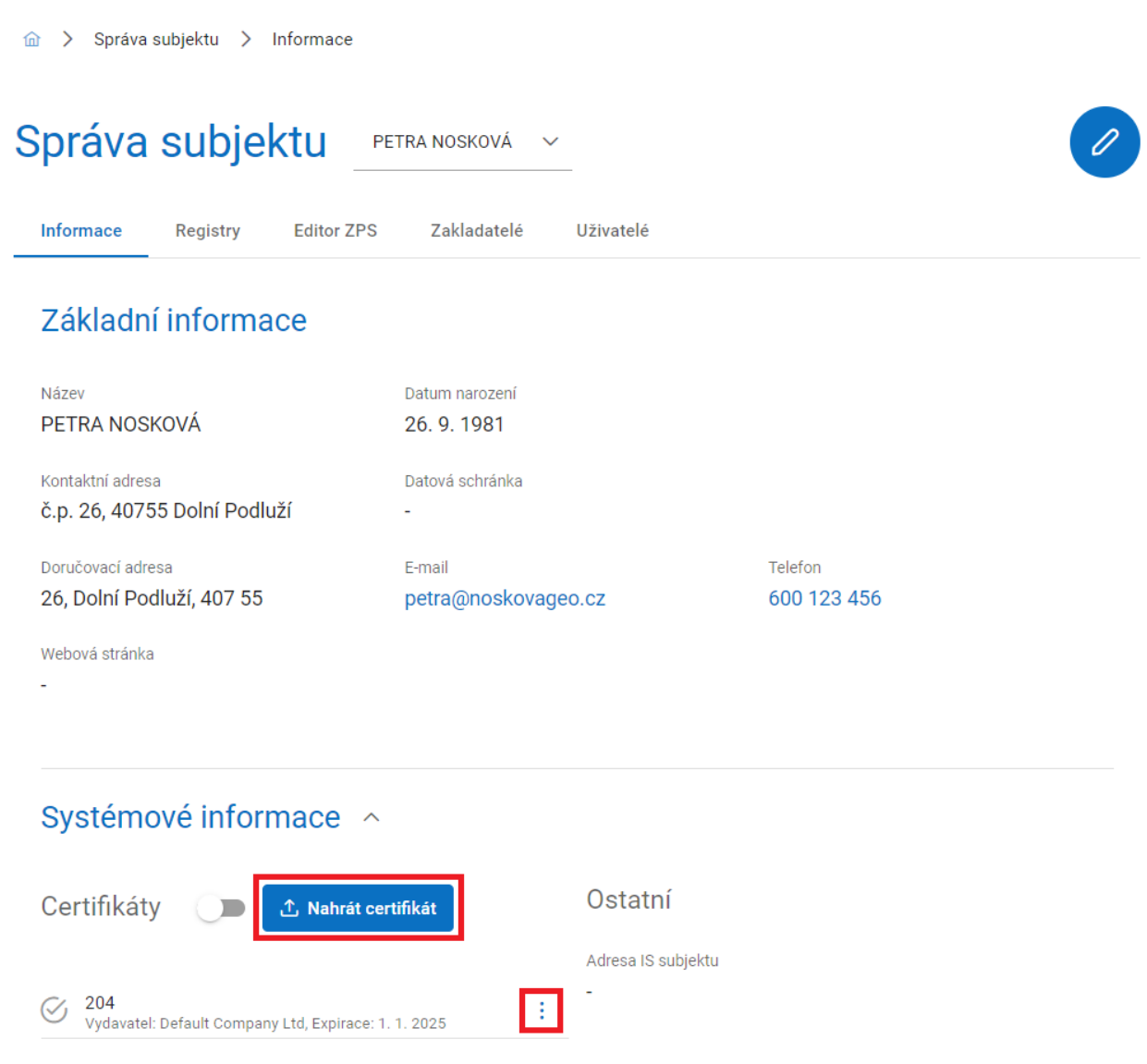

### <span id="page-20-0"></span>4.2 Registry

Po kliknutí na záložku **Registry** se zobrazí seznam registrů, ve kterých je vybraný subjekt zaregistrován. Pokud vybraný subjekt není zaregistrován ve všech dostupných registrech, je navíc zobrazeno tlačítko **Registrovat do dalších registrů**.

Po kliknutí na tlačítko **Registrovat do dalších registrů** je uživatel přesměrován na stránku **Registrace do IS DMVS**.

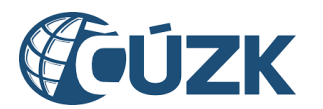

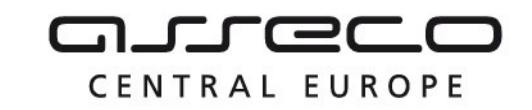

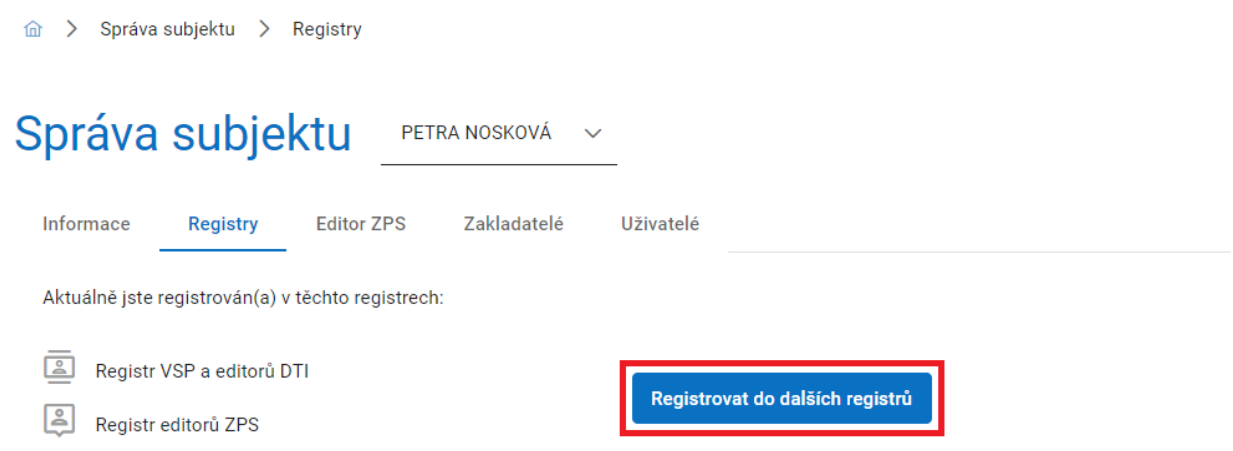

### <span id="page-21-0"></span>4.3 Editor ZPS

Záložka Editor ZPS je zobrazena pouze subjektům zapsaným v registru editorů ZPS (subjekty pověřené krajem k editaci základní prostorové situace ve vymezeném území). Po kliknutí na záložku **Editor ZPS** se zobrazí údaje, které vyplňují jen editoři ZPS. Jde o webové adresy pro **WFS služby editora ZPS**, **Synchronizační služby** a **IS editora ZPS**. Tyto adresy slouží pro potřeby komunikace mezi DTM krajů a ZPS. Nastavení adres je dostupné pouze subjektům v registru editorů ZPS.

Kliknutím na ikonu **Tužky** v pravém horním rohu je možné tyto adresy editovat. Po kliknutí se zobrazí pole **Adresa WFS služby editora ZPS**, **Adresa synchronizační služby** a **Adresa IS editora ZPS**. Zadejte příslušné adresy do těchto polí a pro uložení změn klikněte na ikonu **Zatržítka** v pravém horním rohu.

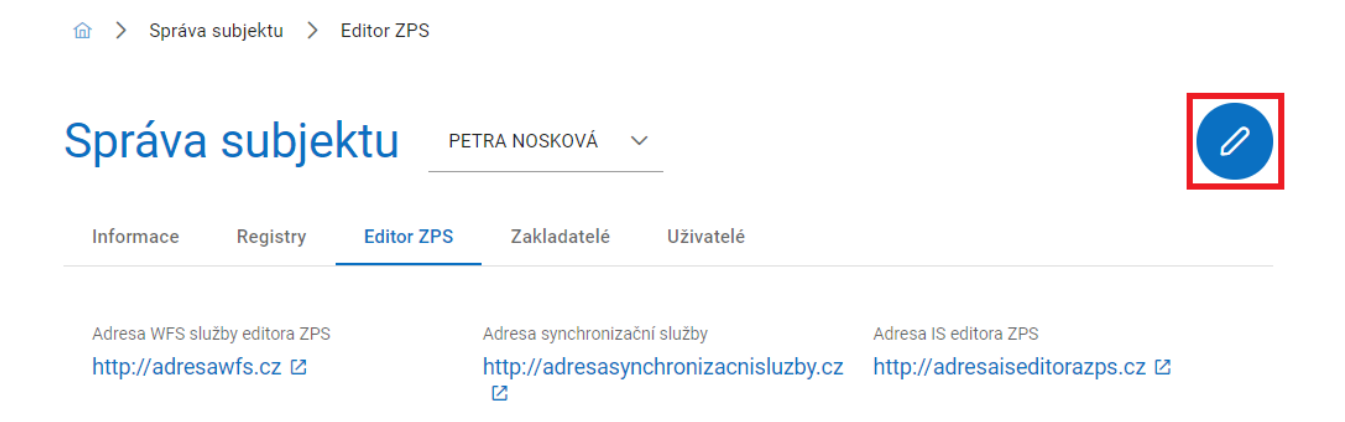

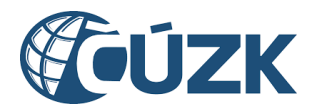

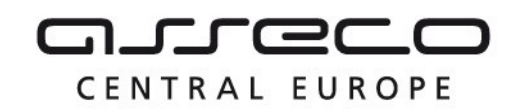

### <span id="page-22-0"></span>4.4 Zakladatelé

Tato záložka slouží pro správu zakladatelů. Subjekt si může určit zakladatele, aby za něj zakládal části DTI a rozsahy editace DTI. V záložce **Zakladatelé** je možné spravovat zakladatele vybraného subjektu. Zakladatele může pověřit pouze subjekt v registru VSP a editorů DTI, subjekty mimo tento registr nemají záložku k dispozici. Zakladatelem může být pověřen pouze subjekt v registru VSP a editorů DTI, subjekty mimo tento registr není možné přidat jako zakladatele. Přirazení jiného subjektu jako zakladatele musí být nejdříve potvrzeno tímto subjektem.

### <span id="page-22-1"></span>4.4.1 Správa zakladatelů

Po kliknutí na záložku **Zakladatelé** se zobrazí seznam zakladatelů formou dlaždic se jménem, adresou, skupinou prvků a tlačítkem **Odebrat**. V případě, že daný zakladatel je již neplatný, objeví se navíc informace **Zneplatněný**. Pokud proces pověření zakladatele probíhá (čeká se na potvrzení ze strany zakladatele), je možné jej zobrazit po rozbalení volby "Čekající na potvrzení".

Pro **přidání zakladatele** klikněte na ikonu **Plus** v pravém horním rohu.

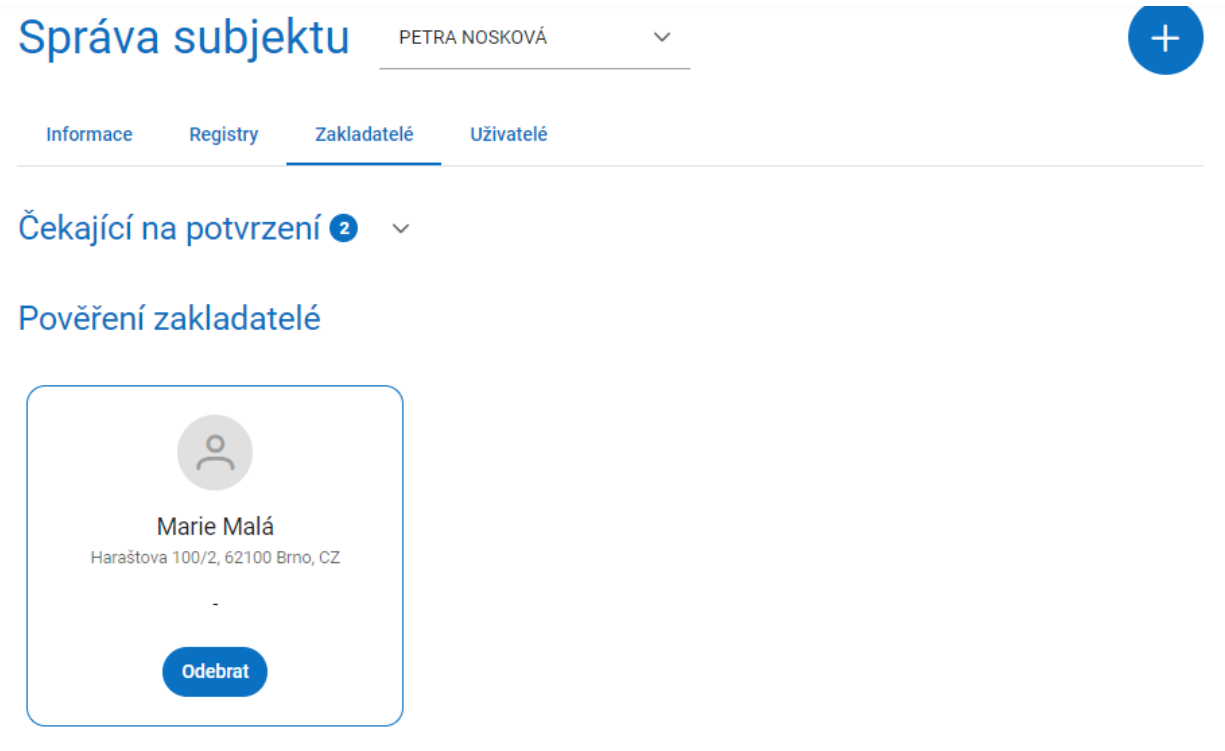

Zobrazí se okno **Pověření zakladatele**, ve kterém je pro pověření potřeba vyplnit:

- Zakladatele,
- Identifikaci smlouvy o zastoupení,

Asseco Central Europe, a.s. Strana 23 (celkem 115)

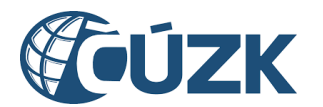

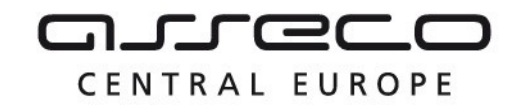

výběr skupiny prvků.

Pokud bude vybrána konkrétní skupina prvků, bude zakladatel oprávněn zakládat rozsahy editace DTI a části DTI pouze této skupiny.

Následně potvrďte výběr pomocí tlačítka **Pověřit**.

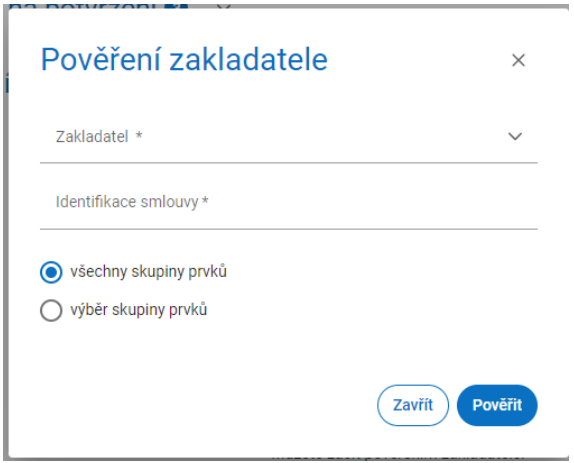

Po vytvoření požadavku na přiřazení zakladatele obdrží subjekt na e-mailovou adresu, kterou má uvedenou v údajích o subjektu, **notifikační e-mail** pro vyjádření k pověření zakladatele. Kliknutím na odkaz v tomto e-mailu bude přesměrován na portál IS DMVS, kde se nejdříve přihlásí a následně se vyjádří k požadavku. Pokud jej přijímá, zaškrtne **Přijímám pověření subjektu** a klikne na tlačítko **Odeslat.**

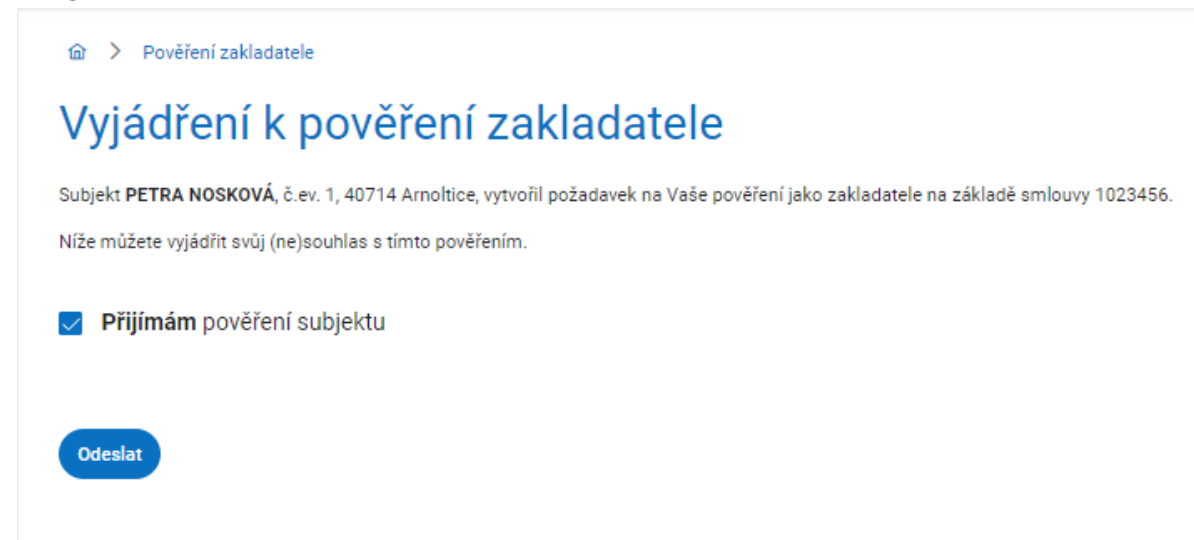

Pro **odebrání zakladatele** klikněte na příslušné dlaždici pověřeného zakladatele na tlačítko **Odebrat**. Zobrazí se okno s potvrzením odebrání zakladatele s tlačítky **Ano** a **Ne**. Kliknutím na tlačítko **Ano** potvrdíte odebrání a okno s potvrzením se zavře.

Asseco Central Europe, a.s. Strana 24 (celkem 115)

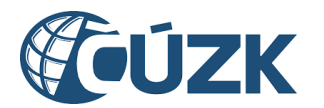

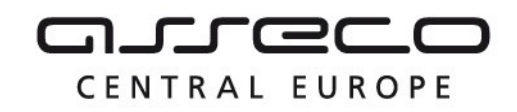

### <span id="page-24-0"></span>4.5 Uživatelé

Tato záložka je určena pro správu uživatelů subjektu. Uživatelem subjektu může být určena jakákoliv fyzická osoba, která je schopna se do IS DMVS přihlásit pomocí vlastního identifikačního prostředku (Identita občana, datová schránka fyzické osoby, datová schránka podnikající fyzické osoby). Uživatel může být k subjektu přiřazen jako čtenář, správce nebo zapisovatel.

**Poznámka:** Záložka Uživatelé se nezobrazí subjektům, které jsou orgány veřejné moci. Tyto subjekty musí pro přiřazování uživatelů do rolí využít JIP-KAAS. Postup přiřazování uživatelů v JIP-KAAS lokálním administrátorem je popsán v samostatném dokumentu.

#### **Čtenář**

Tento typ uživatele je oprávněn za daný subjekt:

- prohlížet rozsahy editace DTI a části DTI,
- žádat o výdej dat,
- prohlížet žádosti o výdej dat.

#### **Zapisovatel**

Tento typ uživatele je oprávněn za daný subjekt:

- vytvářet, editovat a prohlížet rozsahy editace DTI a části DTI,
- žádat o výdej dat,
- prohlížet žádosti o výdej dat.

Uživatel v roli Zapisovatel má mimo to právo zakládat části DTI a rozsahy editace DTI také pro další subjekty, které určily jeho původní subjekt jako zakladatele.

#### **Správce profilu**

Tento typ uživatele je oprávněn za daný subjekt:

- doplňovat registraci subjektu do dalších registrů
- upravovat základní a systémové informace subjektu,
- přidávat a odebírat zakladatele subjektu,
- přidávat a odebírat uživatele subjektu.

### <span id="page-24-1"></span>4.5.1 Správa uživatelů

V rámci Portálu IS DMVS je možné přidělit uživatelská práva fyzickým osobám, např. zaměstnancům subjektu. Správa uživatelů obsahuje jak tuto možnost, tak i přehled již přidělených oprávnění.

Po kliknutí na záložku **Uživatelé** se zobrazí stránka se dvěma sekcemi: **Čekající na potvrzení** a **Pověření uživatelé**.

V rozbalovací sekci **Čekající na potvrzení** je zobrazen seznam uživatelů čekajících na potvrzení ze strany uživatele. Seznam je ve formě dlaždic se jménem, rolí, stavem zpracování a datem vytvoření požadavku.

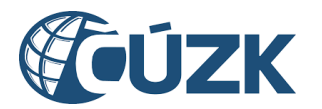

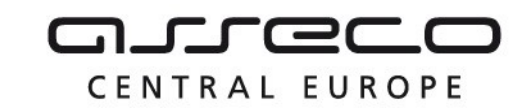

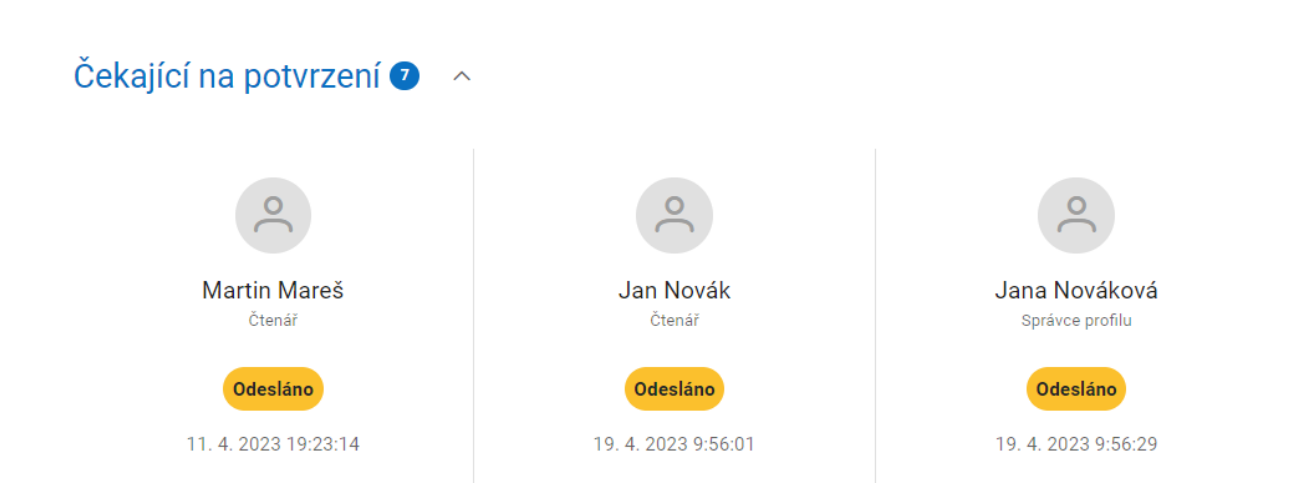

V sekci **Pověření uživatelé** je zobrazen seznam pověřených uživatelů. Seznam je ve formě dlaždic se jménem, rolí (příp. rolemi) a tlačítkem **Odebrat**. Pro odebrání uživatele (nebo nějaké z jeho rolí) klikněte na tlačítko **Odebrat** na příslušné dlaždici. Zobrazí se okno **Odebrání pověření**, kde v poli **Role** v rozbalovacím seznamu zaškrtněte role, které chcete uživateli odebrat. Pro úplné odebrání uživatele zaškrtněte všechny jeho role. Kliknutím na tlačítko **Odebrat** se odebrání potvrdí a okno se zavře.

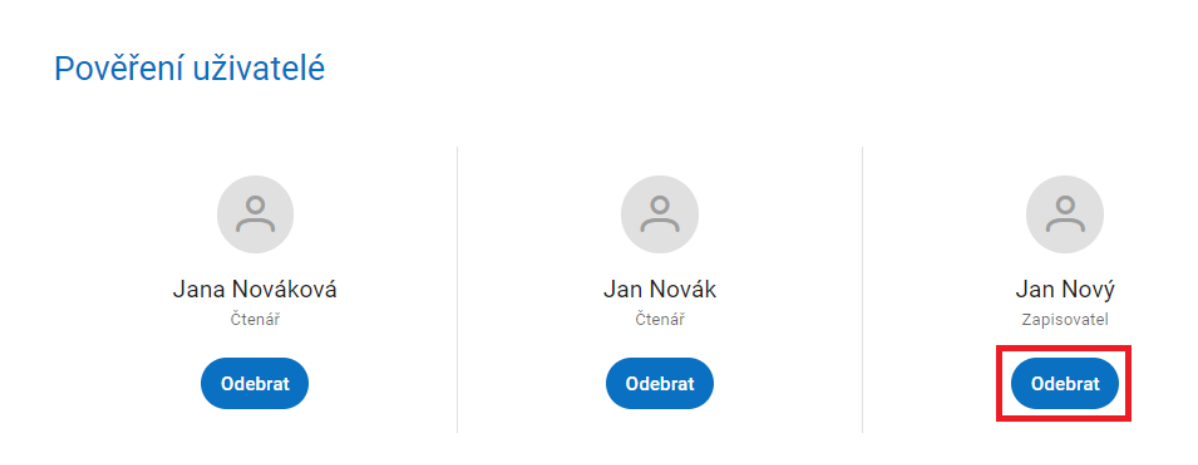

### <span id="page-25-0"></span>4.5.2 Přidání nového uživatele

Pro pověření nového uživatele (případně přidání role stávajícímu uživateli) klikněte v pravém horním rohu na ikonu **Plus**.

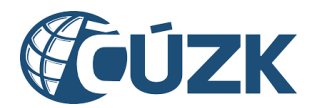

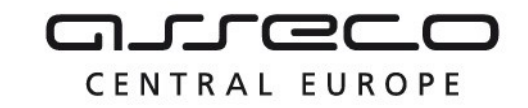

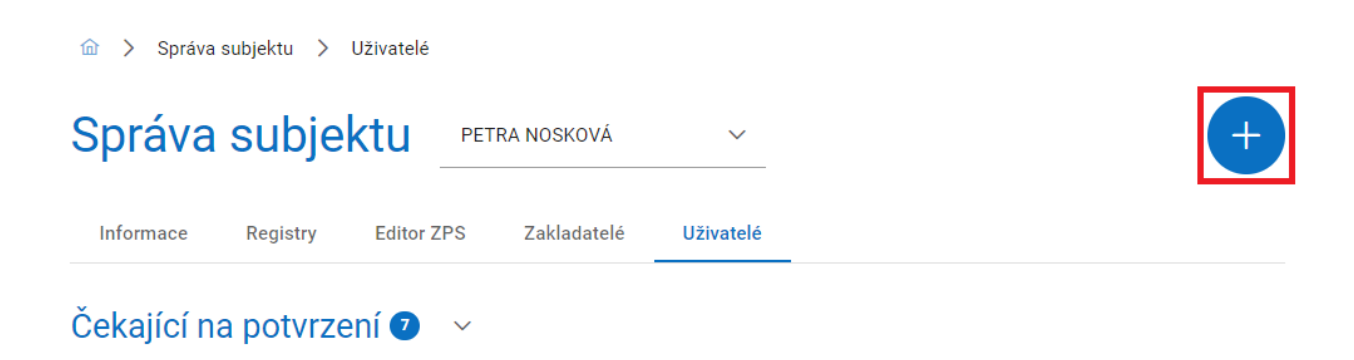

### Pověření uživatelé

Po kliknutí na ikonu **Plus** se zobrazí okno **Udělení pověření** s povinnými poli **Jméno**, **Příjmení**, **Datum narození**, **E-mail** a **Role**. Pole **Datum narození** lze vyplnit zadáním data, nebo výběrem data z kalendáře kliknutím na ikonu kalendáře na konci řádku. Pole **Role** lze vyplnit výběrem z rozbalovacího seznamu. Vyberte alespoň jednu možnost (**Čtenář**, **Správce profilu**, **Zapisovatel**).

Po výběru klikněte na tlačítko **Udělit**.

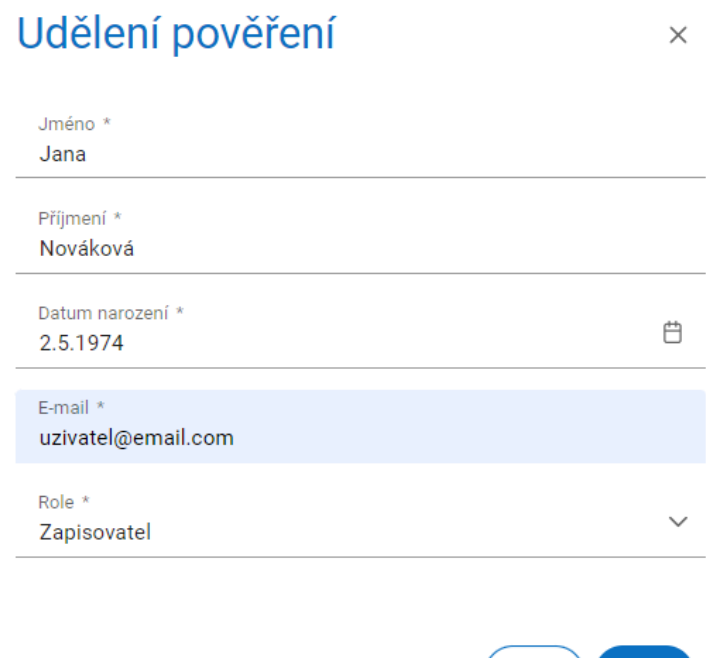

Po udělení oprávnění obdrží uživatel na zadanou e-mailovou adresu notifikaci o přiřazení uživatelské role. Součástí notifikace je i odkaz, který ho přesměruje na přihlášení do IS DMVS.

Zavřít

**Udělit** 

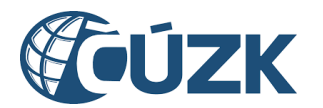

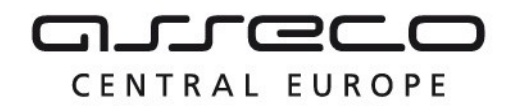

Uživatel se přihlásí pomocí prostředků Identity občana. Po přihlášení má uživatel možnost potvrdit/odmítnout pověření.

**Osobní údaje uživatele zadávané při udělení pověření musí přesně odpovídat údajům dané osoby uvedeným v základních registrech, jinak bude proces přiřazení neúspěšný.**

### <span id="page-27-0"></span>4.6 IS DTMK

Záložka DTM je zobrazena pouze subjektům vystupujícím za kraj. Po kliknutí na záložku **DTM**  se zobrazí údaje dostupné pouze pro zástupce krajů. Jde o kód kraje a webovou adresu **IS DTM**. Tato adresa slouží pro potřeby komunikace mezi DTM krajů a IS DMVS pomocí webových služeb.

Kliknutím na ikonu **Tužky** v pravém horním rohu je možné tuto adresu editovat. Po kliknutí se zobrazí pole **Adresa IS DTM**. Zadání adresy je nutné potvrdit kliknutím na ikonu **Zatržítka** v pravém horním rohu.

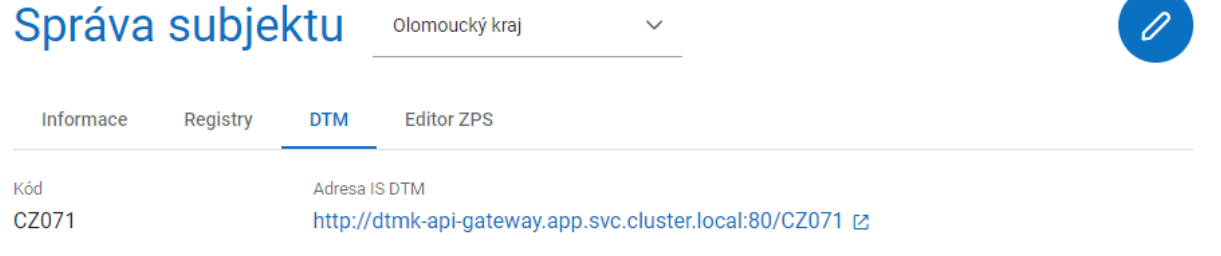

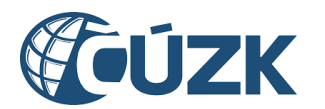

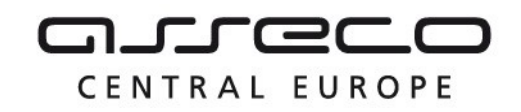

# <span id="page-28-0"></span>5 Části DTI

Sekce **Části DTI** umožňuje zobrazovat, zakládat a editovat části DTI. Části DTI vymezují území, ve kterém se VSP bude vyjadřovat k záměrům. Jsou vymezené jedním nebo více polygony a skupinou DTI.

### <span id="page-28-1"></span>5.1 Správa částí DTI

Nachází se na úvodní stránce portálu pod dlaždicí **Části DTI.**

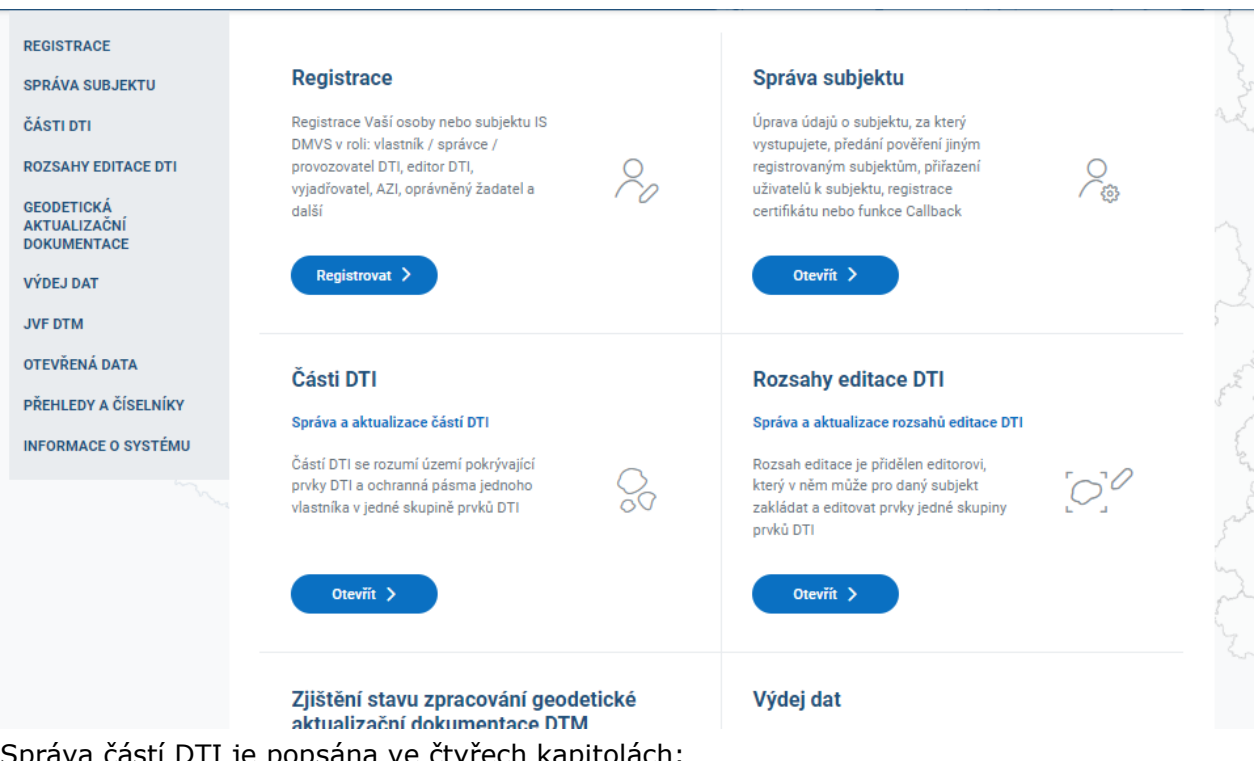

DTI je popsána ve čtyřech kapitolách:

- Zobrazení částí DTI,
- Detail části DTI,
- Založení části DTI,
- Zneplatnění části DTI.

### <span id="page-28-2"></span>5.1.1 Zobrazení částí DTI

Existující **části DTI** jsou zobrazeny formou dlaždicového seznamu. Pod seznamem částí je mapové okno, které vyobrazuje lokalizaci všech částí DTI uvedených v seznamu. Části jsou zobrazeny vždy za daný subjekt, který je uveden v poli vedle názvu sekce **Části DTI**. Zde je také možné subjekt změnit, pokud má uživatel oprávnění k zobrazení částí DTI za více

Asseco Central Europe, a.s. Strana 29 (celkem 115)

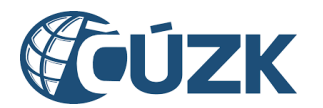

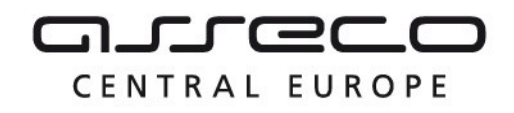

subjektů. Více o oprávnění uživatelů je sepsáno v kapitole **Uživatelé** v sekci **Správa subjektu.**

V seznamu částí DTI je možné vyhledávat a filtrovat části DTI pomocí podrobného filtru. Vyhledávání je možné fulltextově bez diakritiky na základě názvu nebo na základě dalších filtrů. Všechny filtry je možné zrušit tlačítkem **Zrušit filtr**.

Přidání nové části DTI je možné pomocí tlačítka **Založit část DTI** (ikona **Plus**) v pravé horní části stránky.

Seznam zároveň nabízí i funkci seřazení položek (dle názvu, skupiny prvků, vlastníka, správce, provozovatele a vyjadřovatele).

Správa částí DTI probíhá v rámci subjektu, který je uveden v poli vedle názvu **Části DTI**. Kliknutím na pole se rozbalí seznam subjektů, ve kterých má přihlášený uživatel přiřazenou roli nebo pro které vykonává funkci zakladatele. Změnu subjektu lze provést výběrem ze seznamu.

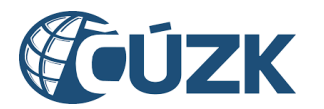

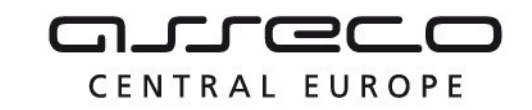

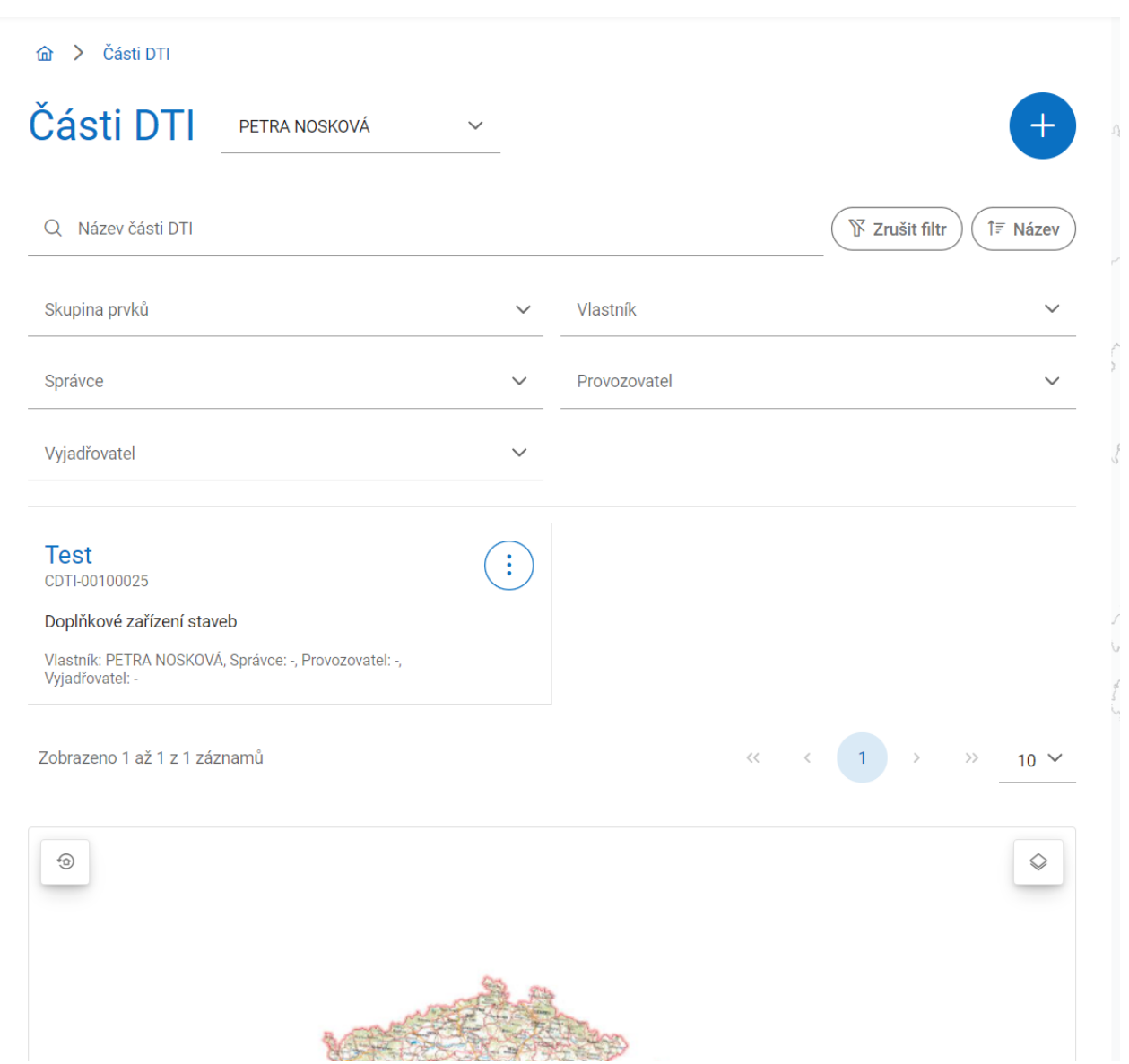

### <span id="page-30-0"></span>5.1.2 Detail části DTI

Kliknutím na libovolnou část DTI ze seznamu se zobrazí její detail, který je rozdělný na karty Informace a Vyjadřovatel.

#### 5.1.2.1 Informace o části DTI

Karta Informace obsahuje podrobnosti o dané části DTI. Informace části DTI je možné editovat kliknutím na tlačítko **Tužky** v pravém horním rohu. Editace probíhá stejným způsobem jako zakládání nové části DTI (popsáno v kapitole **Založení části DTI**).

Asseco Central Europe, a.s. Strana 31 (celkem 115)

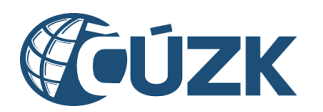

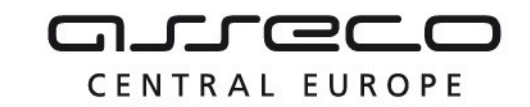

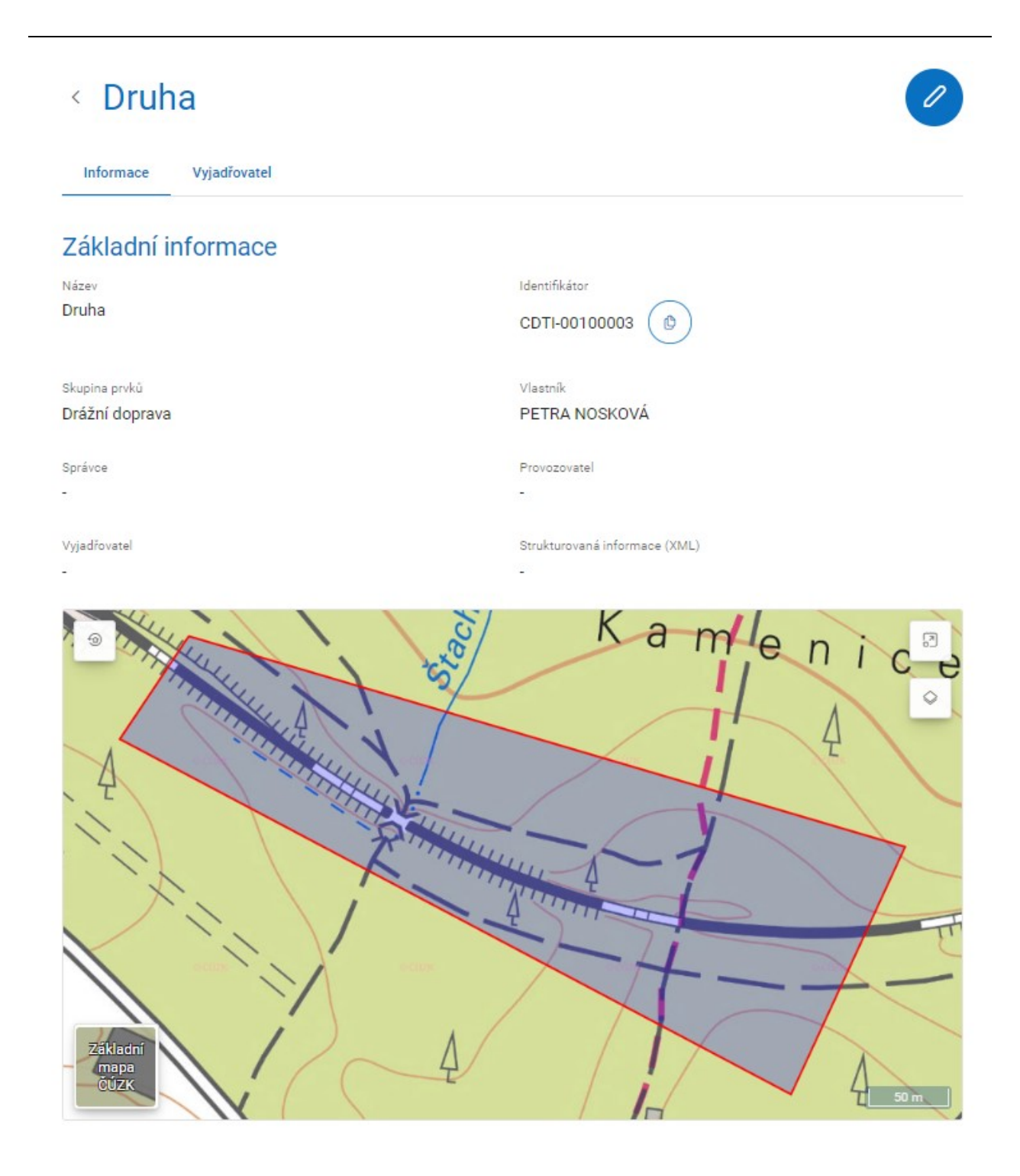

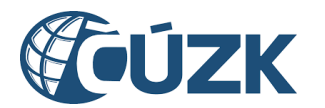

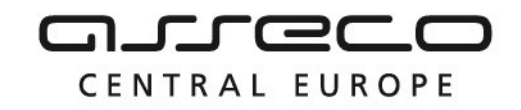

#### 5.1.2.2 Vyjadřovatel

Na kartě Vyjadřovatele je možné k části DTI přiřadit subjekt, který u ní bude zodpovědný za vyjadřování. Přiřazení jiného subjektu jako vyjadřovatele musí být nejdříve potvrzeno tímto subjektem.

Pro přiřazení vyjadřovatele k části je potřeba založit požadavek kliknutím na tlačítko Vytvořit požadavek.

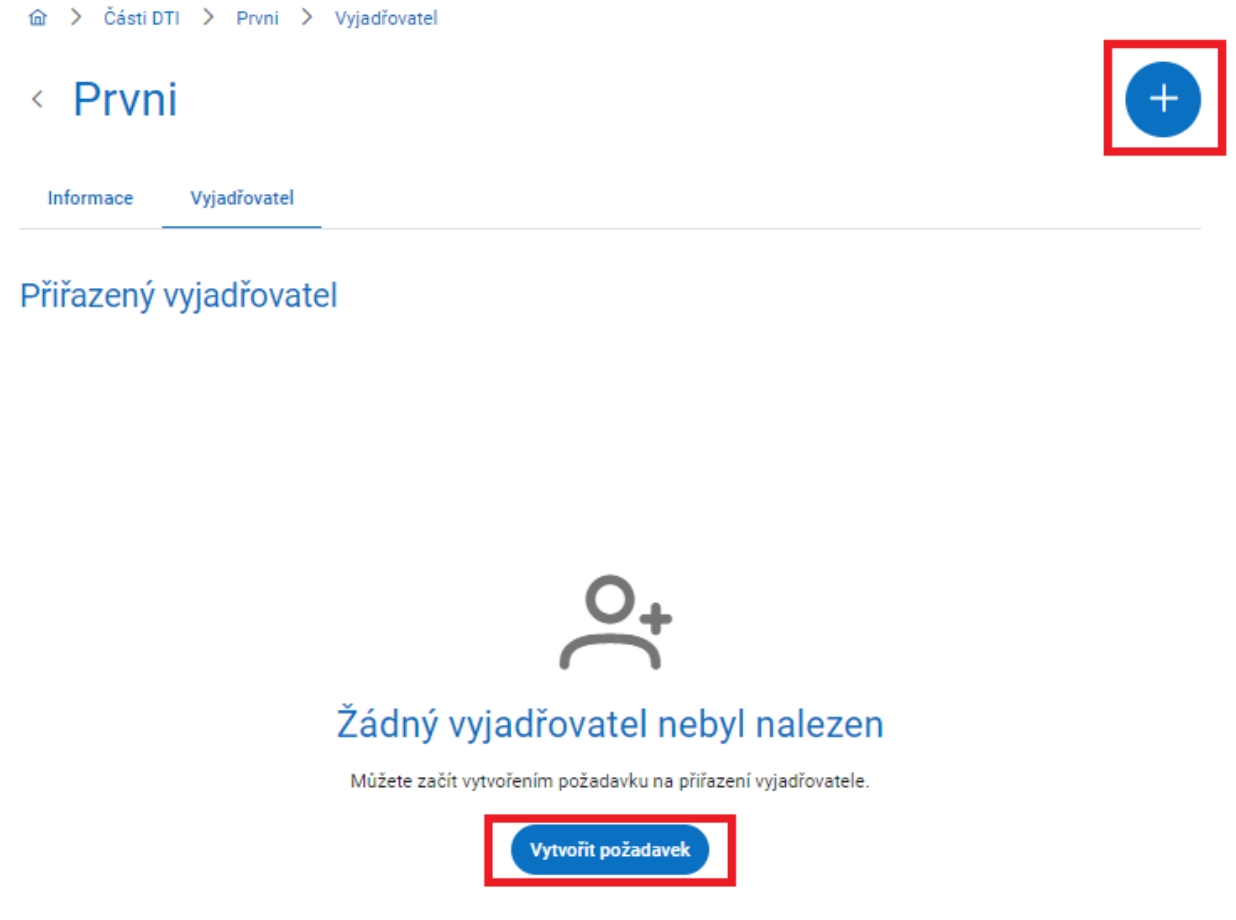

Zobrazí se okno pro vytvoření požadavku, ve kterém je potřeba vybrat subjekt, který se má stát vyjadřovatelem. Nepovinně je k tomuto požadavku možné napsat identifikaci smlouvy, na jejímž základě je subjekt vyjadřovatelem určen.

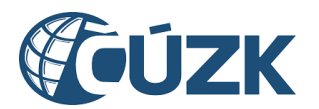

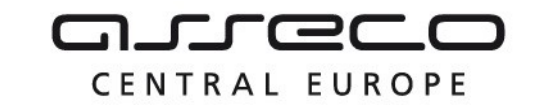

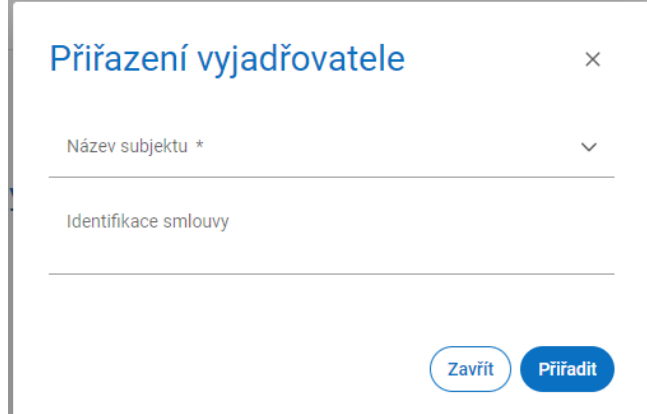

Po vytvoření požadavku na přiřazení vyjadřovatele obdrží subjekt na e-mailovou adresu, kterou má uvedenou v údajích o subjektu, **notifikační e-mail** pro vyjádření k pověření vyjadřovatele. Kliknutím na odkaz v tomto e-mailu bude přesměrován na portál IS DMVS, kde se nejdříve přihlásí a následně se vyjádří k požadavku. Pokud jej přijímá, zaškrtne **Přijímám pověření subjektu** a klikne na tlačítko **Odeslat.**

#### **a** > Pověření vyjadřovatele

## Vyjádření k pověření vyjadřovatele

Subjekt PETRA NOSKOVÁ, č.ev. 1, 40714 Arnoltice, vytvořil požadavek na Vaše pověření jako vyjadřovatele části DTI Prvni na základě smlouvy 123456.

Níže můžete vyjádřit svůj (ne)souhlas s tímto pověřením.

√ Přijímám pověření subjektu

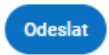

Po potvrzení požadavku bude mít subjekt danou část uvedenou v sekci **Části DTI**. Zároveň bude tento subjekt u části DTI uveden jako vyjadřovatel s možností zrušení.

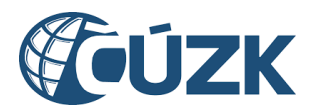

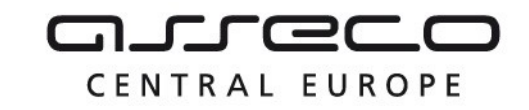

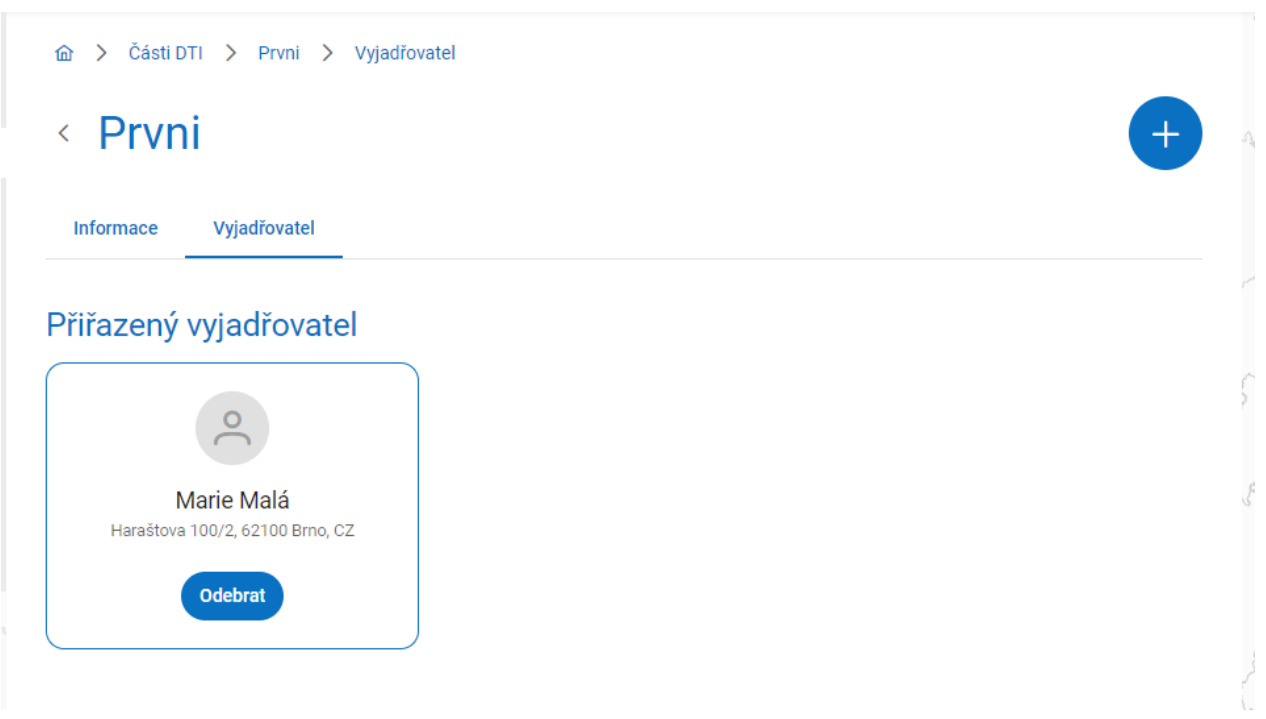

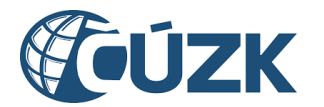

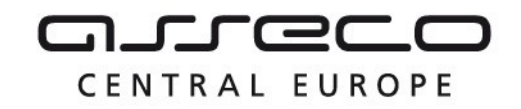

#### <span id="page-35-0"></span>5.1.3 Zneplatnění částí DTI

Existující **části DTI** je možné zneplatnit v seznamu **Části DTI**. Zneplatněním dojde k trvalému odstranění této části ze seznamu částí DTI daného subjektu. Zneplatnit vybranou část je možné pomocí kliknutí na tlačítko "volby" a vybrání Zneplatnit.

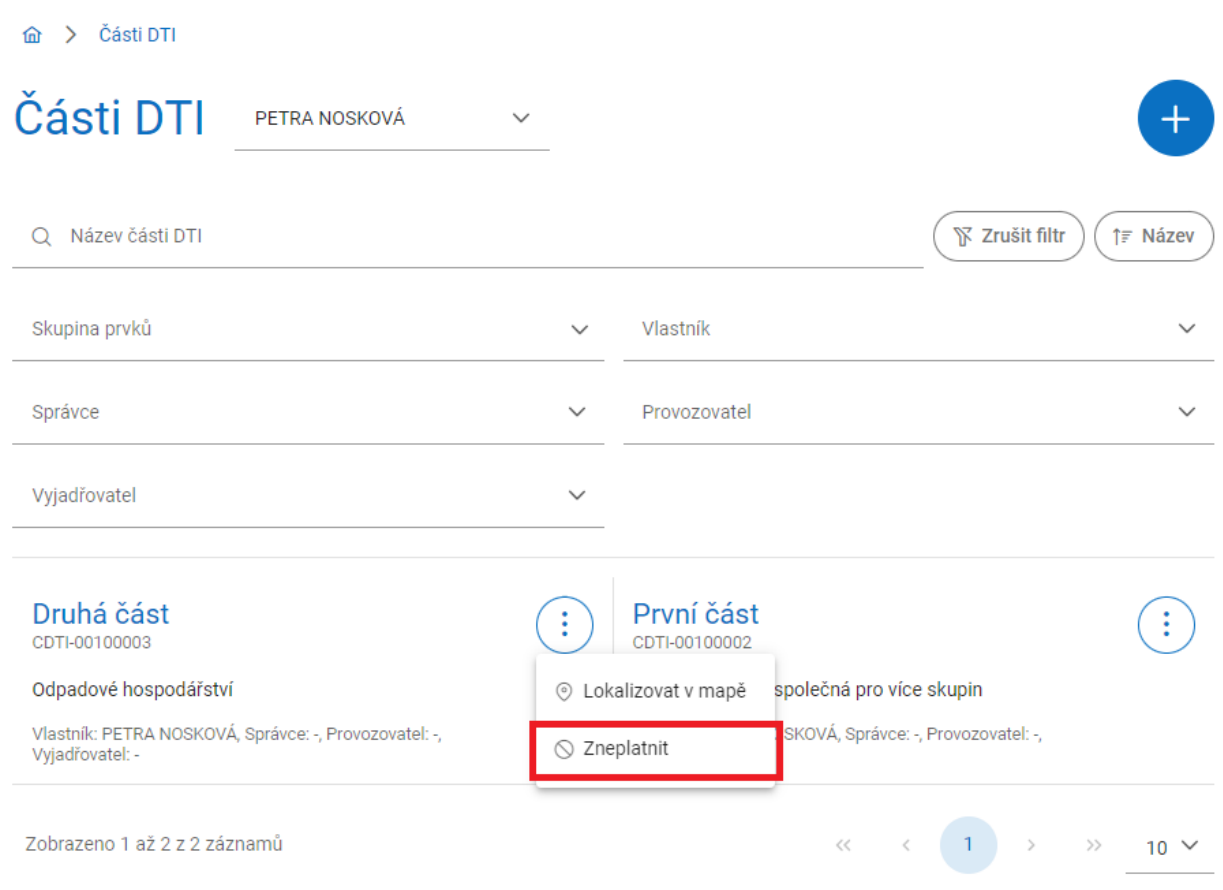

Dokončení zneplatnění je nutné potvrdit kliknutím na tlačítko Ano.

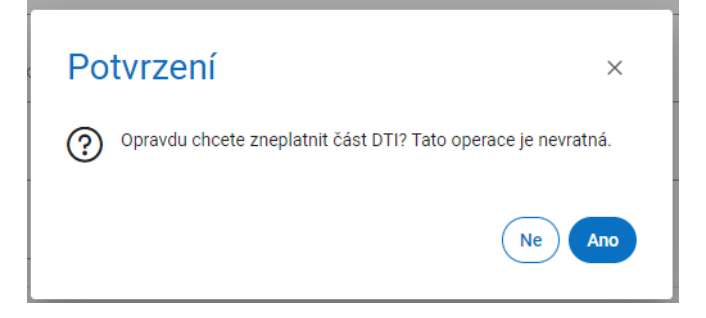
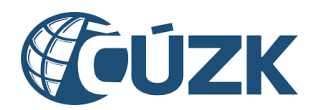

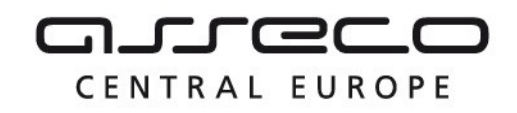

#### 5.1.4 Založení části DTI

Po kliknutí na ikonu **Plus** (Založit část DTI) se zobrazí okno **Založení části DTI** s poli **Název**, **Skupina prvků**, **Vlastník**, **Správce** a **Provozovatel**. Dále jsou zobrazeny sekce **Strukturovaná informace (XML)** a **Území vymezení**.

Do polí zadejte informace o zakládané části. Zadání názvu a skupiny prvků je povinné. Dále musí být vyplněno pole **Vlastník** nebo **Správce** (případně mohou být vyplněna obě tato pole). U všech polí kromě pole **Název** lze zadání požadovaných hodnot provést výběrem z rozbalovacího seznamu nebo pomocí našeptávače.

V případě, kdy zakládáte část DTI jako vlastník (nebo jeho zakladatel):

- jako **vlastníka** uveďte sebe (resp. vlastníka, který vás zmocnil za zakladatele),
- jako **správce** můžete uvést sebe, nikoho nebo libovolný jiný subjekt z registru VSP a editorů DTI,
- jako **provozovatele** můžete uvést sebe, nikoho nebo libovolný jiný subjekt z registru VSP a editorů DTI.

V případě, kdy zakládáte část DTI jako správce (nebo jeho zakladatel):

- nevyplňujte **vlastníka**,
- jako **správce** uveďte sebe (resp. subjekt, který vás zmocnil za zakladatele),
- jako **provozovatele** můžete uvést sebe, nikoho nebo libovolný jiný subjekt z registru VSP a editorů DTI.

V sekci **Strukturovaná informace (XML)** nahrajte soubor ve formátu XML, který obsahuje strukturovanou informaci o dalších údajích nutných k vyjádření o existenci sítí. Nahrání lze provést kliknutím na tlačítko **Vybrat** a následným výběrem souboru z adresářové struktury počítače, nebo přetáhnutím souboru do vymezené části s ikonou a textem **Přetáhněte soubor nebo ho nahrajte ze zařízení**. Maximální povolená velikost souboru jsou 2 MB a nahrát lze pouze jeden soubor.

Sekce **Územní vymezení** je určena k vymezení území zakládané části DTI. V pravém horním rohu se nacházejí ikony pro změnu podkladové mapy a pro zobrazení nástrojů na zakreslení polygonu. Tyto funkce jsou podrobněji popsány v kapitole **Mapový portál.**

Pro vymezení území je podstatná druhá ikona **Zakreslení polygonu.** 

Pod touto ikonou jsou skryty tři možnosti pro zakreslení polygonu:

- **Kreslící nástroje** (Slouží k ručnímu zakreslení, více informací o kreslících nástrojích je uvedeno v kapitole **Kreslící nástroje** v sekci **Mapový portál.**)
- **Načtení ze souboru** (Umožňuje nahrát soubor s polygonem ve formátu WKT. Soubor ve formátu WKT použitelný pro upload do Portálu DMVS musí obsahovat souřadnice v systému S-JTSK [East, North], tzn. včetně mínusu u záporných hodnot, v metrech, desetinný oddělovač je tečka. Mezi souřadnicemi bodu je mezera [-Y -X], každá dvojice souřadnic je oddělena čárkou. Poslední bod polygonu musí být totožný s prvním. Po úspěšném načtení se polygon automaticky vykreslí na mapě. Pro nahrání souboru

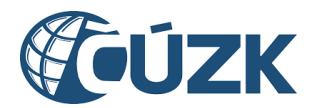

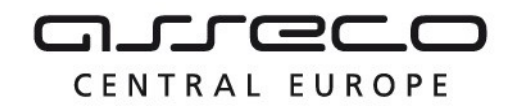

klikněte na tlačítko **Vybrat** a vyberte požadovaný soubor z adresářové struktury počítače.)

 **Výběr katastrálního území** (Umožňuje pomocí našeptávače vybrat katastrální území a nechat ho zakreslit do mapy kliknutím na tlačítko **Zakreslit).**

Vymezení polygonu je povinné.

Založení části DTI se potvrzuje tlačítkem **Založit**.

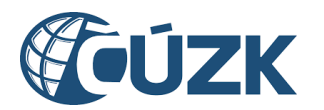

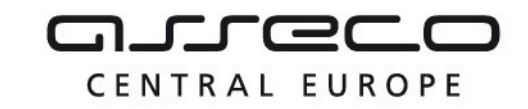

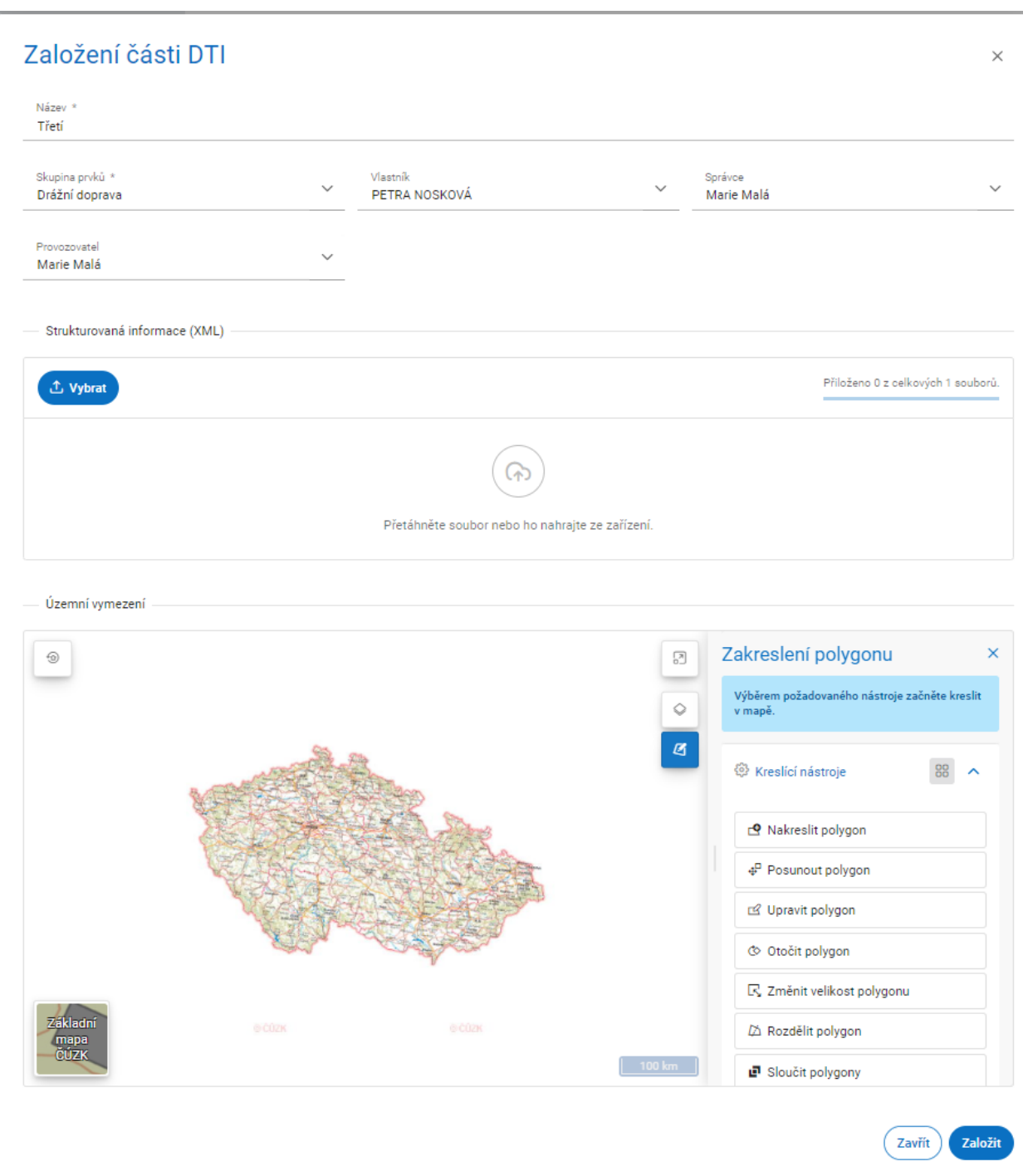

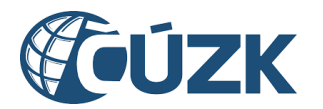

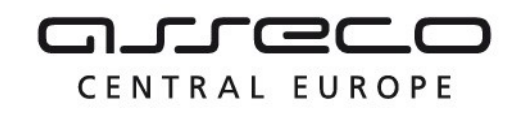

# 6 Rozsahy editace DTI

Sekce **Rozsahy editace DTI** je určena ke správě rozsahů editace DTI daného subjektu. Rozsah editace DTI je možné přidělit editorovi a následně je v něm možné pro daný subjekt (vlastníka, případně správce nebo provozovatele u zjednodušené evidence) zakládat a editovat prvky. Je omezen na jednoho vlastníka a jednu skupinu prvků.

Sekce se nachází na úvodní stránce portálu pod dlaždicí **Rozsahy editace DTI**.

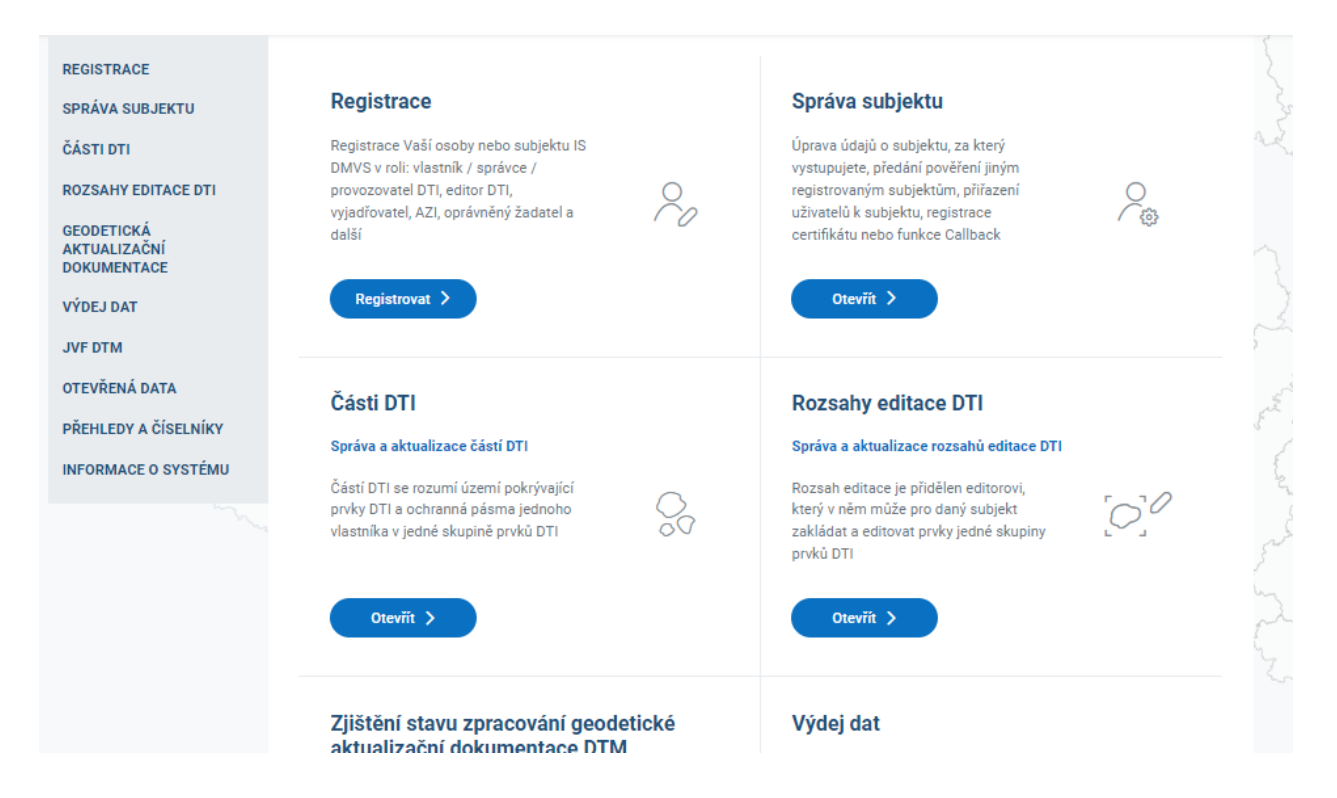

Existující **Rozsahy editace DTI** jsou zobrazeny formou dlaždicového seznamu. Rozsahy editace DTI jsou zobrazeny vždy za daný subjekt, který je uveden v poli vedle názvu sekce **Rozsahy editace DTI.** Zde je také možné subjekt změnit, pokud má uživatel oprávnění k zobrazení rozsahů editace DTI za více subjektů. Více o oprávnění uživatelů je sepsáno v kapitole **Uživatelé.**

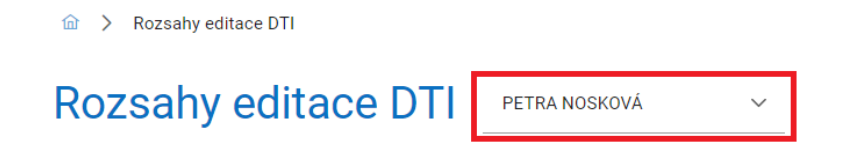

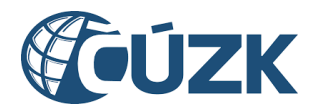

**a** > Rozsahy editace DTI

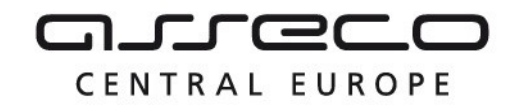

Vybudování, údržba a rozvoj informačního systému Digitální mapy veřejné správy

V seznamu částí DTI je možné vyhledávat a filtrovat rozsahy editace DTI pomocí podrobného filtru. Vyhledávání je možné fulltextově bez diakritiky na základě názvu nebo na základě dalších filtrů. Všechny filtry je možné zrušit tlačítkem **Zrušit filtr**.

## 6.1 Přidání nového rozsahu editace DTI

Přidání nového rozsahu editace DTI je možné pomocí tlačítka **Založit rozsah editace DTI** (ikona **Plus**) v pravé horní části stránky.

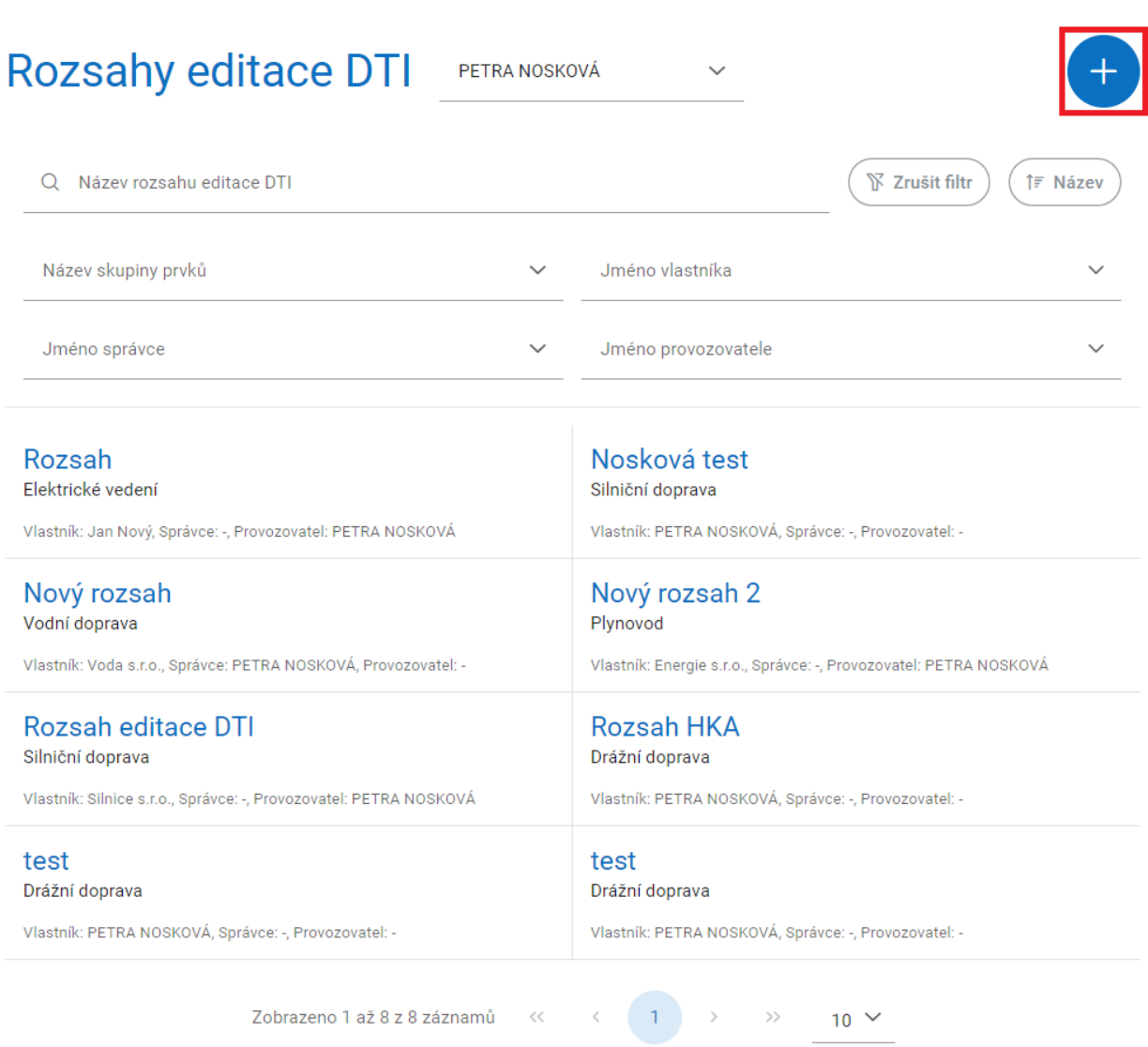

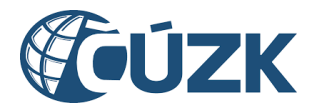

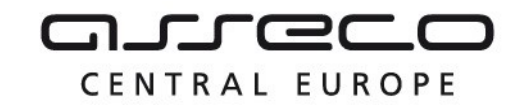

Zobrazí se okno **Založení rozsahu editace DTI** s poli **Název**, **Skupina prvků**, **Vlastník**, **Správce** a **Provozovatel**. Zadání názvu a skupiny prvků je povinné. U všech polí kromě pole **Název** lze zadání požadovaných hodnot provést výběrem z rozbalovacího seznamu, nebo pomocí našeptávače. Po vyplnění údajů klikněte na tlačítko **Založit**.

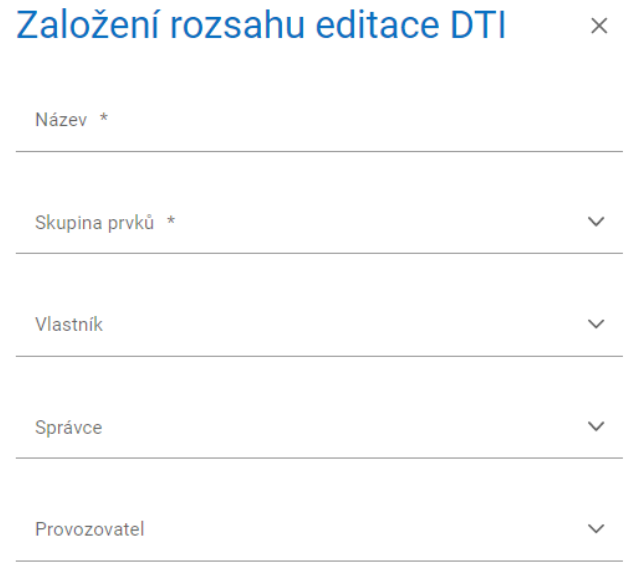

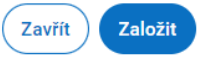

Po založení rozsahu editace DTI se znovu zobrazí stránka **Rozsahy editace DTI**.

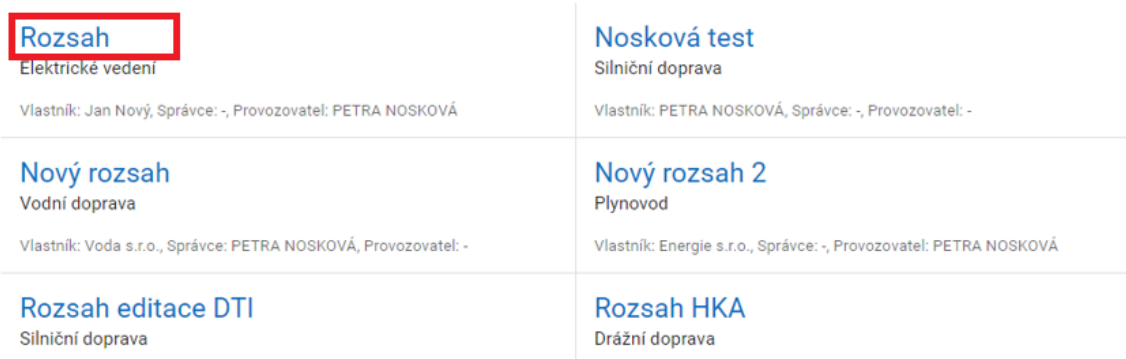

## 6.2 Detail rozsahu

Kliknutím na libovolný rozsah editace DTI se zobrazí stránka s názvem daného rozsahu a se dvěma záložkami: **Informace** a **Editoři**.

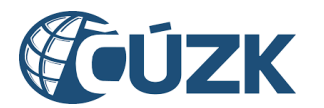

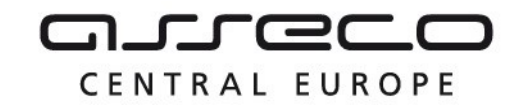

V záložce **Informace** jsou uvedeny základní informace o rozsahu. V případě, že vystupujete za vlastníka daného rozsahu, je po kliknutí na ikonu **Tužky** v pravém horním rohu možné informace o rozsahu editovat. Změnu potvrdíte kliknutím na ikonu **Zaškrtátka** v pravém horním rohu.

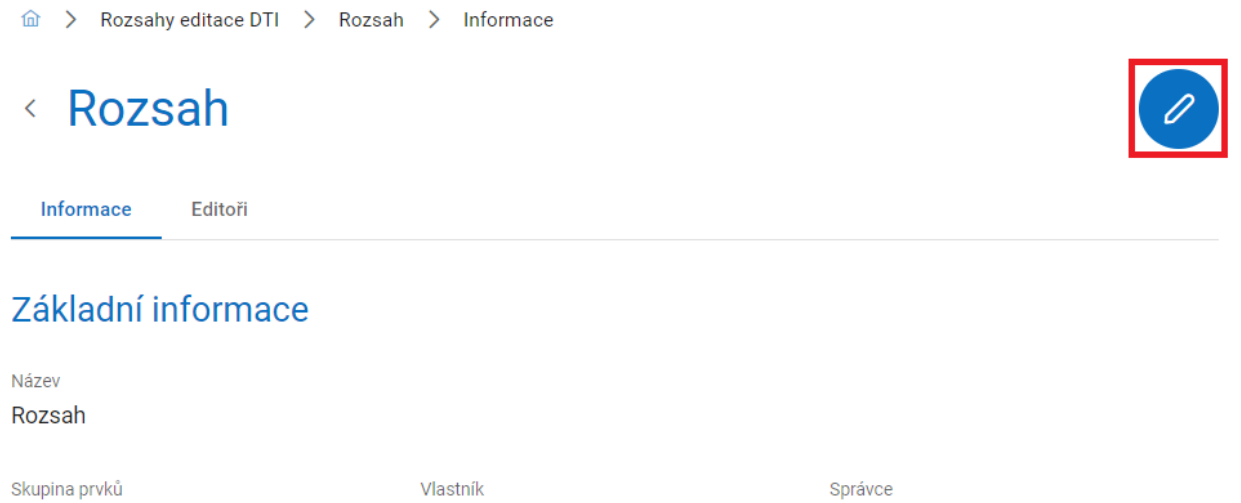

Drážní doprava

PETRA NOSKOVÁ

Eg.B s.r.o.

Provozovatel Eg.C s.r.o.

V záložce **Editoři** jsou uvedeni editoři přiřazení danému rozsahu. Mohou se zde nacházet navíc dvě rozbalovací sekce **Požadavky na přiřazení** a **Požadavky na zrušení**.

V rozbalovací sekci **Požadavky na přiřazení** jsou uvedeni editoři, kteří byli k rozsahu přiřazeni, avšak zatím z jejich strany nedošlo ke schválení tohoto požadavku. V rozbalovací sekci **Požadavky na zrušení** jsou uvedeni editoři, kteří byli od rozsahu odebráni, avšak zatím z jejich strany nedošlo ke schválení tohoto požadavku.

V obou sekcích jsou uvedeny základní informace o subjektu a stav, ve kterém se požadavek nachází (notifikováno/dokončeno).

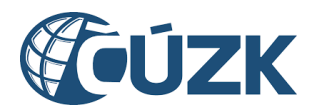

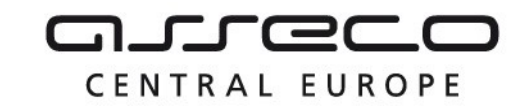

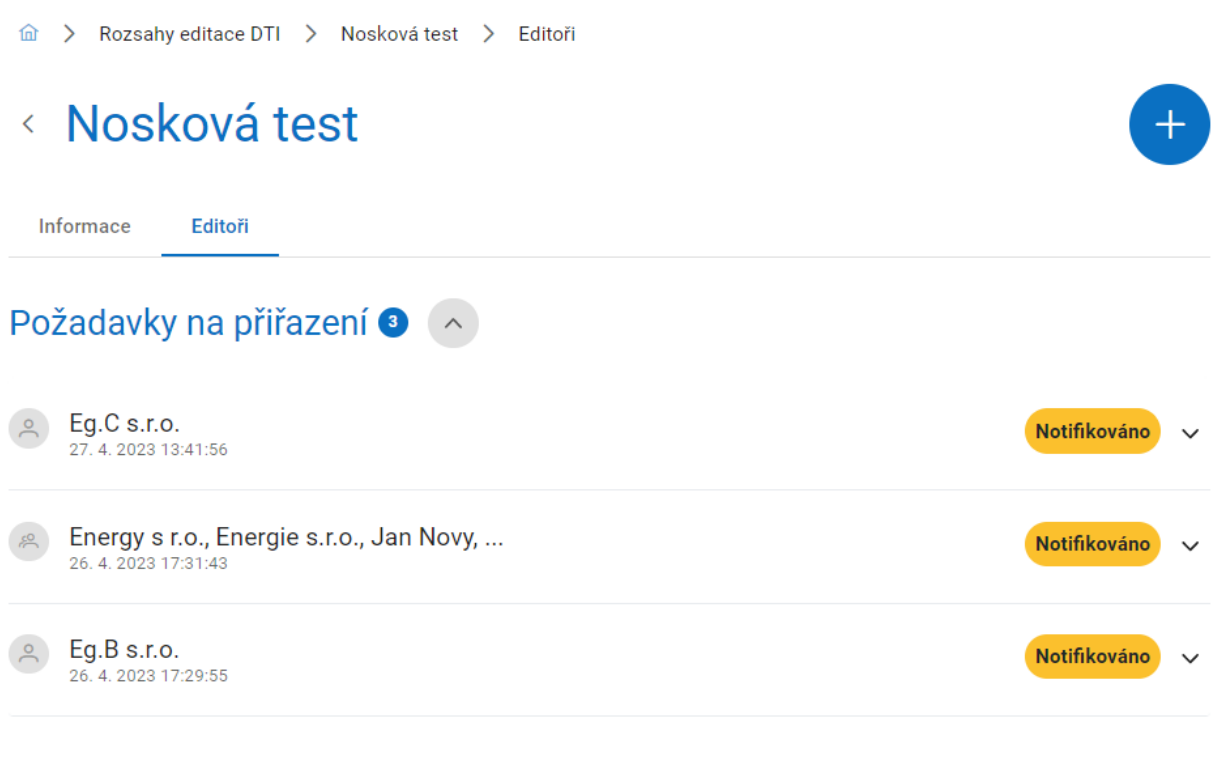

#### Přiřazení editoři

Žádný editor nebyl nalezen.

#### 6.2.1 Přiřazení editora rozsahu

Kliknutím na ikonu **Plus** v pravém horním rohu lze k aktuálnímu rozsahu přiřadit jednoho nebo více nových editorů. Zadání požadované hodnoty do povinného pole **Název subjektu** lze provést výběrem z rozbalovacího seznamu nebo pomocí našeptávače. Po zadání subjektu přiřazení potvrdíte tlačítkem **Přiřadit**. Tento postup je možné opakovat, a tak k jednomu rozsahu přiřadit více editorů.

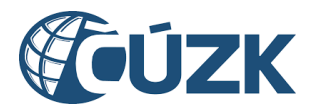

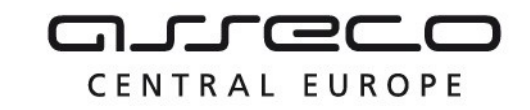

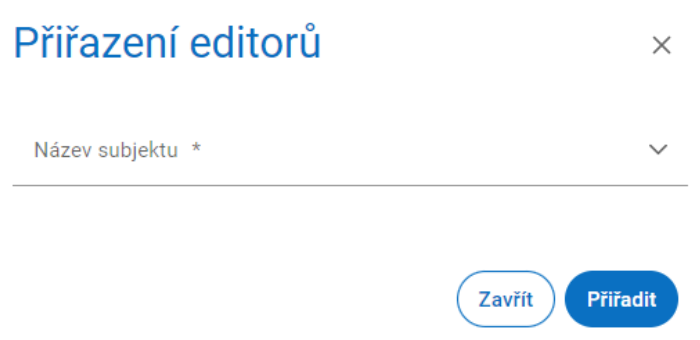

Po přiřazení editora k rozsahu bude tento požadavek zobrazen v sekci **Požadavky na přiřazení** daného rozsahu, dokud jej vybraný editor nepotvrdí.

#### 6.2.2 Potvrzení editorem

Po vytvoření požadavku na přiřazení editora rozsahu obdrží editor na svoji e-mailovou adresu, kterou má uvedenou v údajích o subjektu, **notifikační e-mail** pro vyjádření k pověření editora. Kliknutím na odkaz v tomto e-mailu bude přesměrován na portál IS DMVS, kde se nejdříve přihlásí a následně se vyjádří k požadavku. Pokud jej přijímá, zaškrtne **Přijímám pověření subjektu** a klikne na tlačítko **Odeslat.**

# Vyjádření k pověření editora

Subjekt PETRA NOSKOVÁ, č.p. 26, 40755 Dolní Podluží, vytvořil požadavek na Vaše pověření jako editora rozsahu editace DTI První rozsah.

Níže můžete vyjádřit svůj (ne)souhlas s tímto pověřením.

√ Přijímám pověření subjektu

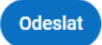

Po potvrzení požadavku bude mít editor daný rozsah uvedený v sekci **Rozsahy editace DTI**  a označený speciální ikonou "panáčka s tužkou".

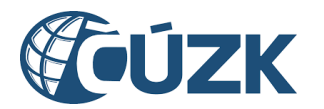

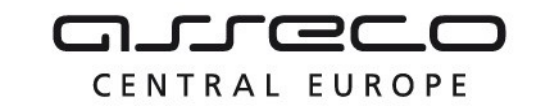

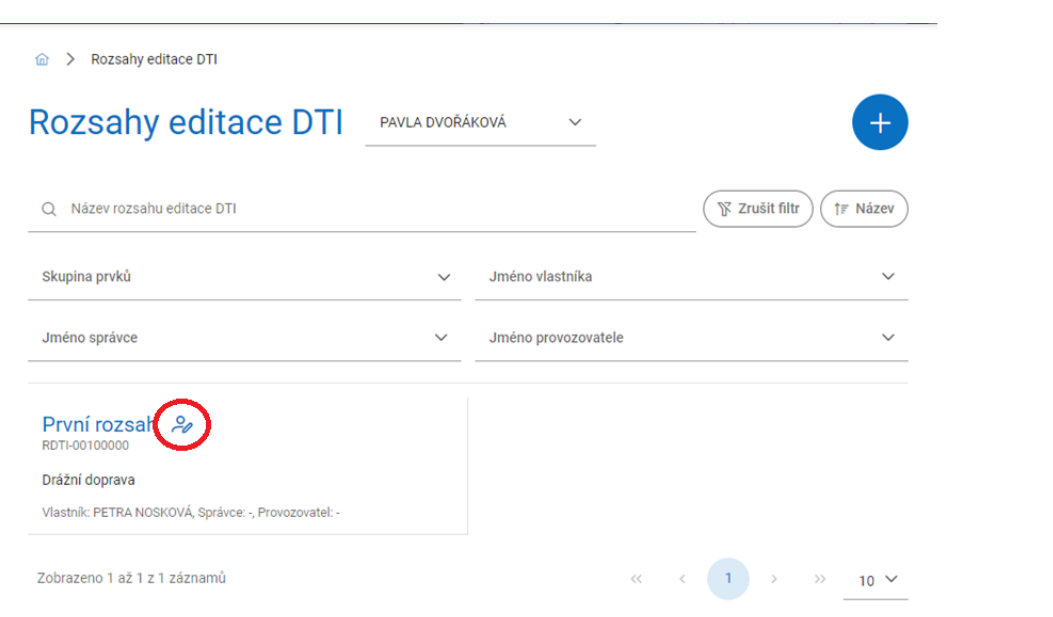

Zároveň bude editor evidován v detailu daného rozsahu jako editor.

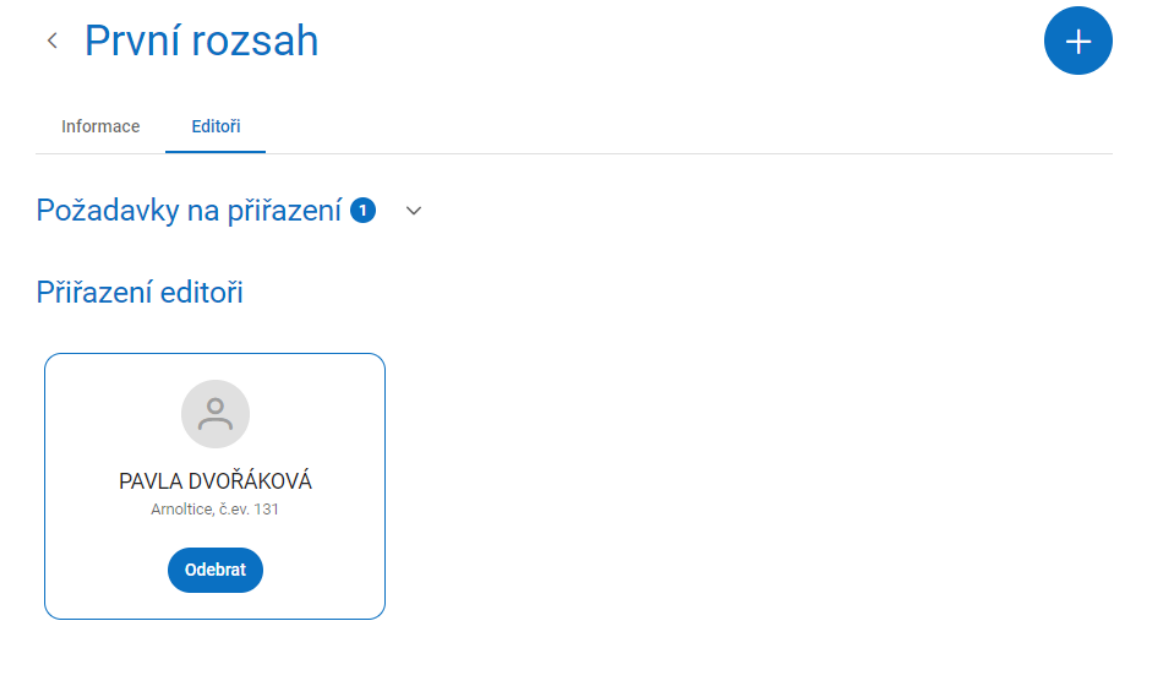

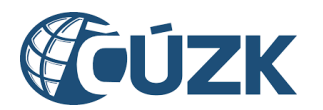

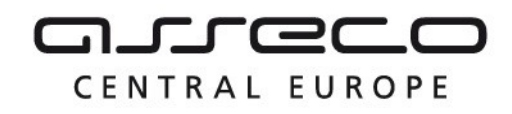

# 7 Geodetická aktualizační dokumentace

Sekce **Geodetická aktualizační dokumentace** umožní uživatelům zaslat geodetickou aktualizační dokumentaci ke kontrole, zaslat požadavek na změnu geodetické aktualizační dokumentace, nebo zjistit stav jejího zpracování.

Subjektům registrovaným v registru AZI tato sekce umožňuje zaslat kontrolní zaslání geodetické aktualizační dokumentace DTM, vytvořit požadavek na změnu geodetické aktualizační dokumentace DTM a zároveň sledovat svá podání v přehledu podání nebo vyhledat veškerá podání pomocí ID podání. Ostatním subjektům umožní zjistit stav zpracování geodetické aktualizační dokumentace za předpokladu, že znají ID podání.

Nachází se na úvodní stránce portálu pod dlaždicí **Geodetická aktualizační dokumentace.**

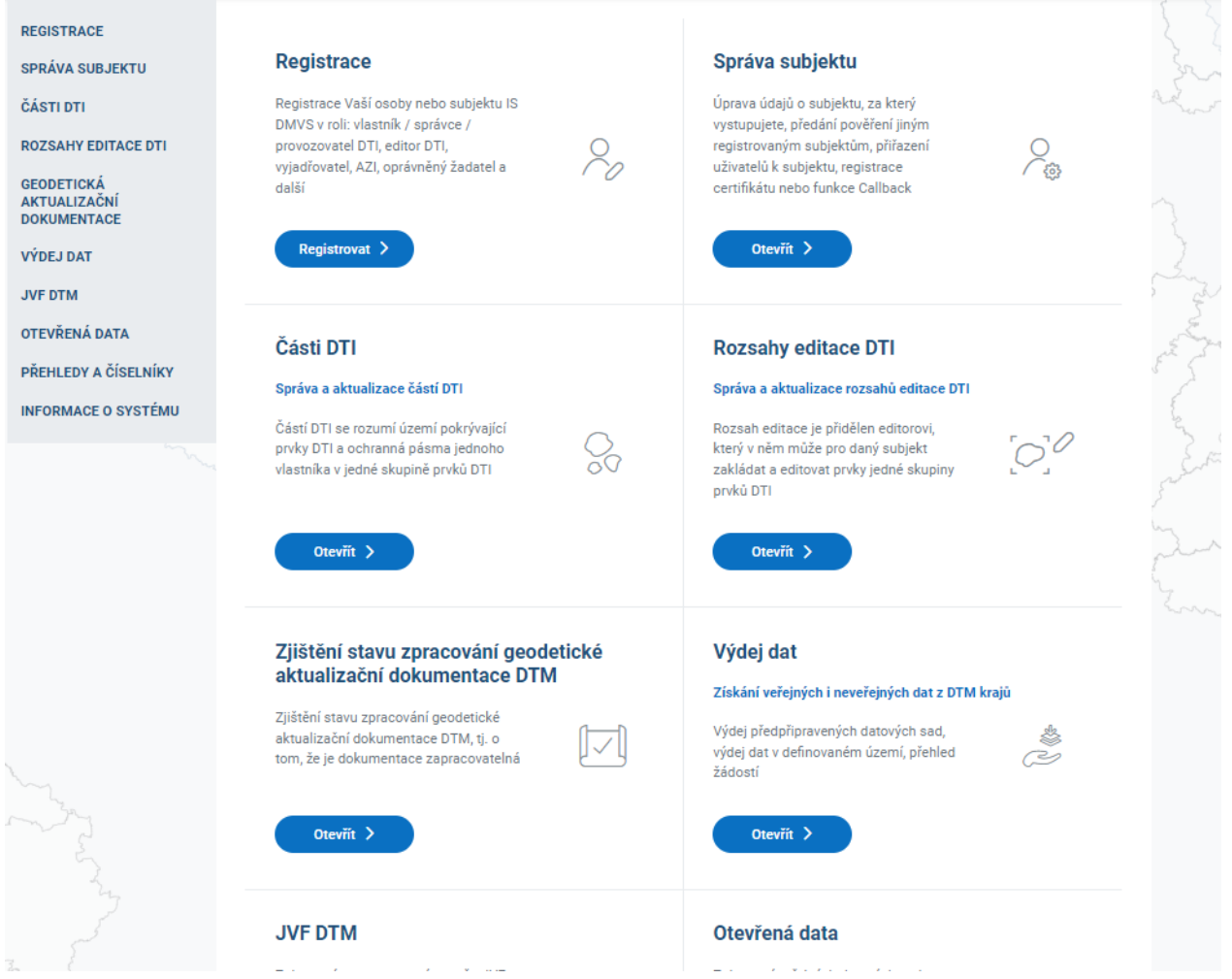

Subjektům registrovaným v registru AZI se po rozbalení sekce zobrazí další dlaždice:

- Kontrolní zaslání geodetické aktualizační dokumentace DTM
- Požadavek na změnu geodetické aktualizační dokumentace DTM
- Zjištění stavu zpracování geodetické aktualizační dokumentace DTM

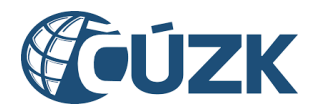

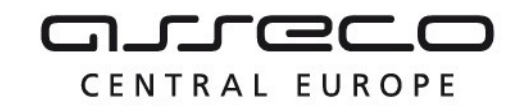

Přehled podání

Přihlášeným uživatelům nebo subjektům, které nejsou v registru AZI, je k dispozici pouze služba pro vyhledání cizího podání pomocí ID podání.

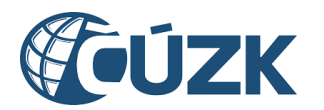

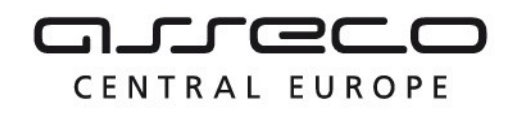

## 7.1 Kontrolní zaslání geodetické aktualizační dokumentace

**Kontrolní zaslání dat** vytvoříte a odešlete pomocí průvodce pro zaslání dokumentace ke kontrole. Funkce je určena pro případ, že AZI potřebuje pouze ověřit formální správnost a úplnost připravovaného podání. IS DMVS podání předá k automatizované kontrole do IS DTM kraje, ale podání nebude mít žádný vliv na změny v DTM.

V **prvním kroku** průvodce:

- uveďte **identifikátor změny ve Vašem informačním systému (může být libovolný řetězec)**,
- vyberte **změnou dotčený kraj** (lze provést výběrem z rozbalovacího seznamu, nebo pomocí našeptávače),
- případně doplňte nepovinný **popis**.

Po doplnění informací klikněte na tlačítko **Pokračovat**.

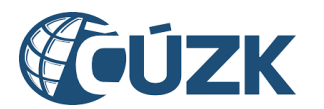

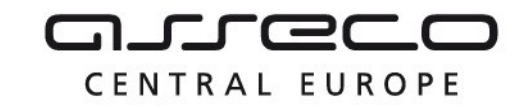

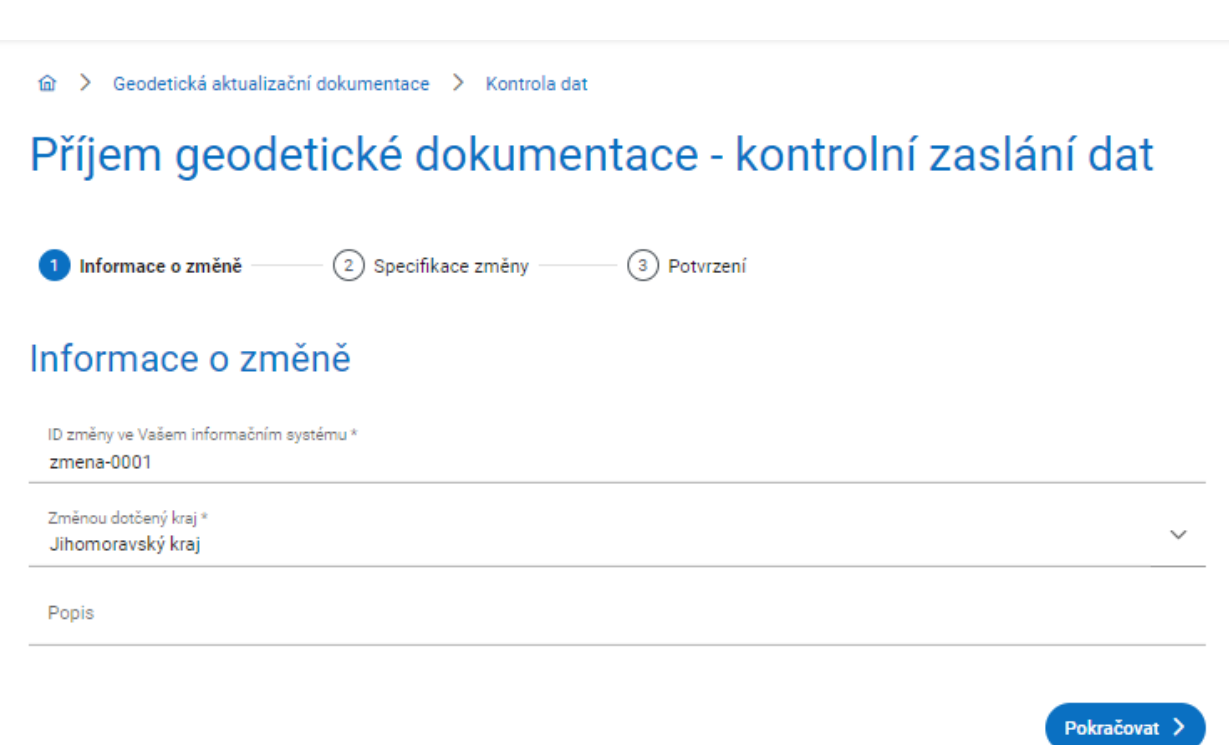

#### Zobrazí se **druhý krok** průvodce **Specifikace změny ve formátu JVF DTM** s tlačítky **Vybrat** a **Odebrat**.

Klikněte na tlačítko **Vybrat** a z adresářové struktury počítače vyberte JVF soubor a příslušné přílohy zabalené do jednoho ZIP archivu.

Pro případné odebrání přiloženého souboru klikněte na ikonu **křížku** u příslušného archivu.

Po výběru souboru (souborů) klikněte na tlačítko **Pokračovat**.

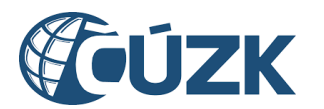

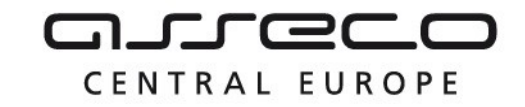

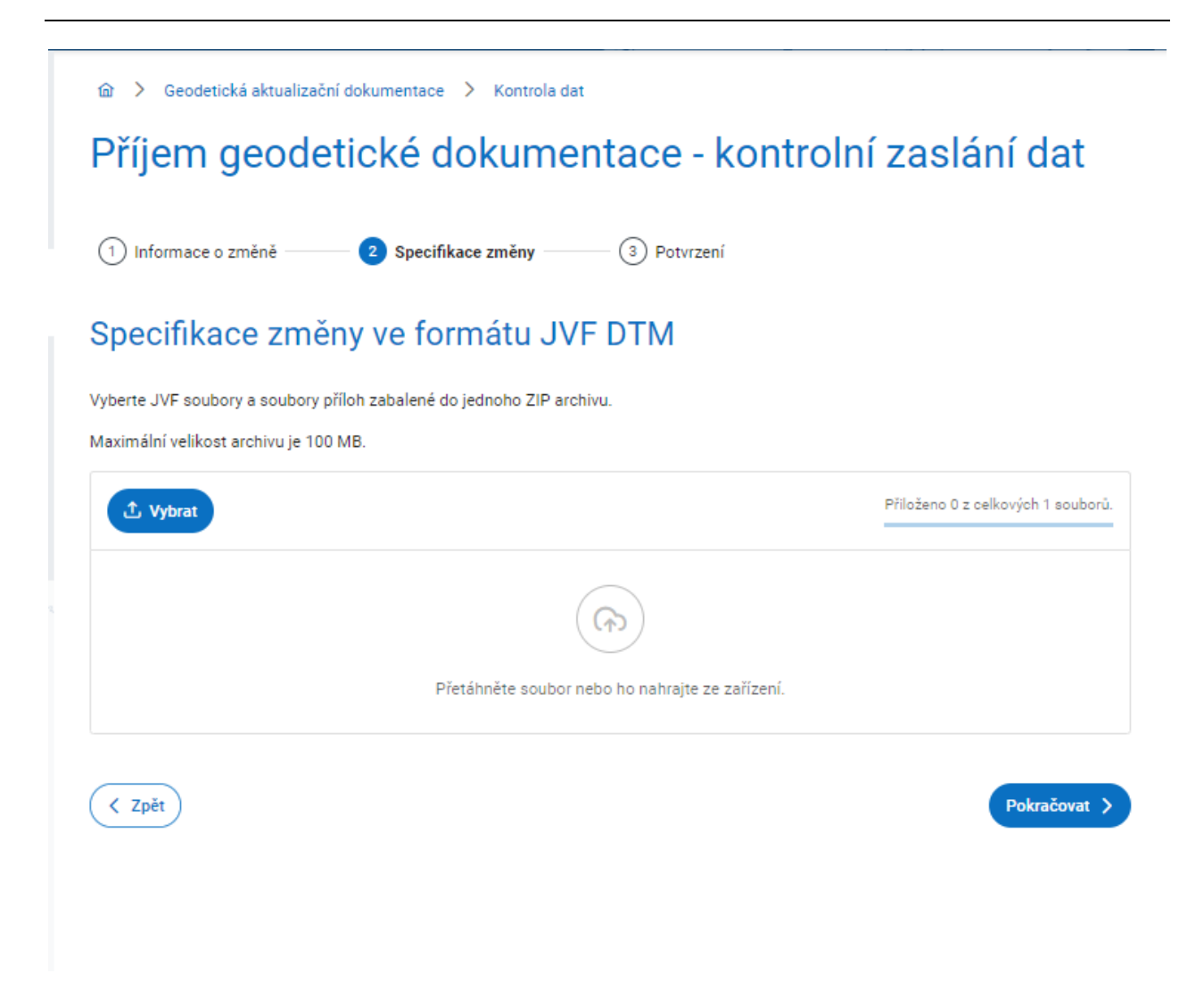

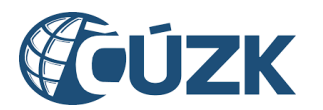

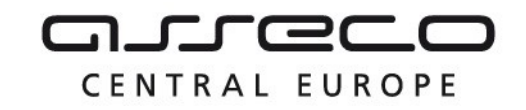

**Poslední krok** průvodce, **Potvrzení kontrolního zaslání dat,** rekapituluje Vámi zadané údaje.

Po zkontrolování klikněte na tlačítko **Odeslat ke kontrole**.

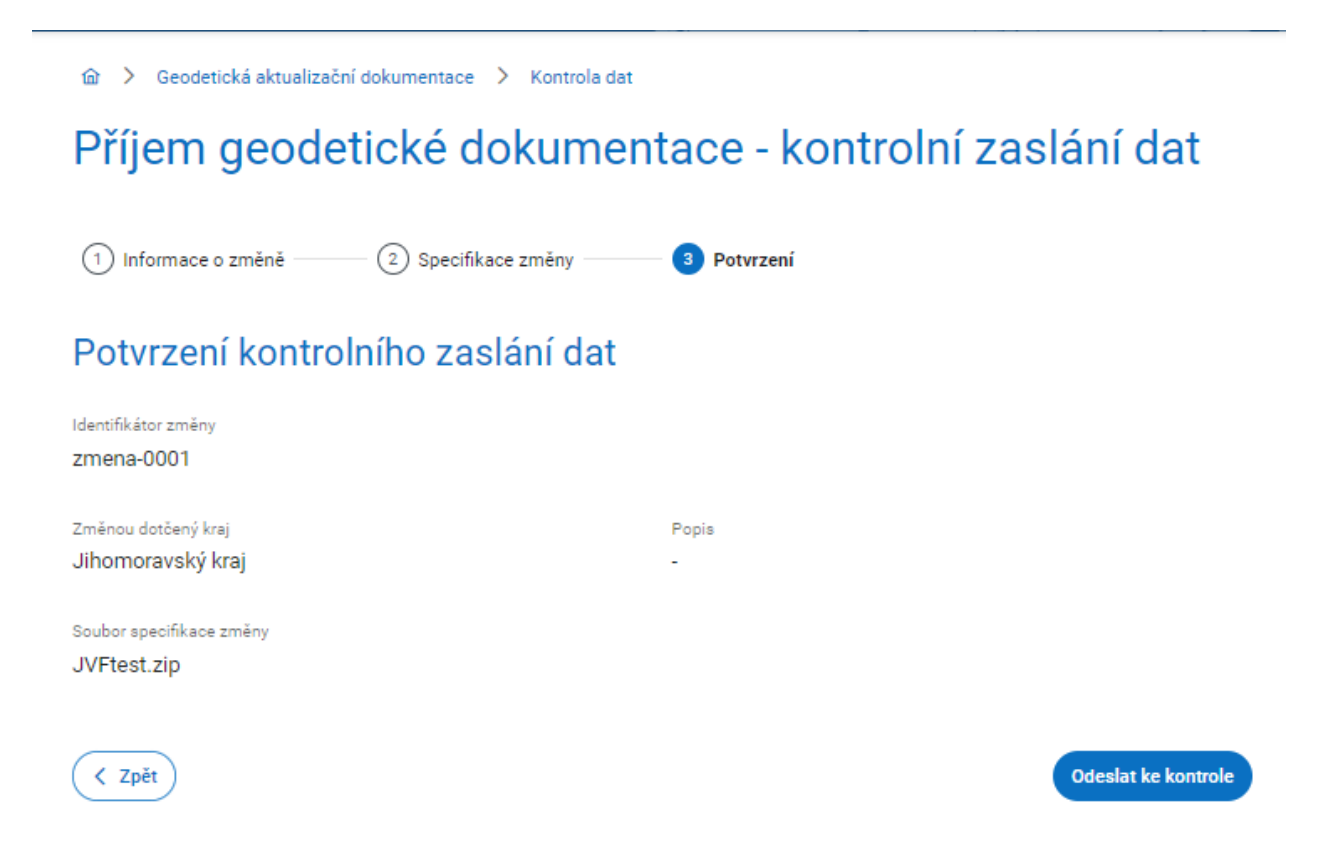

Po odeslání bude vaše žádost evidována v **přehledu podání**, kde se dozvíte i stav žádosti.

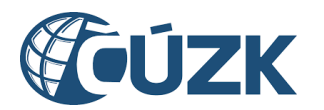

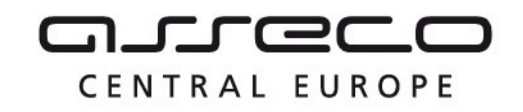

### 7.2 Požadavek na změnu geodetické aktualizační dokumentace DTM

Pro nahrání změn dat ZPS ve formě souboru JVF klikněte na tlačítko **Vytvořit podání** na dlaždici **Požadavek na změnu geodetické aktualizační dokumentace DTM**.

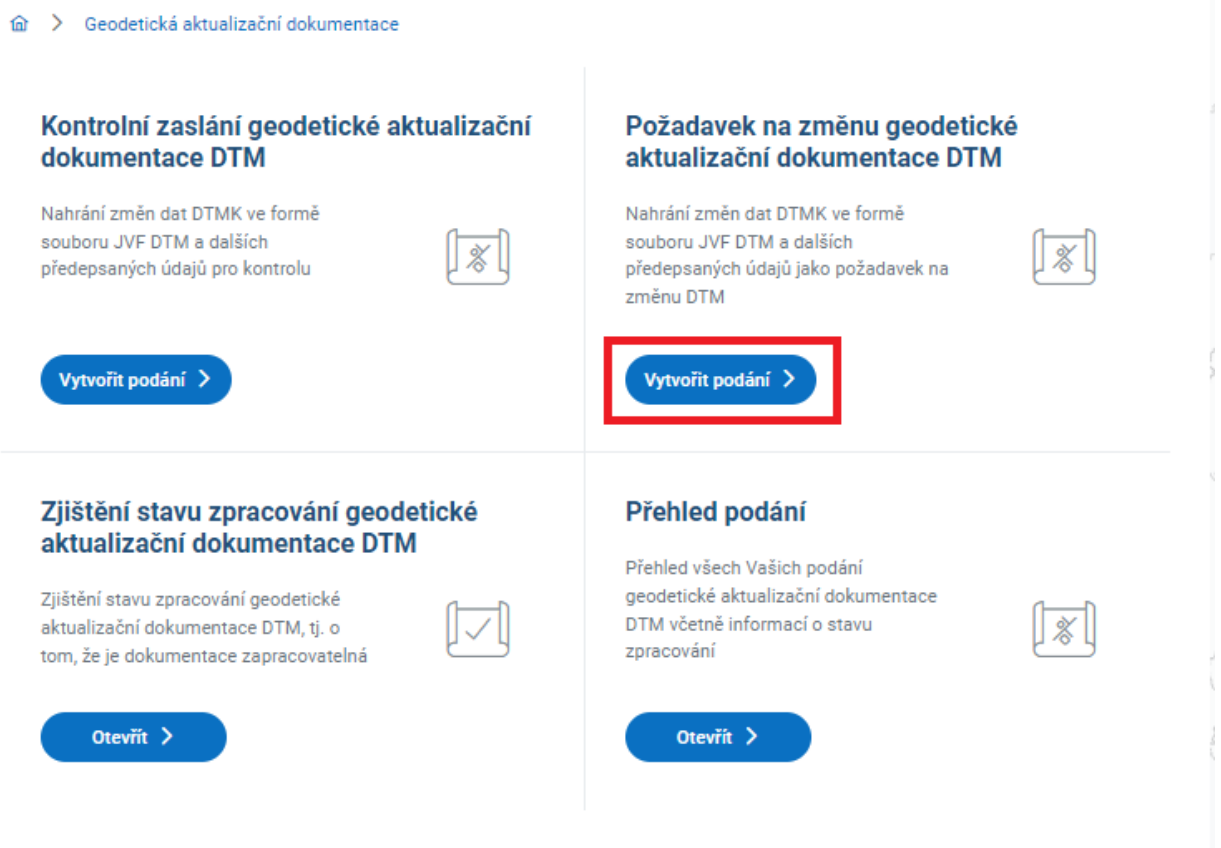

**Požadavek na změnu** vytvoříte a odešlete pomocí průvodce požadavkem na změnu. V **prvním kroku** průvodce:

- uveďte **identifikátor změny ve Vašem informačním systému**,
- vyberte **změnou dotčený kraj** (lze provést výběrem z rozbalovacího seznamu, nebo pomocí našeptávače),
- případně doplňte nepovinný **popis**.

Po doplnění informací klikněte na tlačítko **Další**.

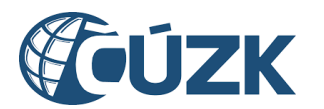

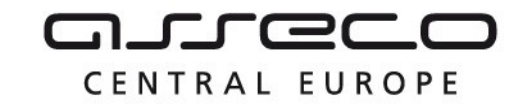

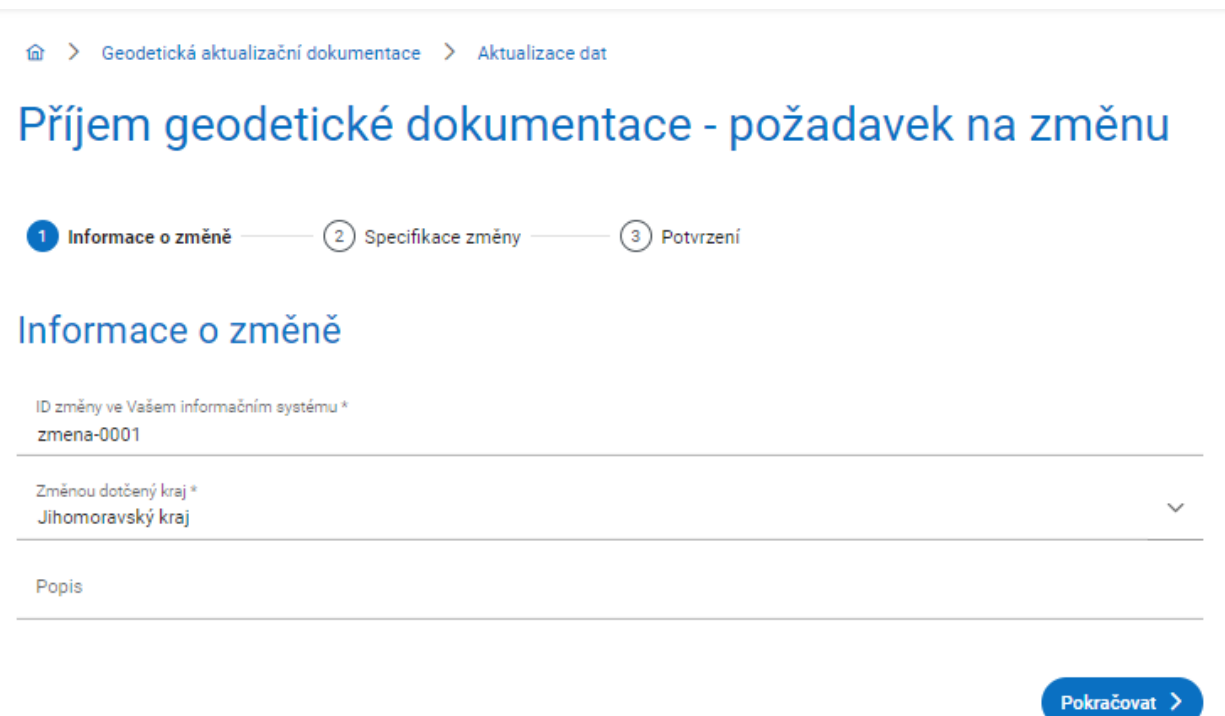

#### Zobrazí se **druhý krok** průvodce **Specifikace změny ve formátu JVF DTM** s tlačítky **Vybrat** a **Odebrat**.

Klikněte na tlačítko **Vybrat** a z adresářové struktury počítače vyberte ZIP archiv obsahující JVF soubor, podpisový materiál a další příslušné přílohy.

Pro případné odebrání přiloženého souboru klikněte na ikonu **křížku** u příslušného archivu. Po výběru souboru (souborů) klikněte na tlačítko **Pokračovat**.

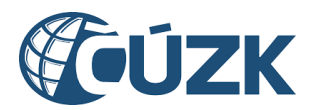

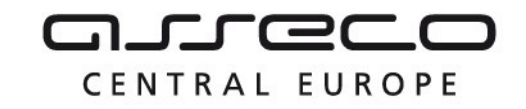

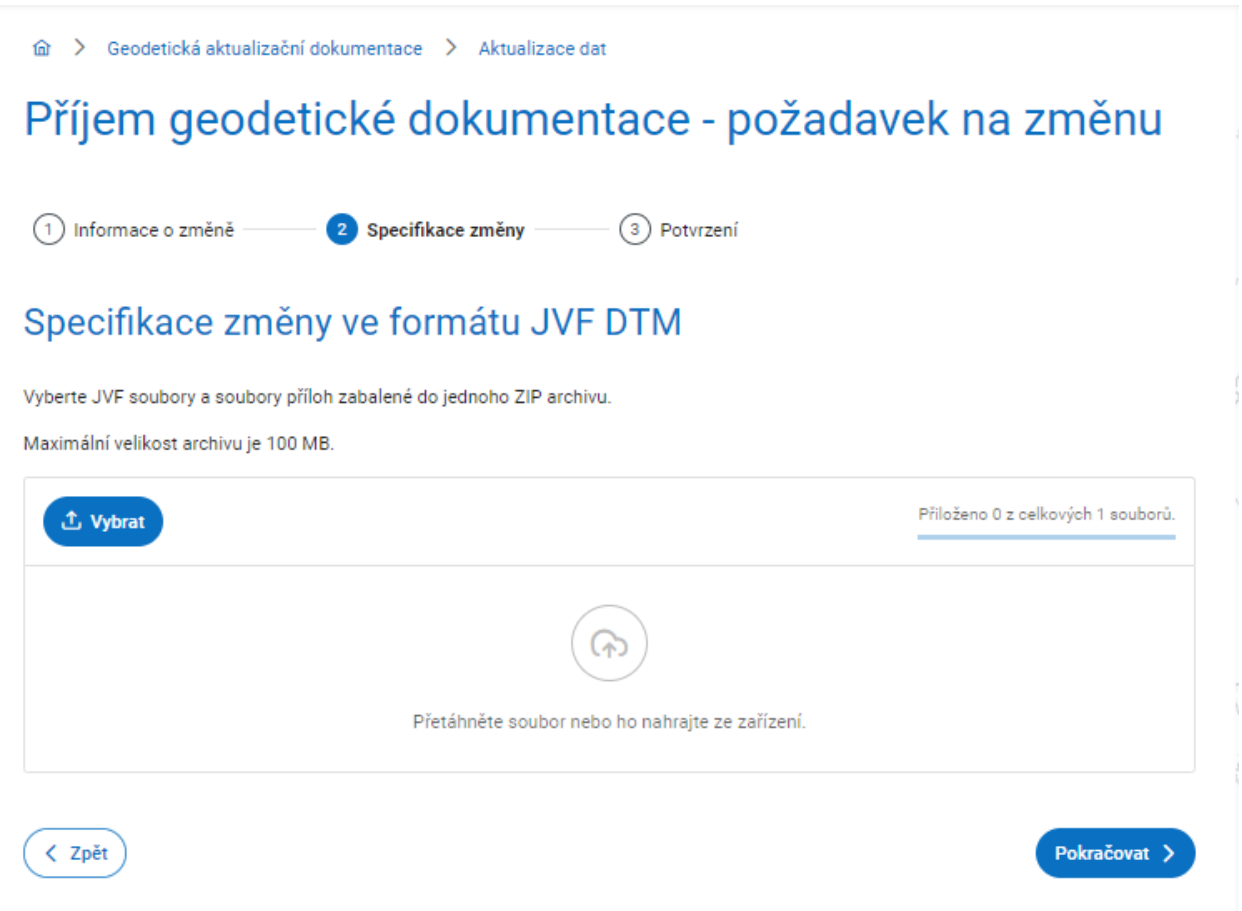

**Poslední krok** průvodce, **Potvrzení odeslání požadavku na změnu,** rekapituluje Vámi zadané údaje.

Po zkontrolování klikněte na tlačítko **Odeslat požadavek na změnu**.

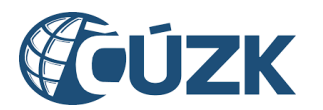

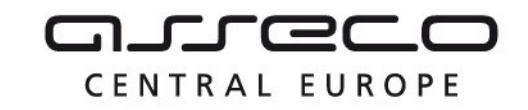

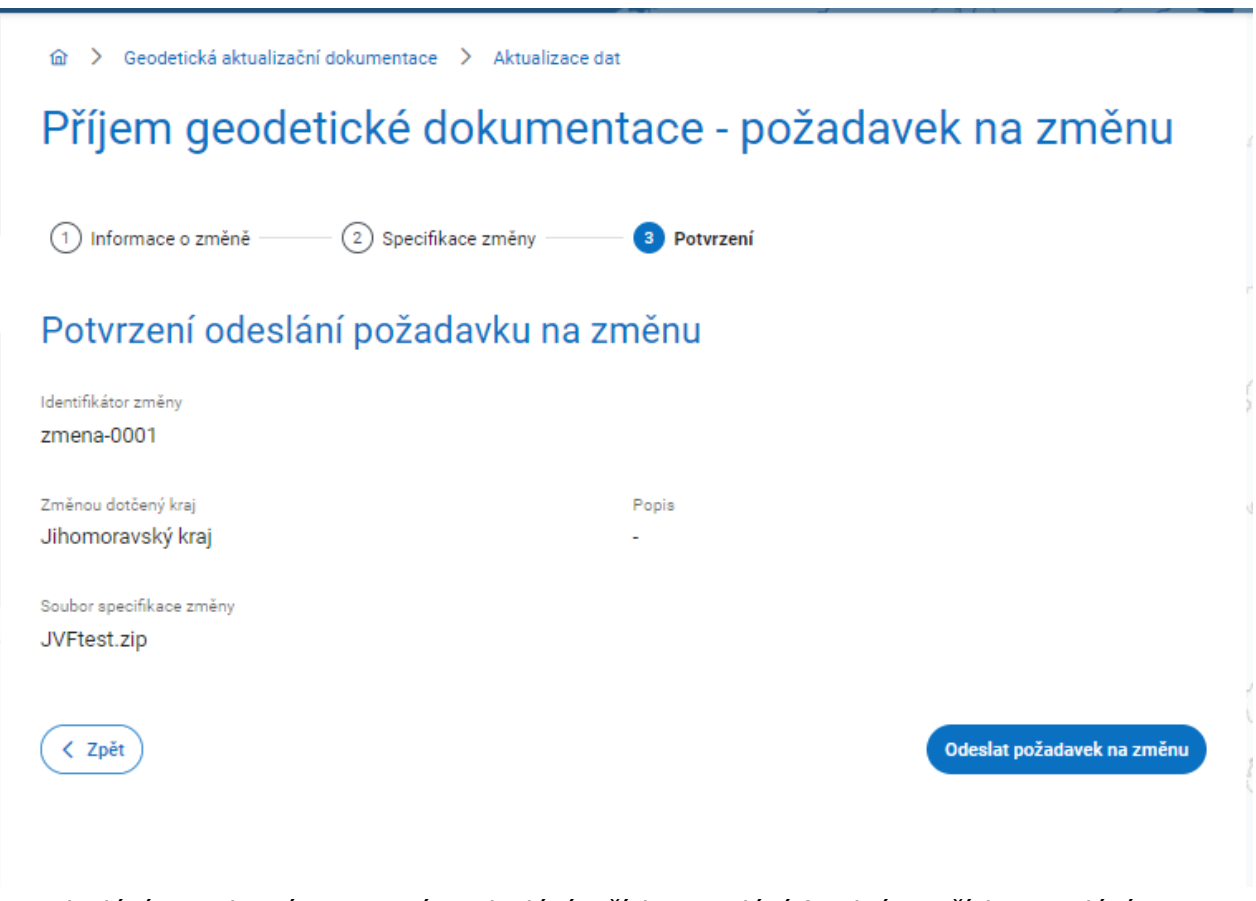

Po odeslání se zobrazí potvrzení o odeslání s číslem podání (pod tímto číslem podání je možné podání vyhledat v sekci "Zjištění stavu zpracování geodetické aktualizační dokumentace DTM"). Zároveň bude vaše žádost evidována v **přehledu podání**, kde se dozvíte i stav žádosti.

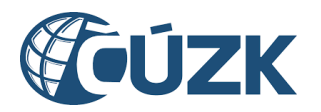

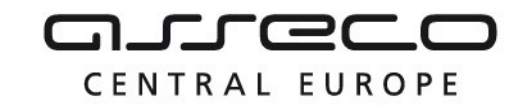

# Příjem geodetické dokumentace - požadavek na změnu

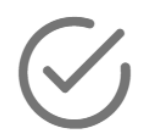

## Vaše podání bylo úspěšně zasláno ke zpracování

Stav podání můžete sledovat na stránce zjištění stavu zpracování GAD pod kódem PGAD-A7B28CAD-DCAB-44B0-ADF6-339E94C6098A.

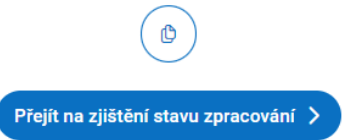

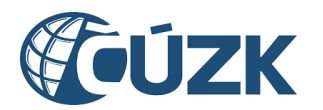

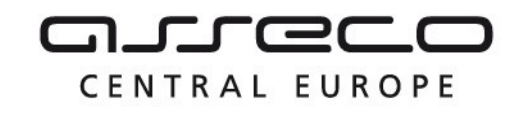

### 7.3 Zjištění stavu zpracování geodetické aktualizační dokumentace DTM

Pro zjištění stavu zpracování geodetické aktualizační dokumentace DTM (kontrolního zaslání i požadavku na změnu) klikněte na tlačítko **Otevřít** na dlaždici **Zjištění stavu zpracování geodetické aktualizační dokumentace DTM**.

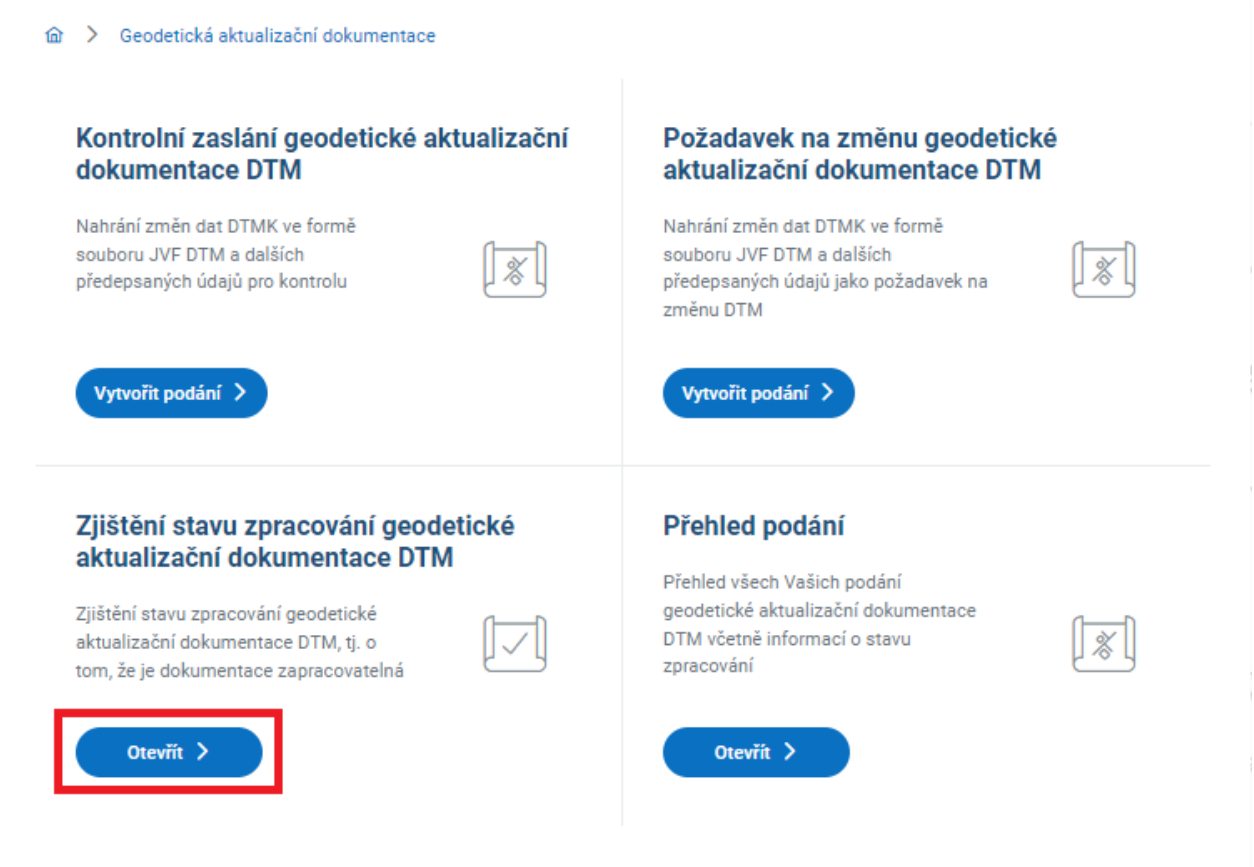

#### Zobrazí se stránka **Zjištění stavu podání geodetické aktualizační dokumentace DTM** s textovým polem **ID podání** a s tlačítkem **Odeslat**.

Do textového pole zadejte ID podání a klikněte na tlačítko **Odeslat**. Zadání ID podání je povinné. ID podání je automaticky vygenerováno a zobrazeno po odeslání žádosti, zároveň je k dispozici v sekci "Přehled podání" podávajícího subjektu.

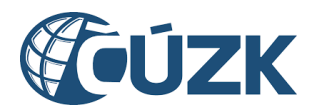

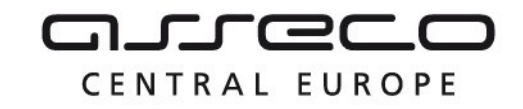

di > Geodetická aktualizační dokumentace > Stav zpracování

# Zjištění stavu podání geodetické aktualizační dokumentace DTM

Identifikace podání podkladů na změnu geodetické aktualizační dokumentace

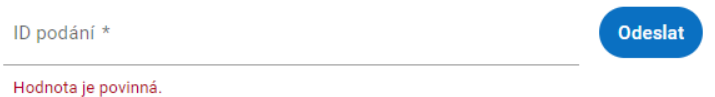

Zobrazí se informace o stavu Vámi zadaného podání. Jsou zde uvedeny informace o stavu zpracování podání a případný výsledek.

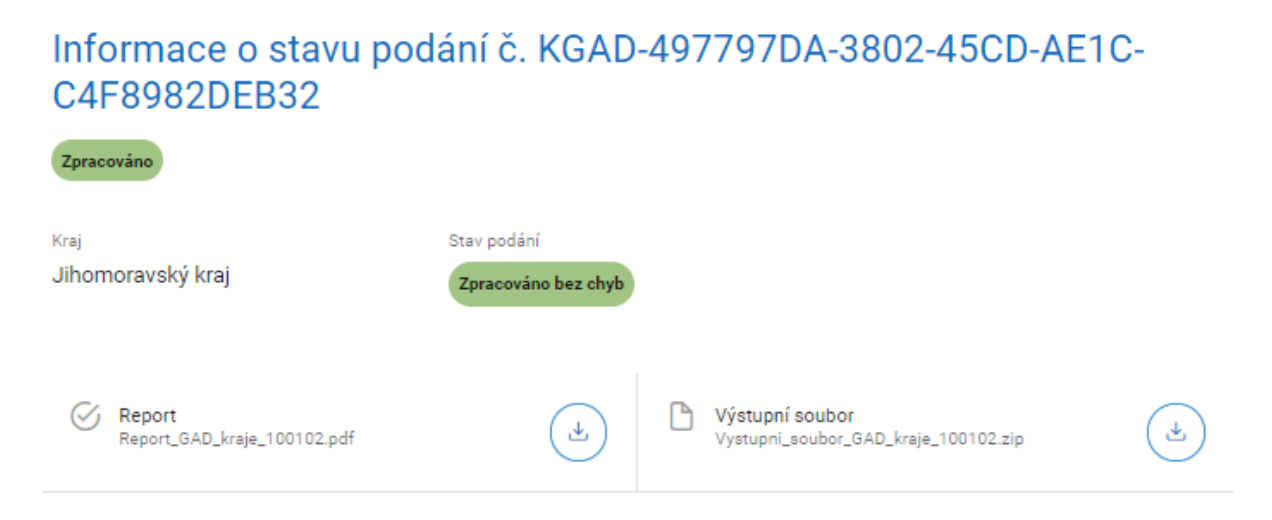

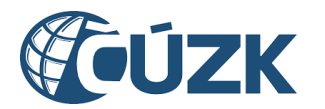

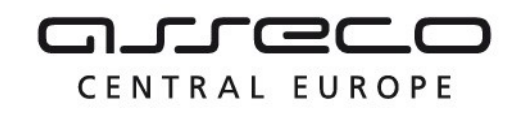

## 7.4 Přehled podání

Pro zobrazení přehledu všech Vašich podání (kontrolních zaslání i požadavků na změnu) geodetické aktualizační dokumentace DTM včetně informací o stavu zpracování klikněte na tlačítko **Otevřít** na dlaždici **Přehled podání**.

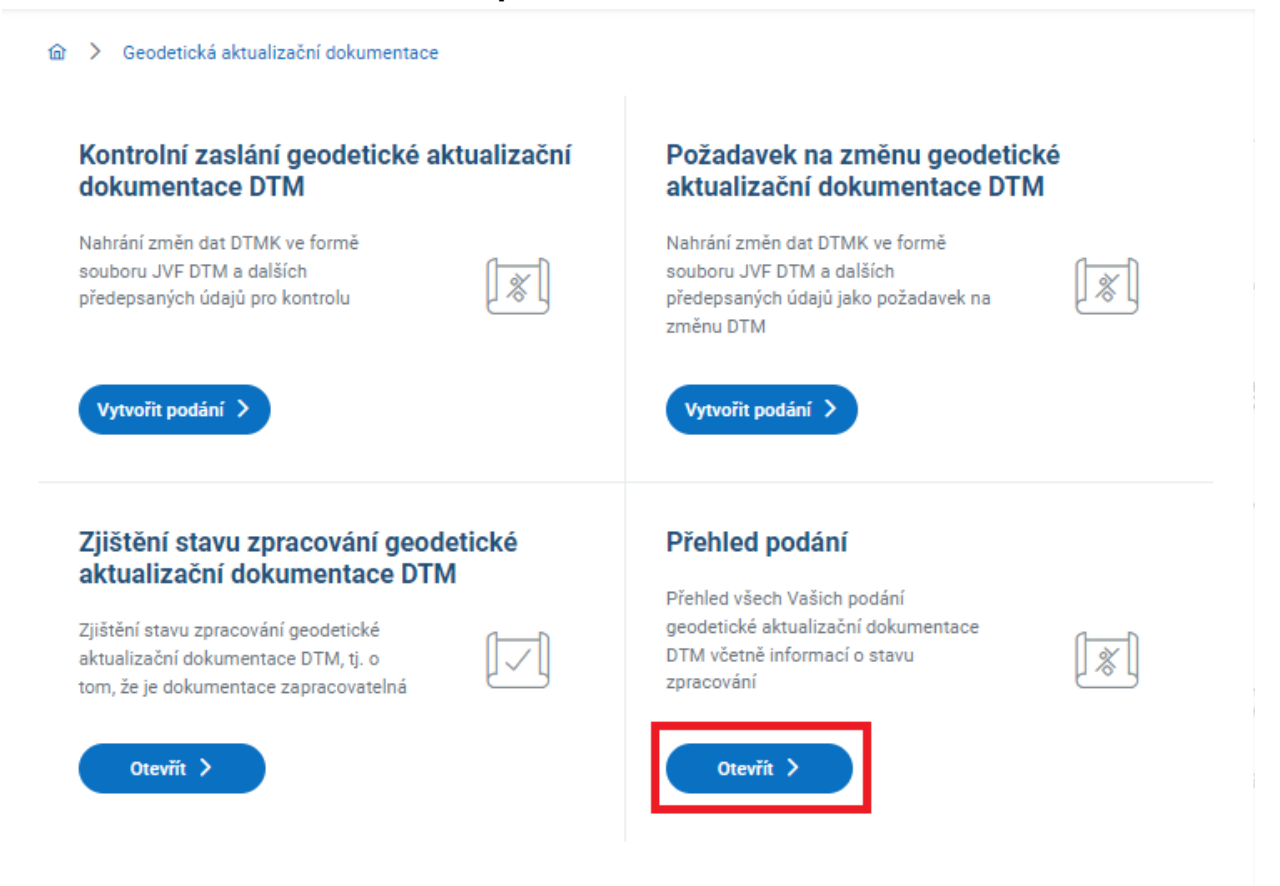

Zobrazí se stránka **Přehled podání** se seznamem podání s možností zobrazení detailu podání. V přehledu je u jednotlivých podání zobrazeno:

- typ podání,
- ID podání,
- dotčený kraj,
- výsledek zpracování podání,
- datum a čas vytvoření podání.

V seznamu je možné **filtrovat** podle stavu podání pomocí rozbalovacího seznamu **Stav podání** pod nadpisem **Přehled podání**. Kliknutím se rozbalí možné stavy podání **Přijato**, **Probíhá zpracování**, **Zpracováno** a **Chyba**. Současně je možné vyfiltrovat více stavů.

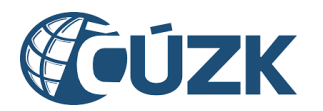

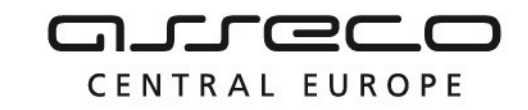

#### Přehled podání V přehledu jsou zobrazena všechna vaše podání geodetické aktualizační dokumentace DTM. Stav podání Kontrolní zaslání dat Zpracováno KGAD-497797DA-3802-45CD-AE1C-C4F8982DEB32 5.2.2024 10:58 Jihomoravský kraj Kontrolní zaslání dat Chyba KGAD-E89D7D01-589C-4E68-B3F0-306A74BA450D 5.2.2024 10:45 Jihočeský kraj

Kliknutím na některou z položek ze seznamu se zobrazí detail daného podání. Jsou zde uvedeny podrobné informace o podání včetně stavu a případného výsledku

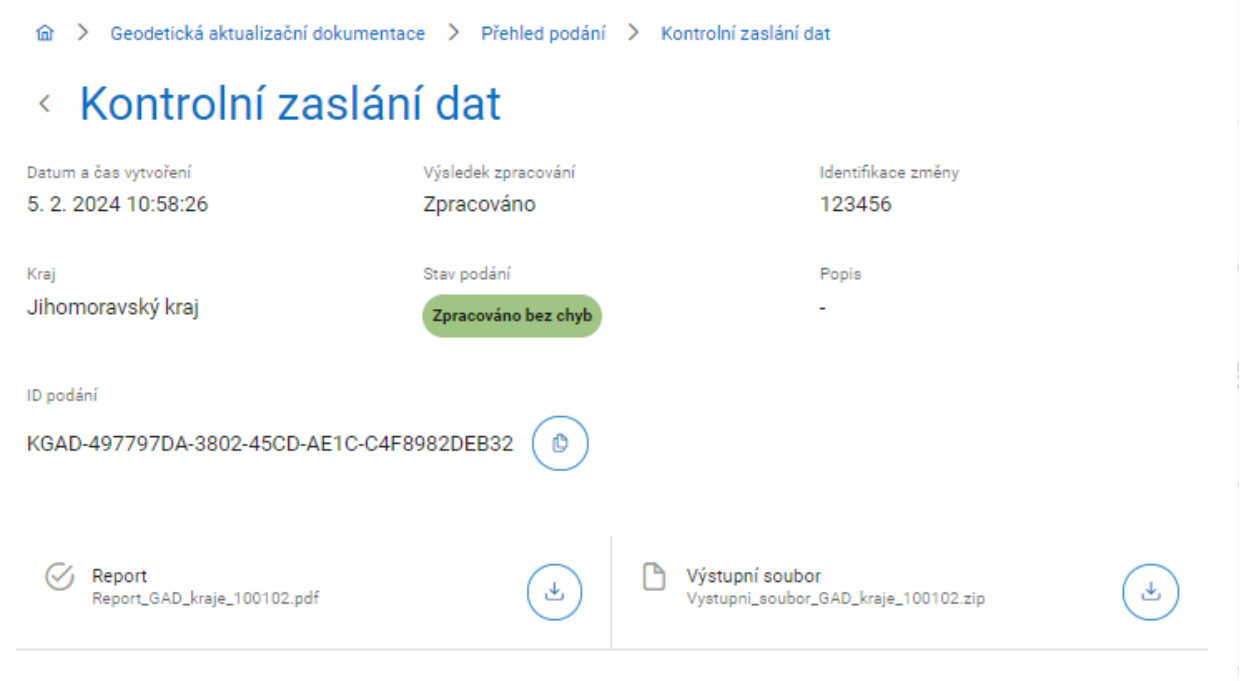

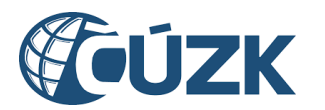

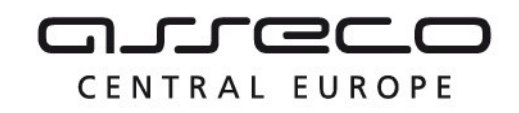

# 8 Výdej dat

Sekce **Výdej dat** umožní uživatelům získat část obsahu DTM kraje ve strukturované podobě ve formátu JVF DTM.

Na úvodní stránce portálu klikněte na tlačítko **Otevřít** na dlaždici **Výdej dat**. Nebo klikněte v nabídce v levé části stránky na záložku **Výdej dat**.

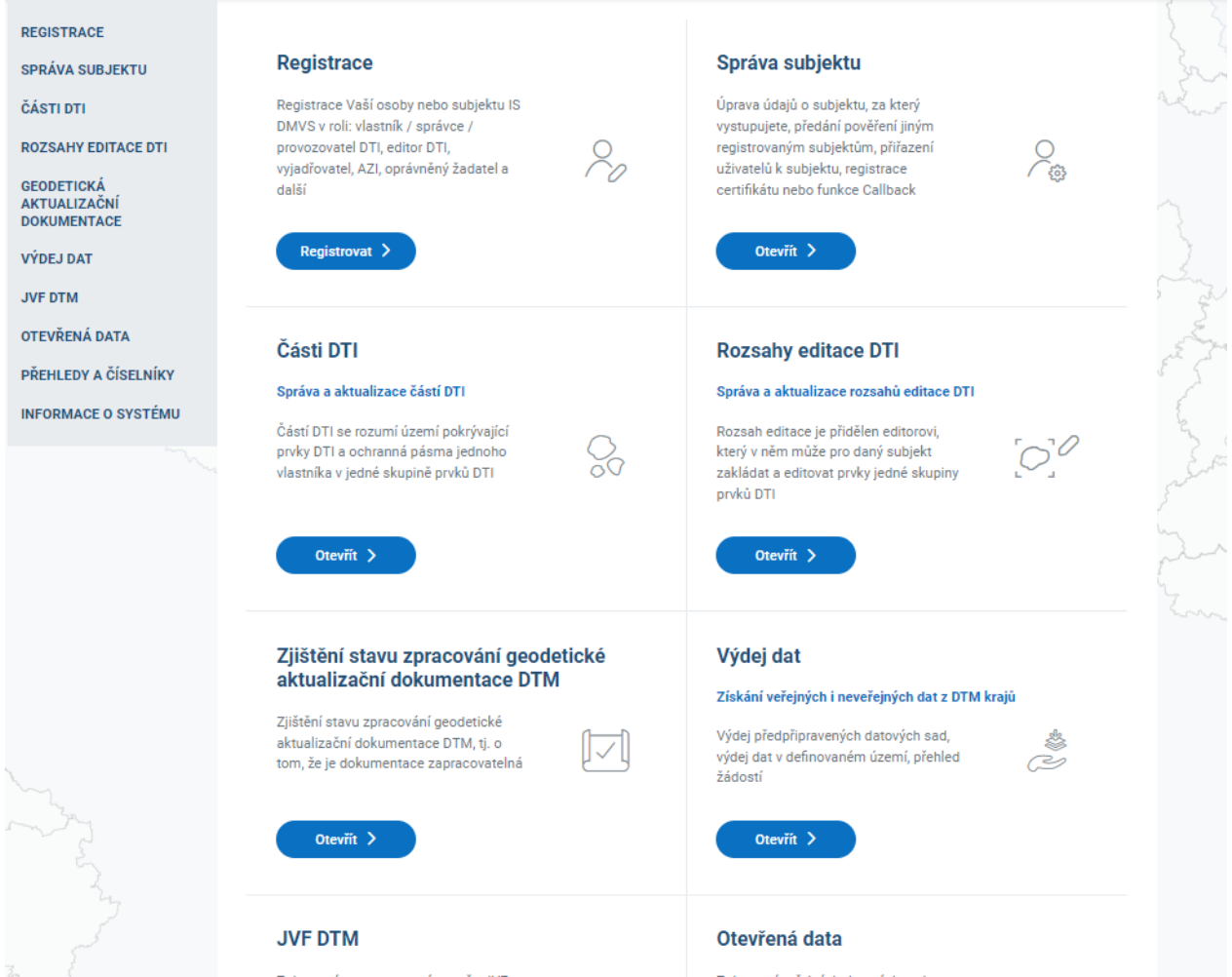

Zobrazí se dlaždice **Výdej předpřipravených datových sad**, **Výdej dat v definovaném území** a **Přehled žádostí**.

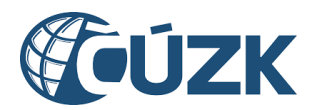

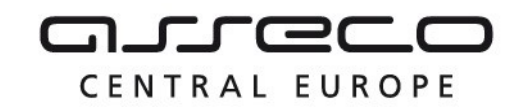

## 8.1 Podání žádosti o předpřipravené datové sady

Pro podání žádosti o předpřipravené datové sady klikněte na tlačítko **Požádat o data** na dlaždici **Výdej předpřipravených datových sad**.

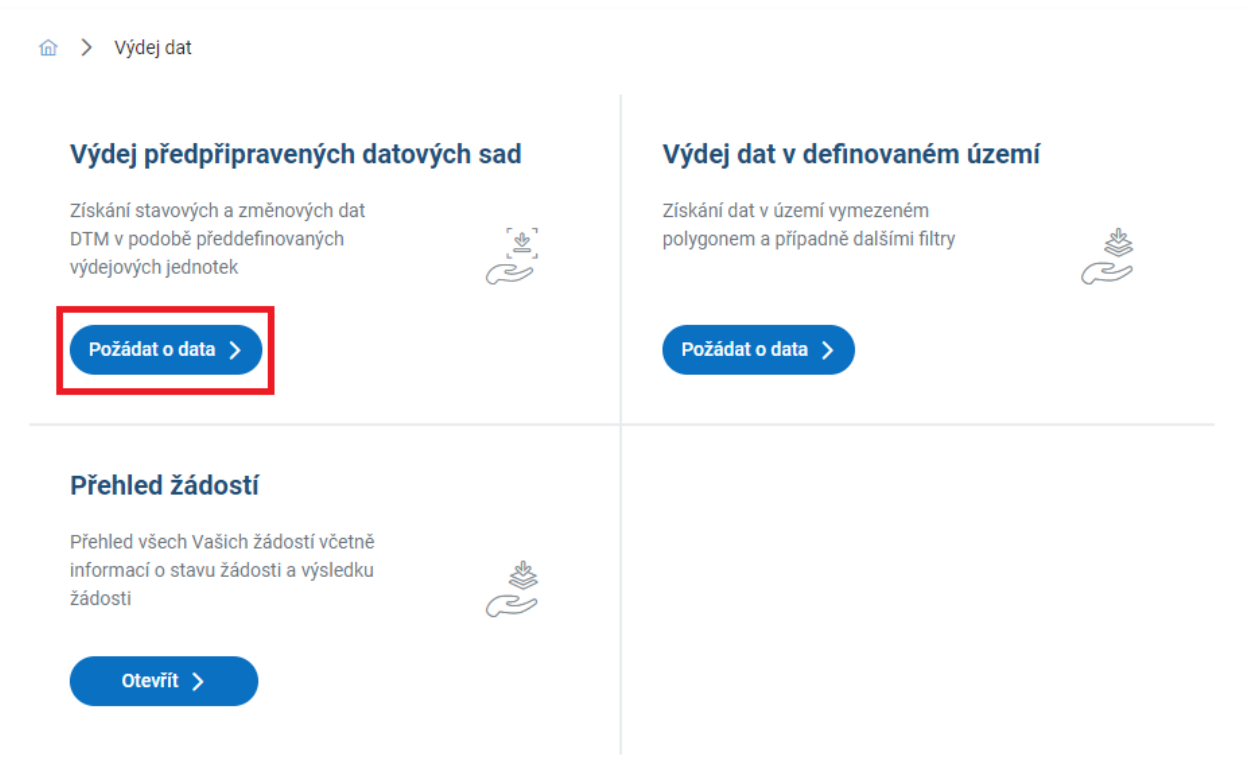

Zobrazí se stránka **Specifikace žádosti o předpřipravené datové sady** s průvodcem pro zaslání žádosti.

V **prvním kroku** průvodce vyberte, zda žádáte o **veřejná**, nebo **neveřejná data**. Předvyplněna je možnost **Veřejná data**.

- Možnost **Veřejná data** je přístupná všem přihlášeným uživatelům (o veřejná data žádá přihlášený uživatel pouze sám za sebe).
- Možnost **Neveřejná data** je přístupná, pokud:
	- a) jste zaregistrovaný v registrech VSP nebo žadatelů (nebo v obou registrech),
	- b) vystupujete za jiný subjekt registrovaný alespoň v jednom z těchto registrů.

Pokud tuto podmínku pro výdej neveřejných dat nesplňujete, v horní části stránky se zobrazuje informativní hlášení: "Nejste registrován/a v registru VSP ani registru žadatelů. Pro výdej neveřejných dat se prosím zaregistrujte." a je Vám zpřístupněna pouze žádost o veřejná data. V případě, že jste oprávněn a vyberete možnost **Neveřejná data**, zobrazí se další pole k vyplnění.

Asseco Central Europe, a.s. Strana 63 (celkem 115)

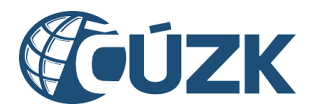

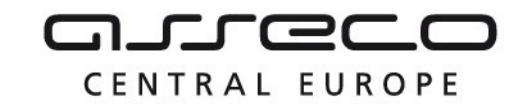

Po výběru klikněte na tlačítko Pokračovat.

# Specifikace žádosti o předpřipravené datové sady

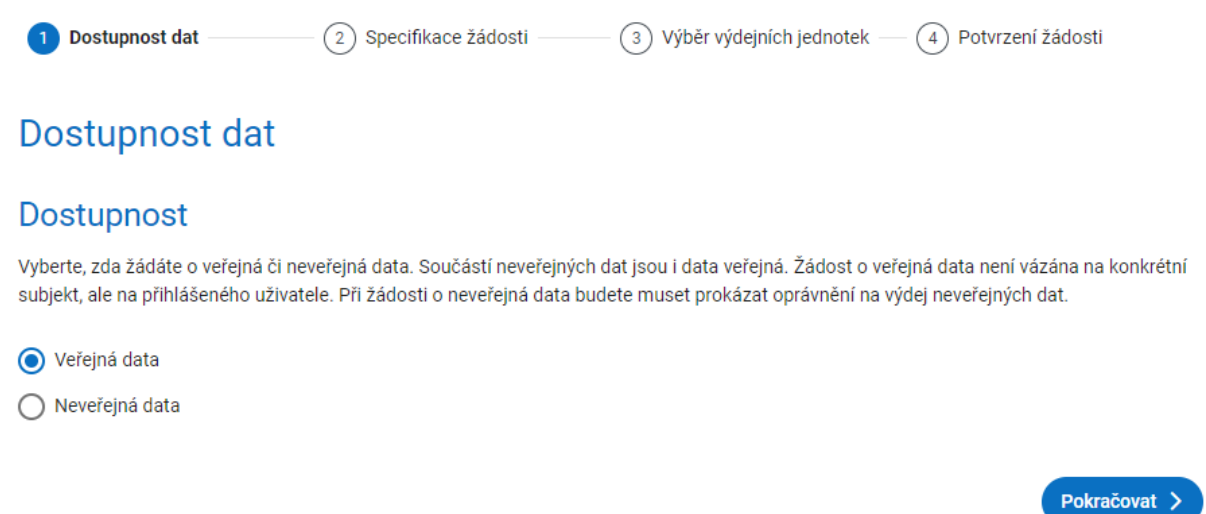

Žádosti o veřejná a neveřejná data jsou popsány v samostatných kapitolách:

- žádost o veřejná data,
- žádost o neveřejná data.

#### 8.1.1 Žádost o veřejná data

Po výběru žádosti o veřejná data se zobrazí **druhý krok** průvodce **Specifikace žádosti** s možnostmi pro specifikaci žádosti rozdělenými do částí **Typ dat**, **Druh dat** a s polem **od data**.

- V části **Typ dat** vyberte, zda žádáte o **data základní prostorové situace**, **data dopravní infrastruktury** nebo **data technické infrastruktury**. Vyberte minimálně jednu z možností.
- V části **Druh dat** vyberte, zda žádáte o **stavová** nebo **změnová data**. Vyberte jednu z možností.
- Pole **Od data** je zpřístupněno po výběru v části **Druh dat**. V tomto poli je v případě žádosti o stavová data předvyplněn poslední den v minulém měsíci a v případě žádosti o změnová data včerejší den. V poli **Od data** zadejte libovolné datum (lze zadat maximálně 62 dní zpětně od aktuálního dne), nebo ponechte předvyplněné datum. Zadání data je povinné. Výsledkem žádosti o předpřipravené datové sady by měly být všechny generované datové sady od vybraného data po datum podání žádosti.

Po výběru klikněte na tlačítko Pokračovat.

Asseco Central Europe, a.s. Strana 64 (celkem 115)

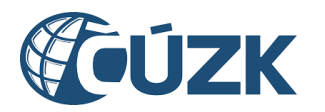

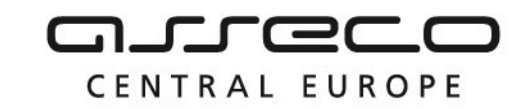

## Specifikace žádosti

Specifikujte pomocí výběru z následujících možností Vaši žádost o předpřipravené datové sady.

#### Typ dat

Vyberte, o jaký typ dat žádáte.

ZPS (data základní prostorové situace) - kresba

ZPS (data základní prostorové situace) - podrobné body

- ZPS (data základní prostorové situace) odvozené plošné typy objektů
- ZPS (data základní prostorové situace) doprovodné informace
- DI (data dopravní infrastruktury)

TI (data technické infrastruktury)

#### Druh dat

Vyberte druh dat a uveďte, od jakého datumu chcete data obdržet. Obdržíte předpřipravené datové sady od vybraného datumu po současnost. Stavová data jsou generována vždy poslední den v měsíci.

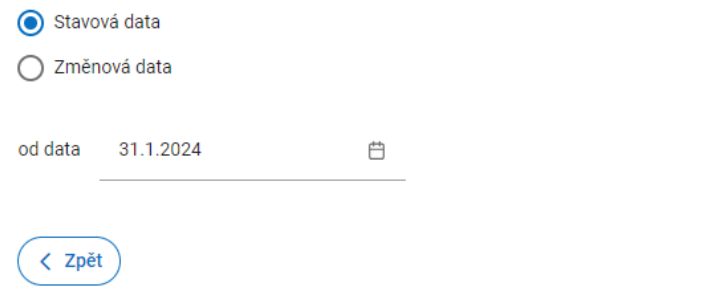

Zobrazí se **třetí krok** průvodce, **Výběr výdejních jednotek**.

- Pokud se jedná o žádost o **stavová data**, vyberte z možností **Kraje**, **Obce** a **Městské části, městské obvody**, za jaké územní jednotky data požadujete. Vyberte jednu z nabízených možností. Dle vybrané možnosti se zobrazí povinná pole (**Kraje**, **Obce**, **Městské části, městské obvody**) pro zadání požadované hodnoty z rozbalovacího seznamu nebo pomocí našeptávače. Zadejte libovolné hodnoty do pole (**Kraje**, **Obce**, **Městské části, městské obvody**) dle vybrané možnosti v předchozím kroku. Pro jednotlivá území lze zadat jednu nebo více hodnot. V poli funguje našeptávač - stačí zadat začátek názvu a nabídnou se všechny odpovídající entity z vybraného typu území. Zadání území je povinné.
- Při žádosti o **změnová data** je možné žádat o data pouze za celé kraje. Výběrem z rozbalovacího seznamu nebo pomocí našeptávače zadejte libovolnou hodnotu (název kraje) do pole **Kraje**. Lze zadat jednu nebo více hodnot. Pole je povinné.

Po dokončení výběru klikněte na tlačítko Pokračovat.

Pokračovat >

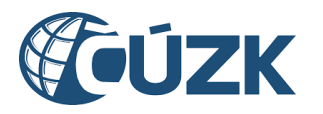

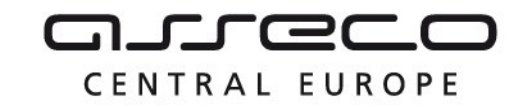

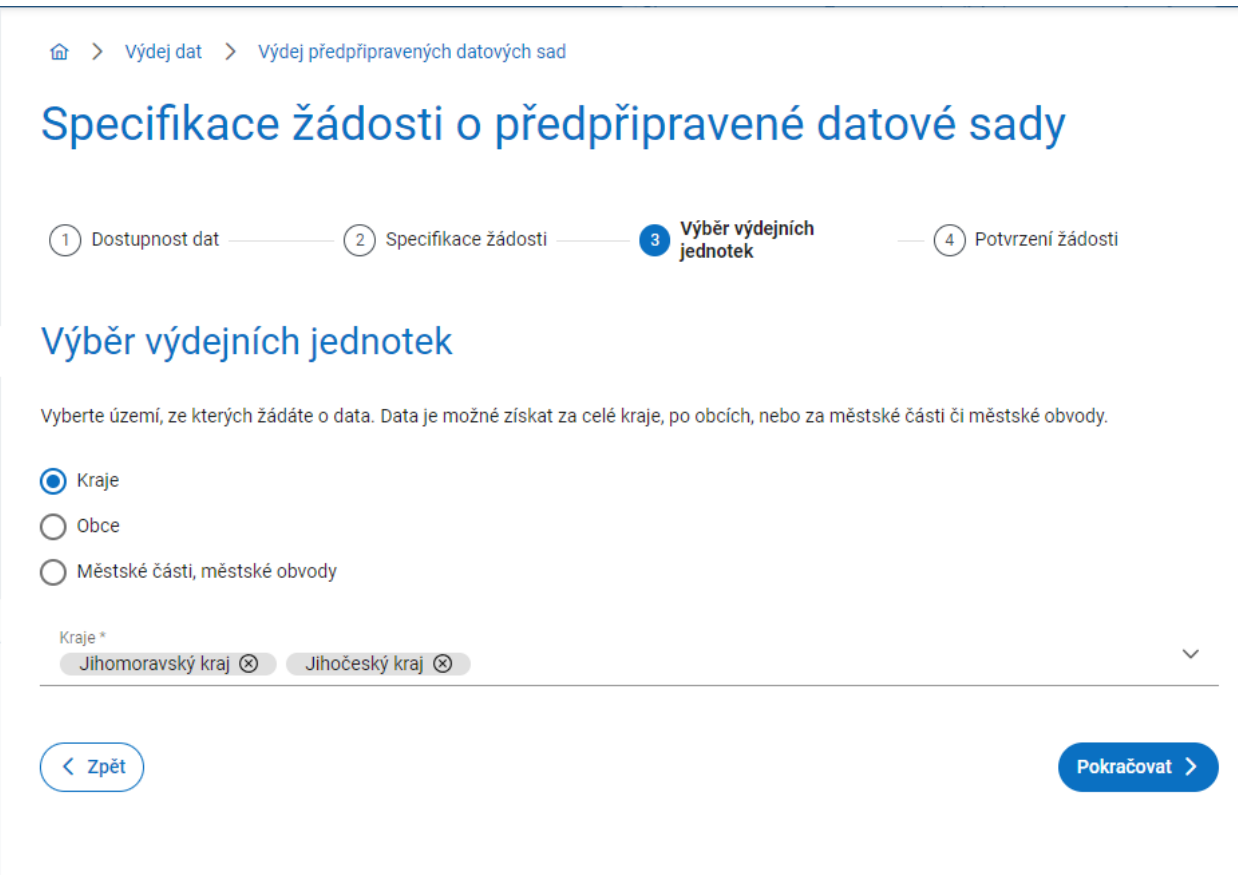

**Poslední krok** průvodce **Potvrzení žádosti** rekapituluje Vámi zadané údaje. Po zkontrolování klikněte na tlačítko **Odeslat**.

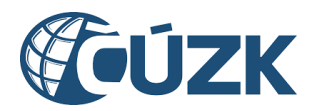

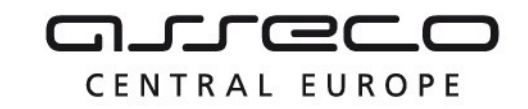

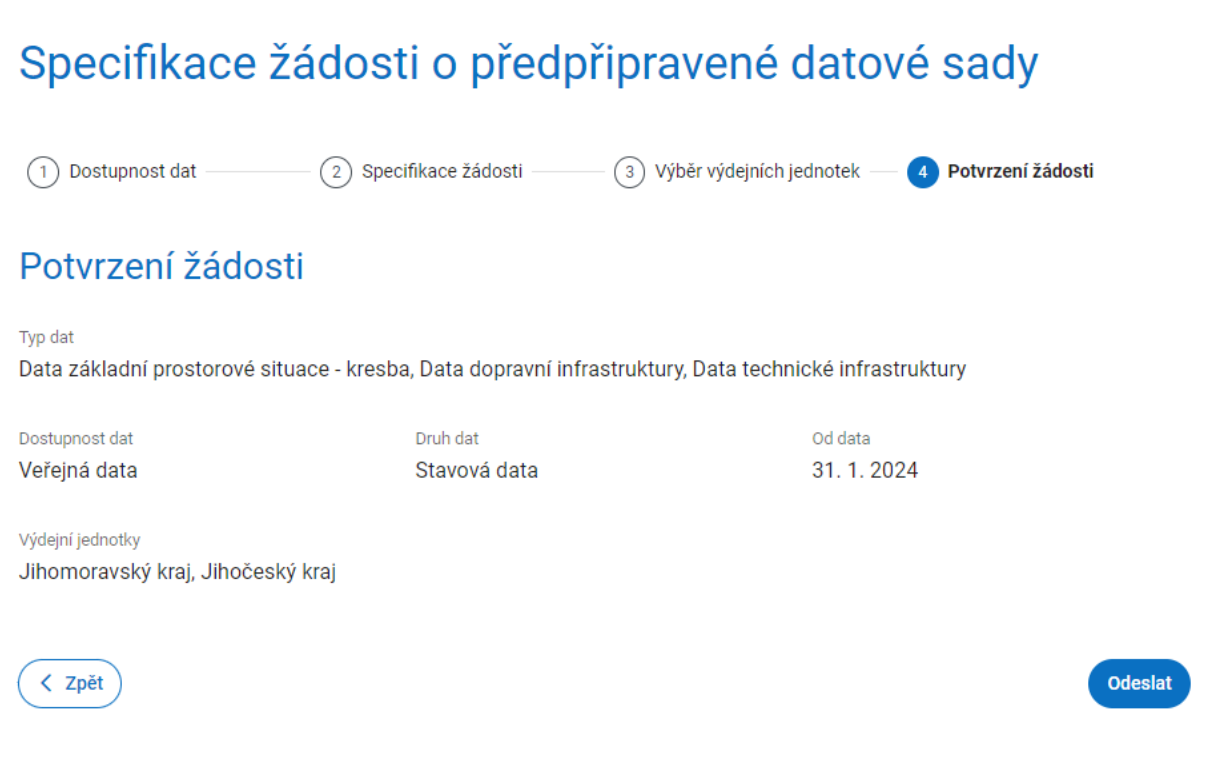

Po odeslání žádosti se zobrazí stránka **Výsledek žádosti o veřejná data** s rozbalovací sekcí (případně více sekcemi) s názvem kraje (případně krajů), počtem souborů ke stažení a stavem žádosti za daný kraj.

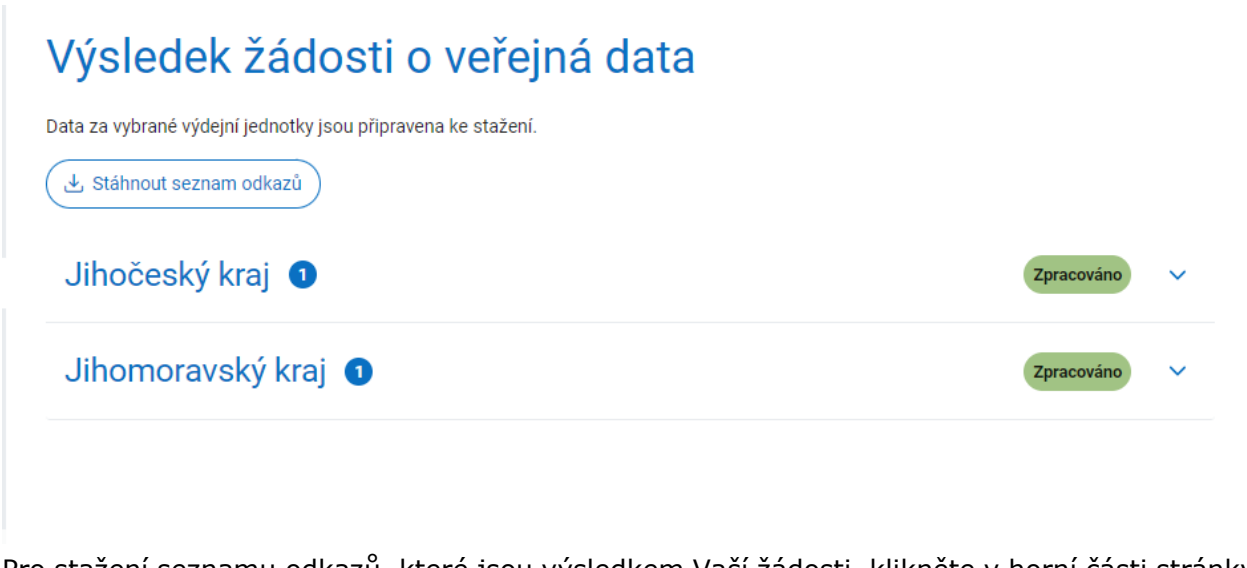

Pro stažení seznamu odkazů, které jsou výsledkem Vaší žádosti, klikněte v horní části stránky na **Stáhnout seznam odkazů**.

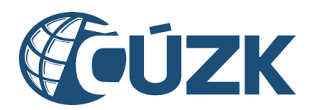

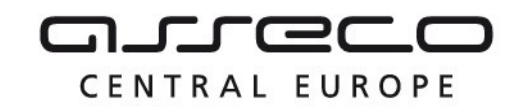

Pro zobrazení výsledných seznamů odkazů za jednotlivé kraje klikněte na název kraje nebo na šipku na konci řádku.

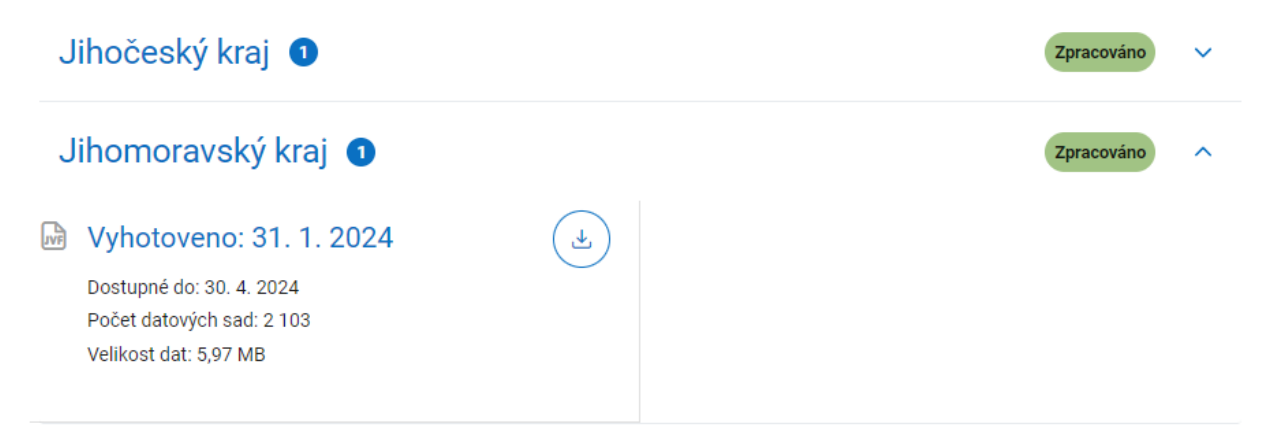

Zobrazí se soubory ke stažení formou dlaždic. Každá dlaždice obsahuje soubor se seznamem odkazů na stažení vydaných souborů, datum vyhotovení, informaci dostupnosti, počet datových sad, informaci o velikosti dat a ikonu pro stažení seznamu.

#### 8.1.2 Žádost o neveřejná data

Po výběru žádosti o neveřejná data se zobrazí v **prvním kroku** další položky k vyplnění.

V rozbalovacím seznamu pro **Výběr subjektu** vyberte subjekt, za který bude žádost podána.

V poli **Status žadatele** vyberte status, na jehož základě žádáte o poskytnutí neveřejných dat. Je možné žádat pouze jako **VSP** nebo **Oprávněný žadatel** a nabízejí se pouze registry, ve kterých je subjekt registrován. Pokud vyberete, že žádáte jako **Oprávněný žadatel**, bude nutné doplnit **Právní předpis**, podle kterého žádáte.

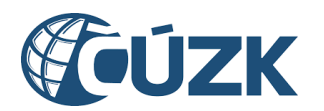

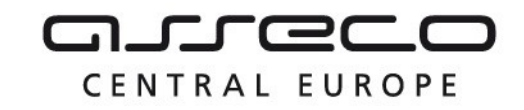

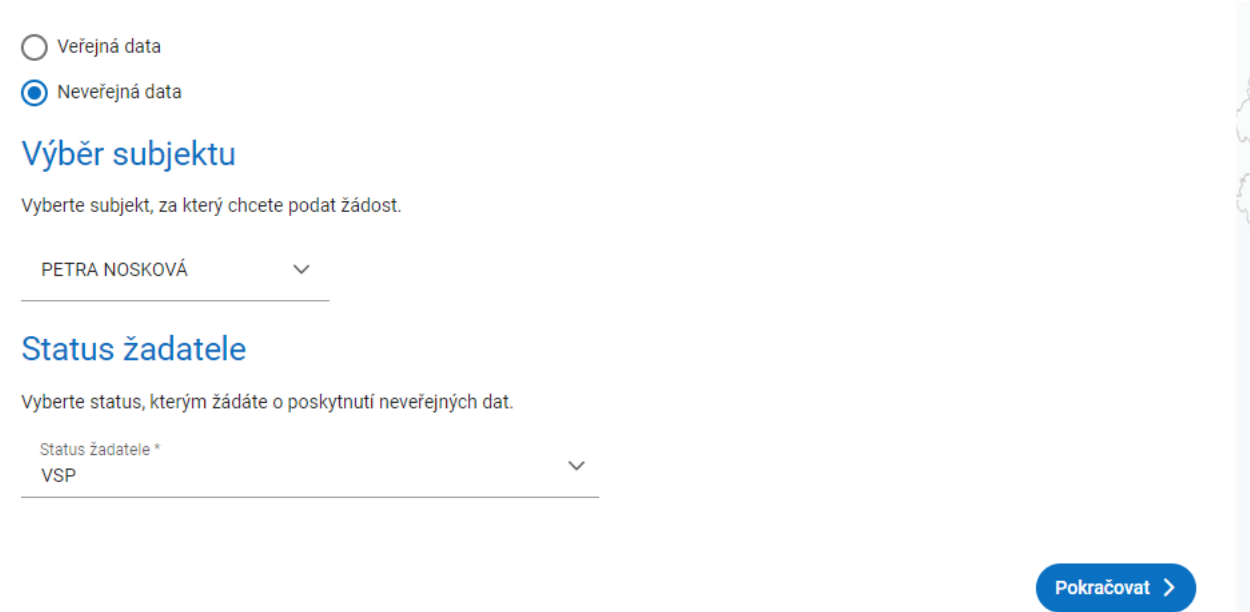

Po doplnění těchto polí se zobrazí **druhý krok** průvodce, **Specifikace žádosti,** s možnostmi pro specifikaci žádosti rozdělenými do částí **Typ dat**, **Druh dat** a polem **Od data**.

- V **Typ dat** vyberte, zda žádáte o **data dopravní infrastruktury** nebo **data technické infrastruktury.** Vyberte minimálně jednu z možností.
- V **Druh dat** vyberte, zda žádáte o **stavová**, nebo **změnová data**. Vyberte jednu z možností.
- Pole **od data** je zpřístupněno po výběru v části **Druh dat**. V tomto poli je v případě žádosti o stavová data předvyplněn poslední den v minulém měsíci a v případě žádosti o změnová data včerejší den. V poli **Od data** zadejte libovolné datum (lze zadat maximálně 62 dní zpětně od aktuálního dne), nebo ponechte předvyplněné datum. Zadání data je povinné. Výsledkem žádosti o předpřipravené datové sady by měly být všechny generované datové sady od vybraného data po datum podání žádosti.

Po výběru klikněte na tlačítko **Další**.

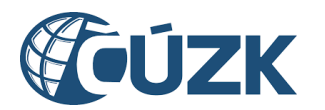

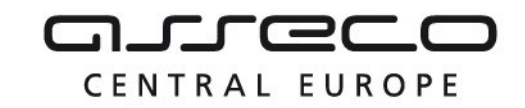

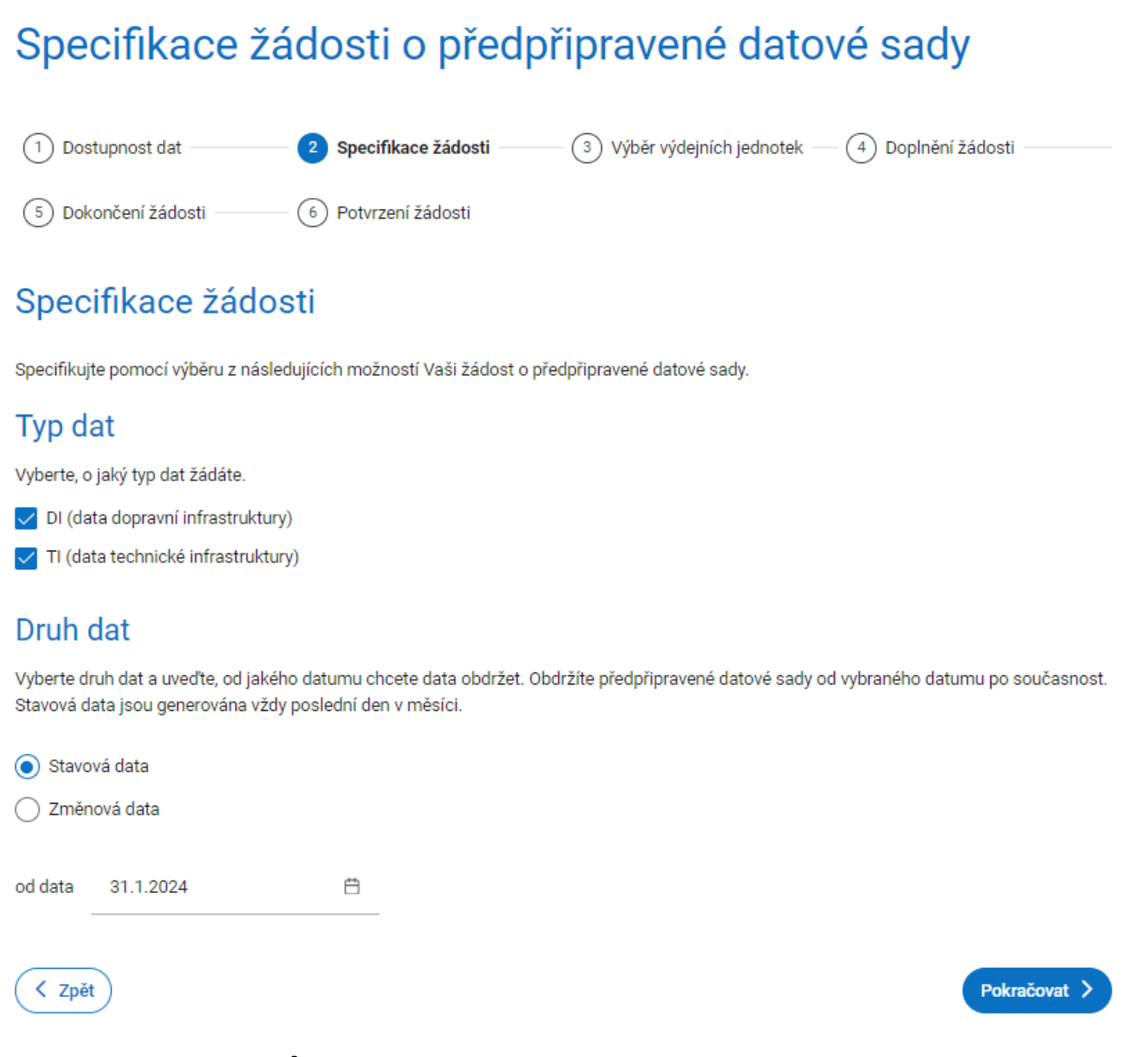

Zobrazí se **třetí krok** průvodce, **Výběr výdejních jednotek**.

- Pokud se jedná o žádost o **stavová data**, vyberte z možností **Kraje**, **Obce** a **Městské části, městské obvody**, za jaké územní jednotky data požadujete. Vyberte jednu z nabízených možností. Dle vybrané možnosti se zobrazí povinné pole (**Kraje**, **Obce**, **Městské části, městské obvody**) pro zadání požadované hodnoty z rozbalovacího seznamu nebo pomocí našeptávače. Zadejte libovolné hodnoty do pole **Kraje** (, **Obce**, **Městské části, městské obvody**) dle vybrané možnosti v předchozím kroku. Pro jednotlivá území lze zadat jednu nebo více hodnot. Zadání území je povinné. V poli **Kraje** (, **Obce**, **Městské části, městské obvody**) se zobrazují zadané hodnoty.
- Při žádosti o **změnová data** je možné žádat pouze o data za celé kraje. Výběrem z rozbalovacího seznamu nebo pomocí našeptávače zadejte název kraje nebo více krajů do pole **Kraje**. Pole je povinné.

Po dokončení výběru klikněte na tlačítko **Další**.

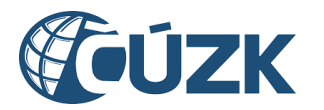

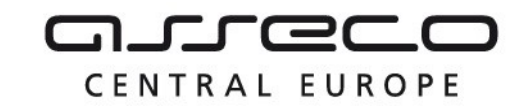

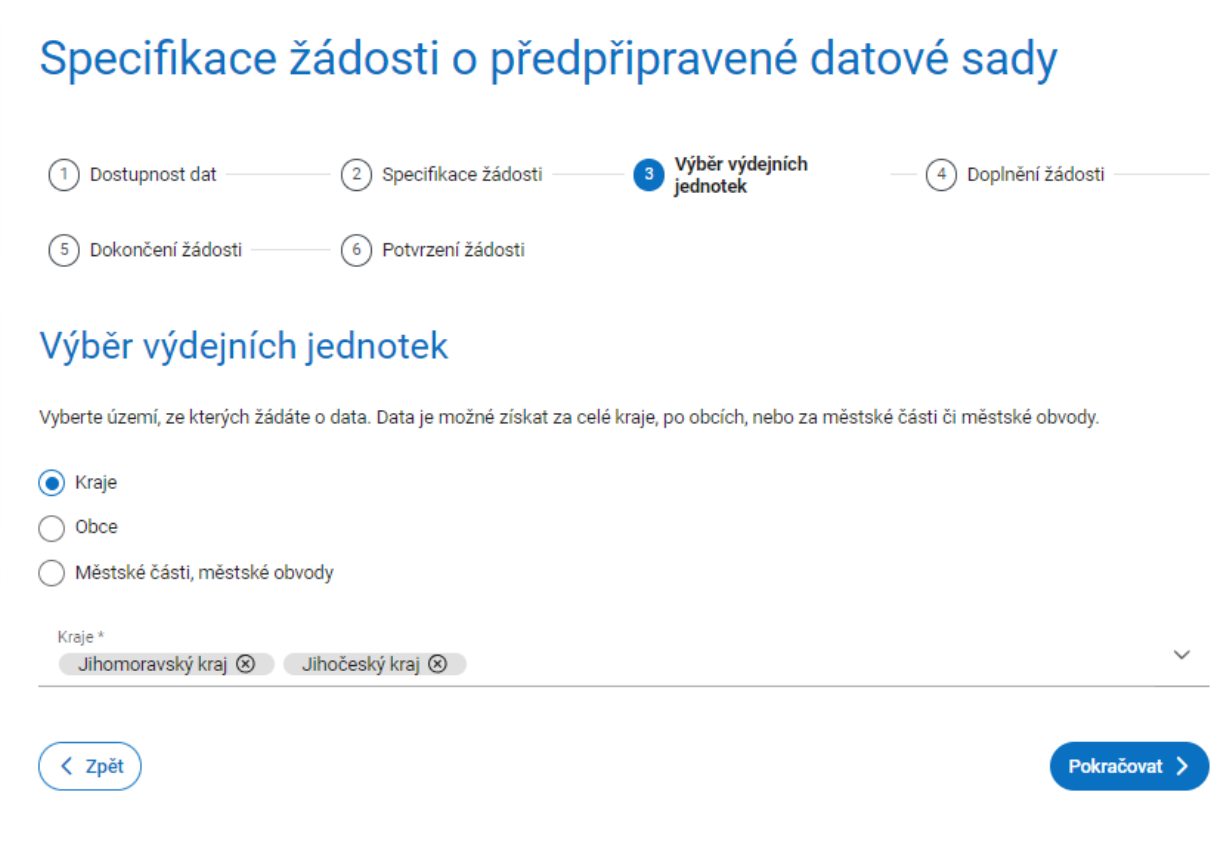

Zobrazí se **čtvrtý krok** průvodce, **Doplnění žádosti,** rozdělený do částí **Účel využití dat** a **Dokument prokazující oprávněnost výdeje dat**.

V poli **Účel** vyberte z rozbalovacího seznamu nebo pomocí našeptávače nabízenou hodnotu.

Případně označte zaškrtávací pole "**Nevyhovuje žádný z nabízených. Chci uvést vlastní."** a zadejte do pole **Účel** libovolný text. Pole je povinné.

V poli **Právní předpis** vyberte z rozbalovacího seznamu nebo pomocí našeptávače nabízenou hodnotu. Pole je povinné.

V části **Dokument prokazující oprávněnost výdeje dat** klikněte na tlačítko **Vybrat** a z adresářové struktury počítače vyberte soubor ve formátu PDF. Dokument by měl být podepsaný a měl by prokazovat oprávněnost žádosti o výdej dat. Výběr souboru je povinný, lze vybrat pouze jeden soubor (maximální velikost souboru je 10 MB).

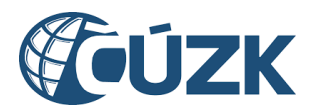

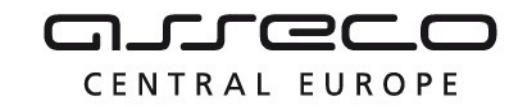

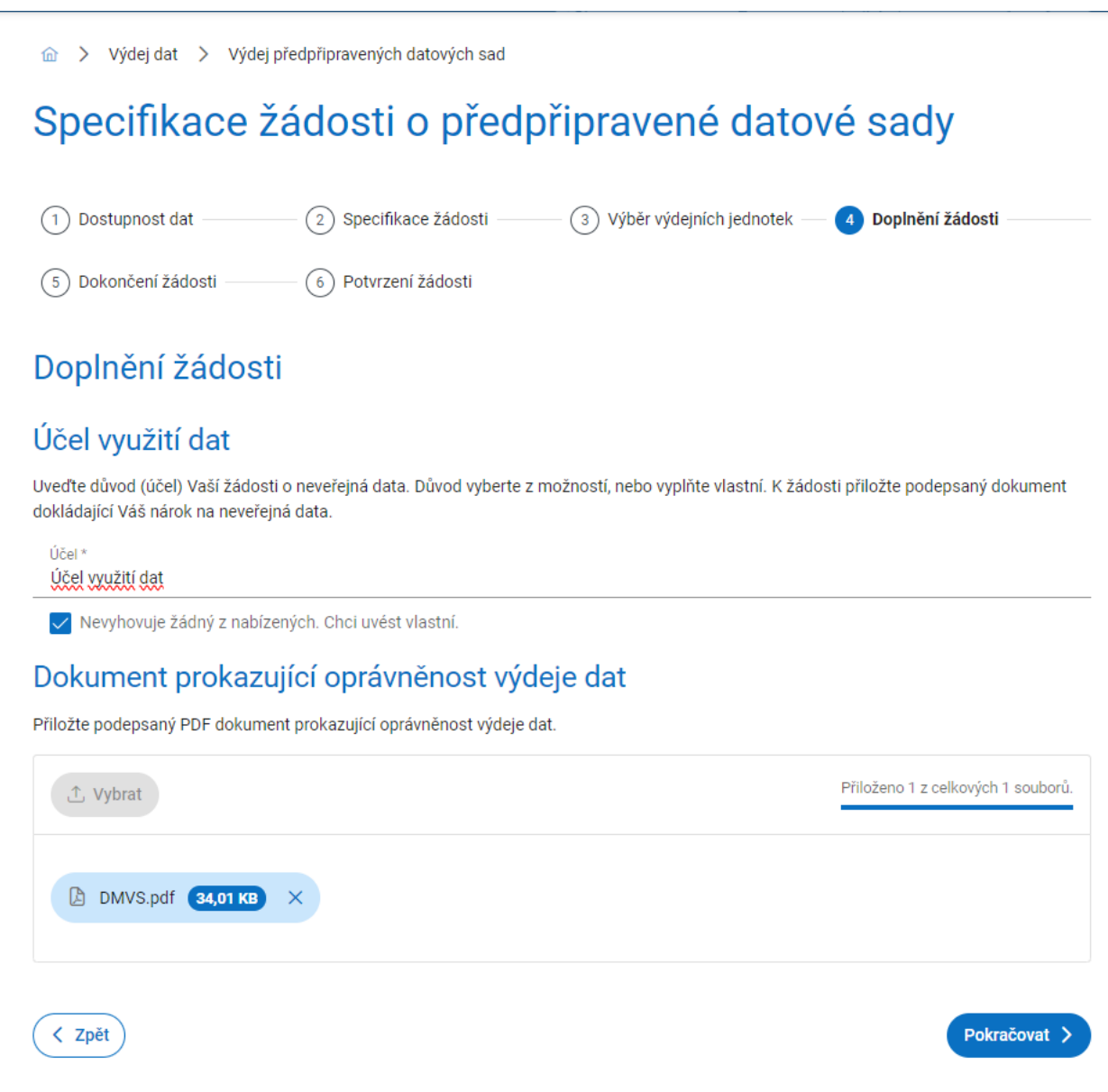

Následuje **pátý krok** průvodce, **Dokončení žádosti,** s výběrem možnosti, zda požadujete, nebo nepožadujete být formou e-mailu informováni o vyhotovení dat. Pokud vyberete možnost **Ano, přeji si dostat upozornění e-mailem o vyhotovení dat**, bude zobrazeno povinné pole **E-mail** s předvyplněným e-mailem subjektu, za který je žádost podána. E-mail lze změnit.

Klikněte na tlačítko **Další**.
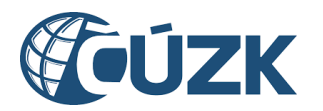

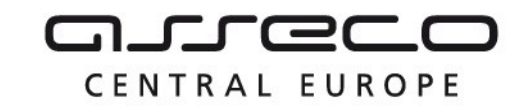

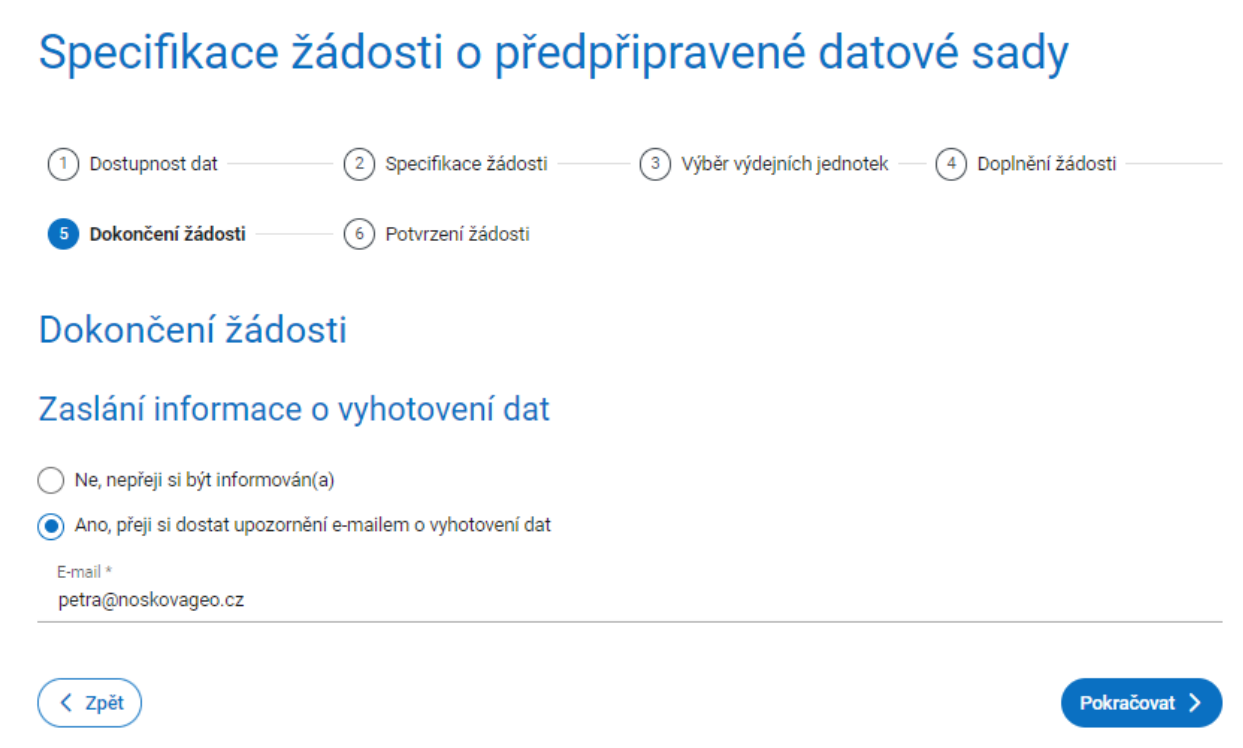

**Poslední krok** průvodce **Potvrzení žádosti** rekapituluje Vámi zadané údaje. Po zkontrolování klikněte na tlačítko **Odeslat**.

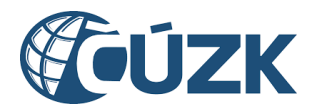

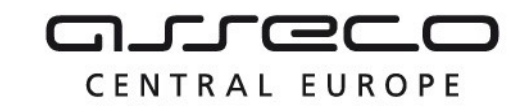

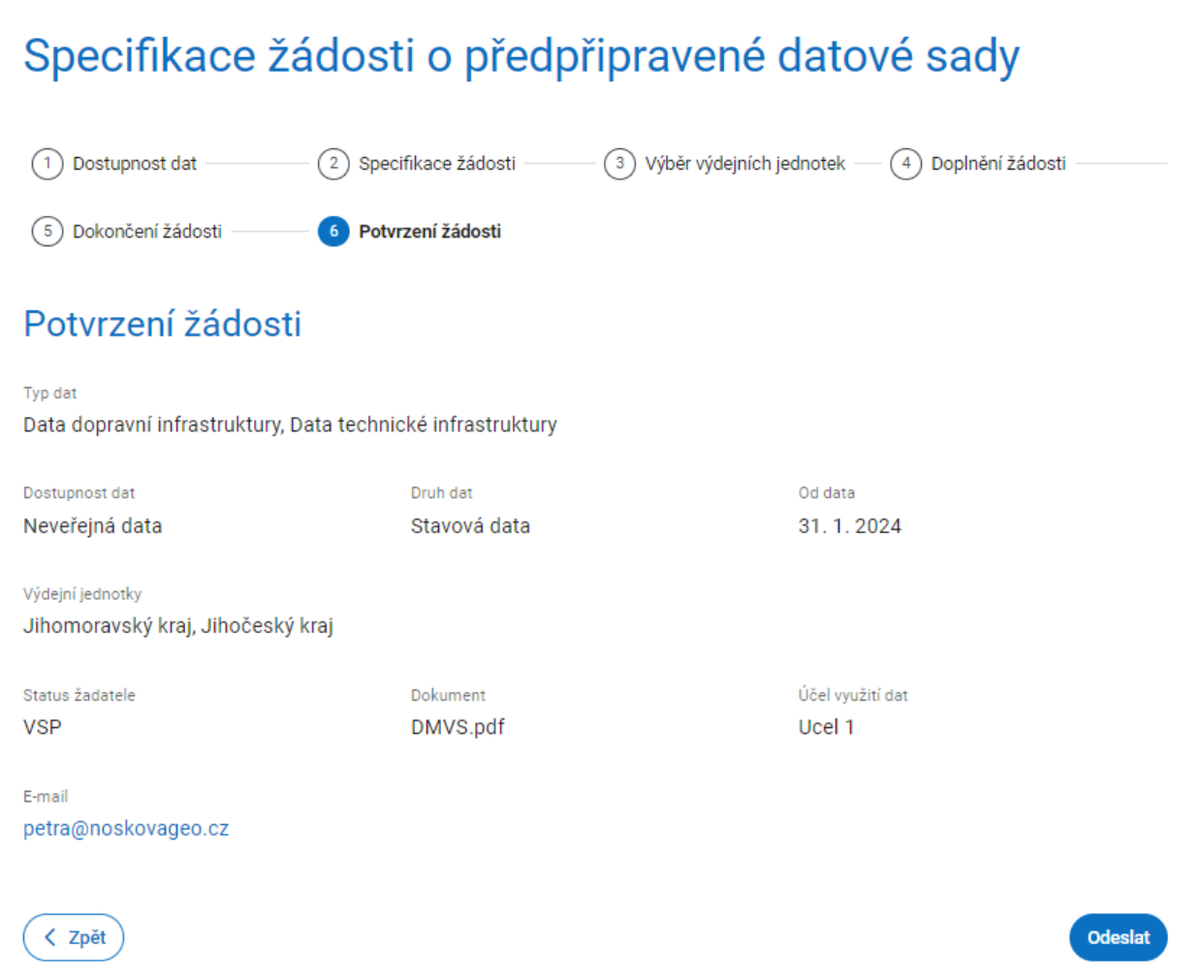

Po odeslání žádosti se zobrazí stránka s potvrzením o přijetí žádosti a informací, že žádost je možné sledovat na stránce přehledu žádostí.

Pokud jste zadali e-mail pro notifikaci, bude Vám na něj po zpracování žádosti odeslána emailová notifikace s předmětem "**DMVS - Výsledek výdeje dat"**.

## 8.2 Podání žádosti o data v definovaném území

Žádost umožňuje získat aktuální data DTM v území dle vlastní specifikace. Žadateli je umožněno vymezit území vlastním polygonem, určit požadovaný výstupní formát souborů a vybrat požadovaný typ dat (DI, TI, ZPS). Pro podání žádosti o data v definovaném území klikněte na tlačítko **Požádat o data** na dlaždici **Výdej dat v definovaném území**.

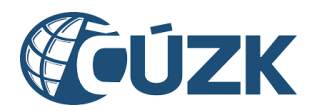

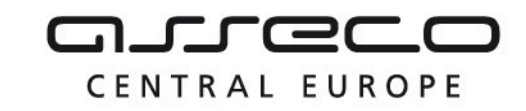

d → Výdej dat

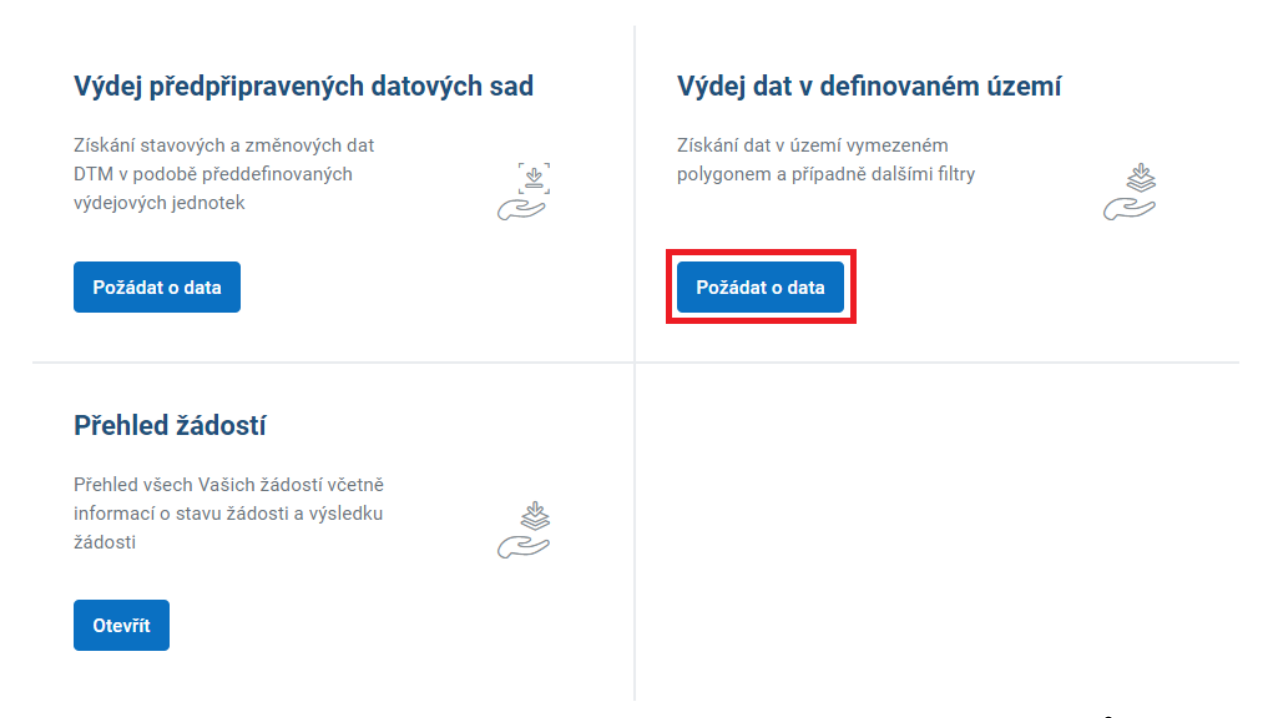

Zobrazí se stránka **Specifikace žádosti o data v definovaném území** s průvodcem po zaslání žádosti. O data v definovaném území může žádat pouze subjekt zaregistrovaný v registrech VSP nebo žadatelů. Pokud tuto podmínku pro výdej dat v definovaném území nesplňujete Vy ani žádný Vámi zastupovaný subjekt, v horní části stránky se zobrazuje informativní hlášení: "Nejste registrován(a) v registru VSP ani registru žadatelů. Pro výdej dat **v definovaném území** se prosím zaregistrujte." a je Vám zpřístupněna pouze žádost o předpřipravená data.

V **prvním kroku** průvodce vyberte v sekci **Dostupnost**, tedy zda žádáte o **veřejná**, nebo **neveřejná data**. V sekci **Výběr subjektu** vyberte z rozbalovacího seznamu subjekt, za který chcete žádost podat.

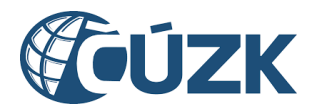

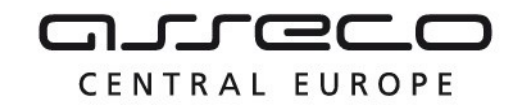

Pokud je zvolena možnost **Neveřejná data**, je navíc zobrazena sekce **Status žadatele**. Z rozbalovacího seznamu vyberte status, na jehož základě žádáte o poskytnutí neveřejných dat.

Po výběru klikněte na tlačítko **Další**.

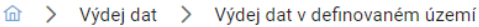

# Specifikace žádosti o data v definovaném území

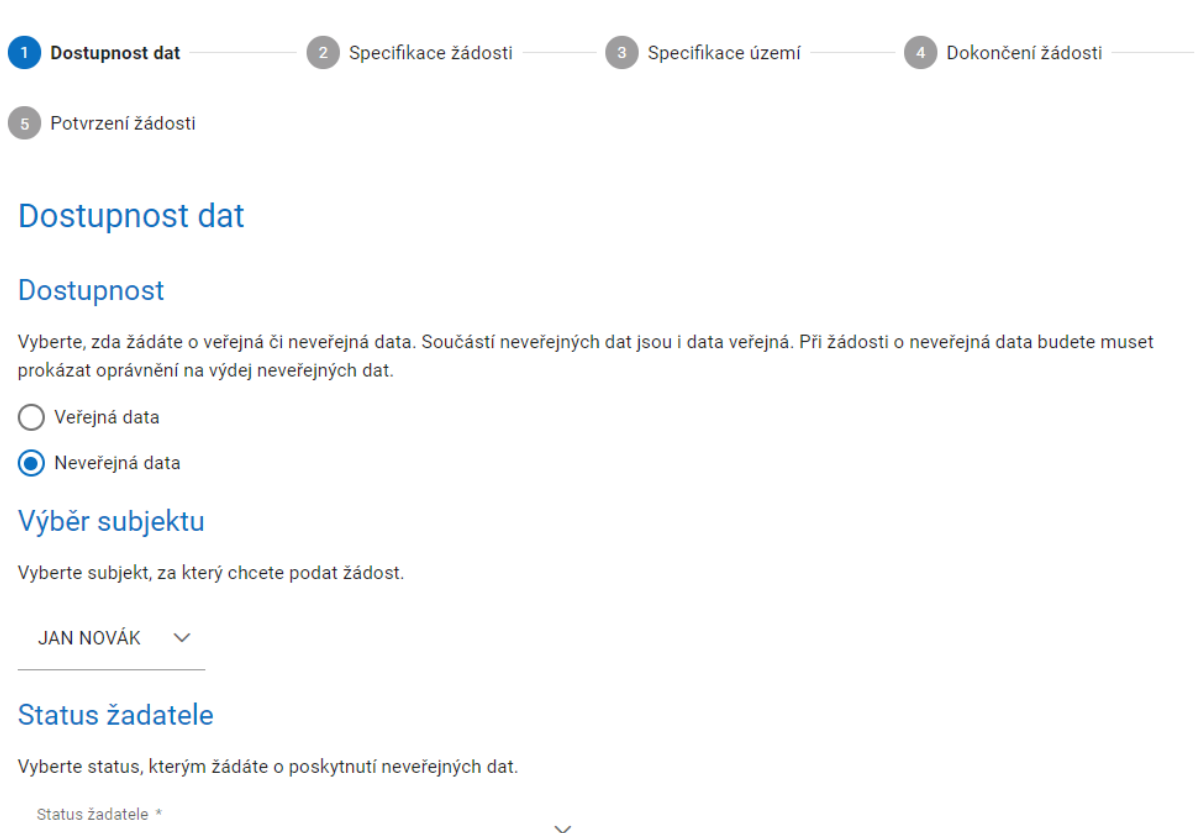

Další

Žádosti o veřejná a neveřejná data jsou popsány v samostatných kapitolách:

- žádost o veřejná data,
- žádost o neveřejná data.

**VSP** 

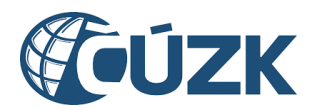

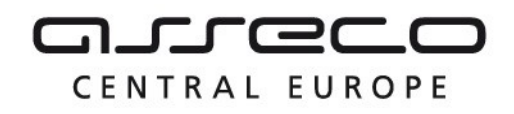

## 8.2.1 Žádost o veřejná data

Po výběru žádosti o veřejná data se zobrazí **druhý krok** průvodce **Specifikace žádosti** s možnostmi pro specifikaci žádosti rozdělenými do částí **Typ dat**, **Datum platnosti dat** a **Formát dat**.

- V části **Typ dat** vyberte, zda žádáte o **data základní prostorové situace**, **data dopravní infrastruktury** nebo **data technické infrastruktury**. Vyberte minimálně jednu z možností.
- V části **Datum platnosti dat** vyberte, k jakému datu mají být Vámi požadovaná data platná. Zadání data proveďte výběrem z kalendáře.
- V části **Formát dat** zadejte, v jakém formátu si přejete data obdržet. Zadání proveďte výběrem z rozbalovacího seznamu.

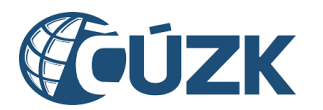

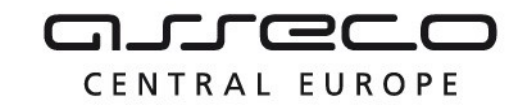

#### Po výběru klikněte na tlačítko **Další**.

fa > Výdej dat > Výdej dat v definovaném území

# Specifikace žádosti o data v definovaném území

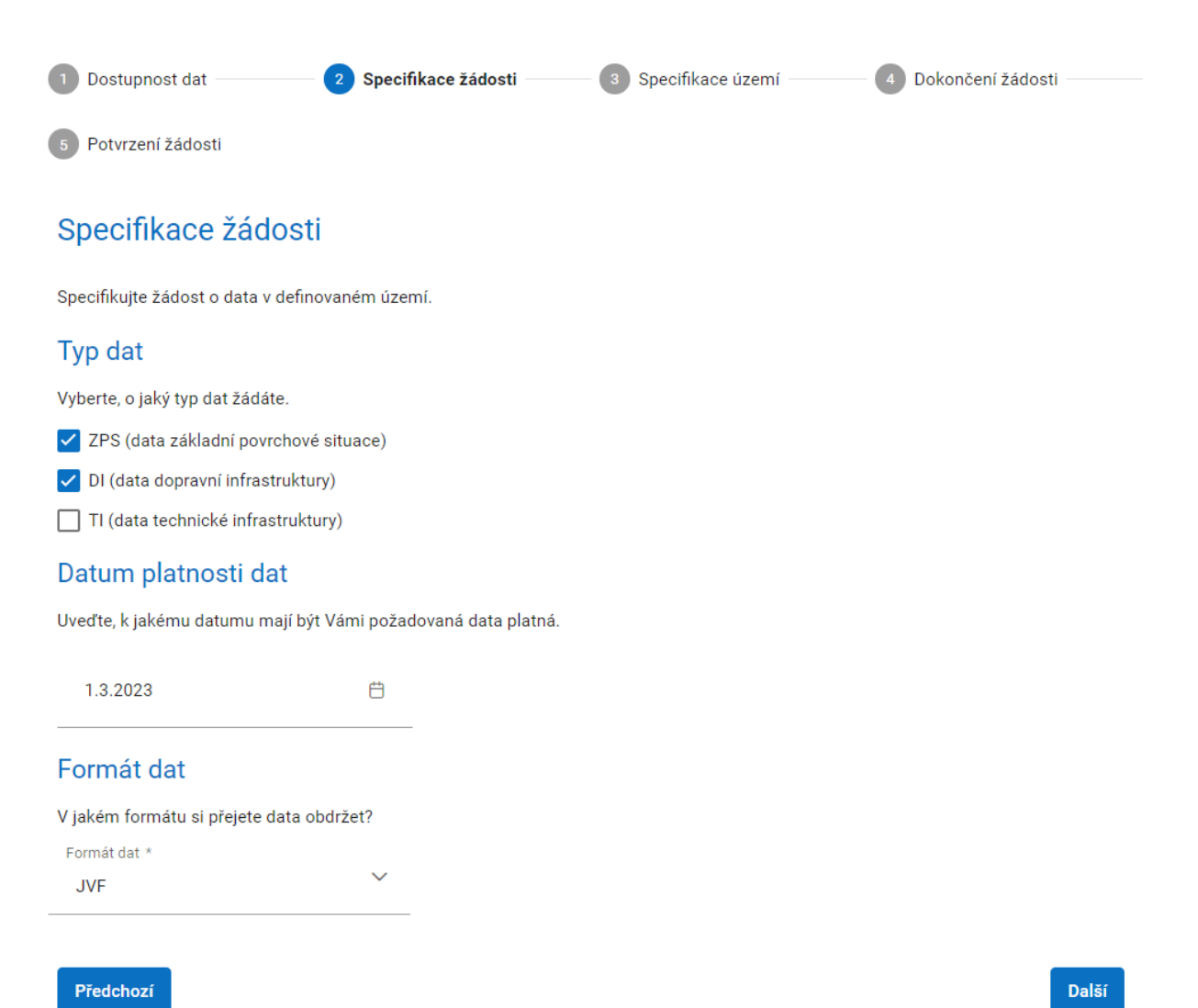

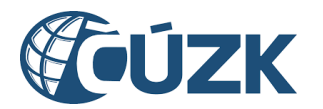

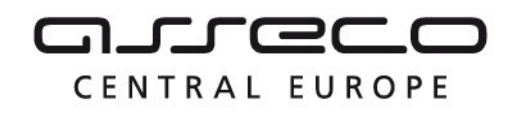

Zobrazí se **třetí krok** průvodce, **Specifikace žádosti o data v definovaném území**, rozdělený do částí **Vymezení území** a **Seznam krajů, ze kterých žádáte o data**.

V sekci **Vymezení území** je zobrazeno mapové okno s měřítkem a ovládacími prvky. V levém horním rohu se nachází ikona pro zobrazení výchozího pohledu. V pravém horním rohu se nacházejí ikony pro změnu podkladové mapy a pro zobrazení nástrojů na zakreslení polygonu. Klikněte na tlačítko **Přepnout nástroje pro kreslení** s ikonou **Čtyřúhelníku a tužky**. Polygon zakreslete pomocí nástrojů na kreslení nebo ho načtěte ze souboru (formát WKT) pomocí tlačítka **Vybrat** po rozbalení sekce **Načtení ze souboru**. Soubor ve formátu WKT použitelný pro upload do Portálu DMVS musí obsahovat souřadnice v systému S-JTSK [East, North], tzn. včetně mínusu u záporných hodnot, v metrech (na rozumný počet desetinných míst), desetinný oddělovač je tečka. Mezi souřadnicemi bodu je mezera [-Y -X], každá dvojice souřadnic je oddělena čárkou. Poslední bod polygonu musí být totožný s prvním. Lze zadat pouze jeden polygon nebo jeden multipolygon. Zadání polygonu (multipolygonu) je povinné. Maximální plocha území je 100 ha. Nástroje na kreslení jsou podrobně popsány v kapitole **Kreslící nástroje**.

Volitelně můžete změnit podkladovou vrstvu mapy. Po kliknutí na ikonu pro změnu podkladové mapy se zobrazí okno **Seznam vrstev** s rozbalovacími sekcemi **Podkladové vrstvy** a **Služby DMVS**.

V sekci **Podkladové vrstvy** vyberte požadovanou podkladovou mapu kliknutím na jedno z tlačítek **Základní mapa**, **Ortofotomapa** a **Bez mapy** (nebude zobrazena žádná podkladová vrstva). Dále je možné povolit/zakázat zobrazení katastrální mapy pomocí přepínače **Zobrazit katastrální mapu**. Katastrální mapa se zobrazí pouze v měřítku 1:5000 nebo větším. V sekci **Služby DMVS** je možné přidat další vrstvy ze seznamu.

V sekci **Seznam krajů, ze kterých žádáte o data** je zobrazen seznam krajů, ze kterých žádáte o data. Seznam je automaticky generován na základě Vámi zadaného polygonu, ale v případě potřeby je možné seznam upravit. Kraj lze přidat výběrem z rozbalovacího seznamu, případně lze odebrat libovolný kraj pomocí **křížku** u příslušného kraje.

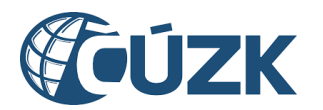

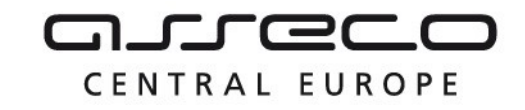

# Specifikace žádosti o data v definovaném území

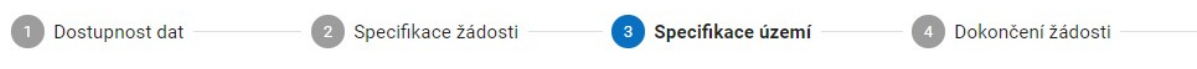

Potvrzení žádosti

### Vymezení území

Definujte území, ze kterého žádáte o poskytnutí obsahu výběrem z mapy, nebo nahráním polygonu území.

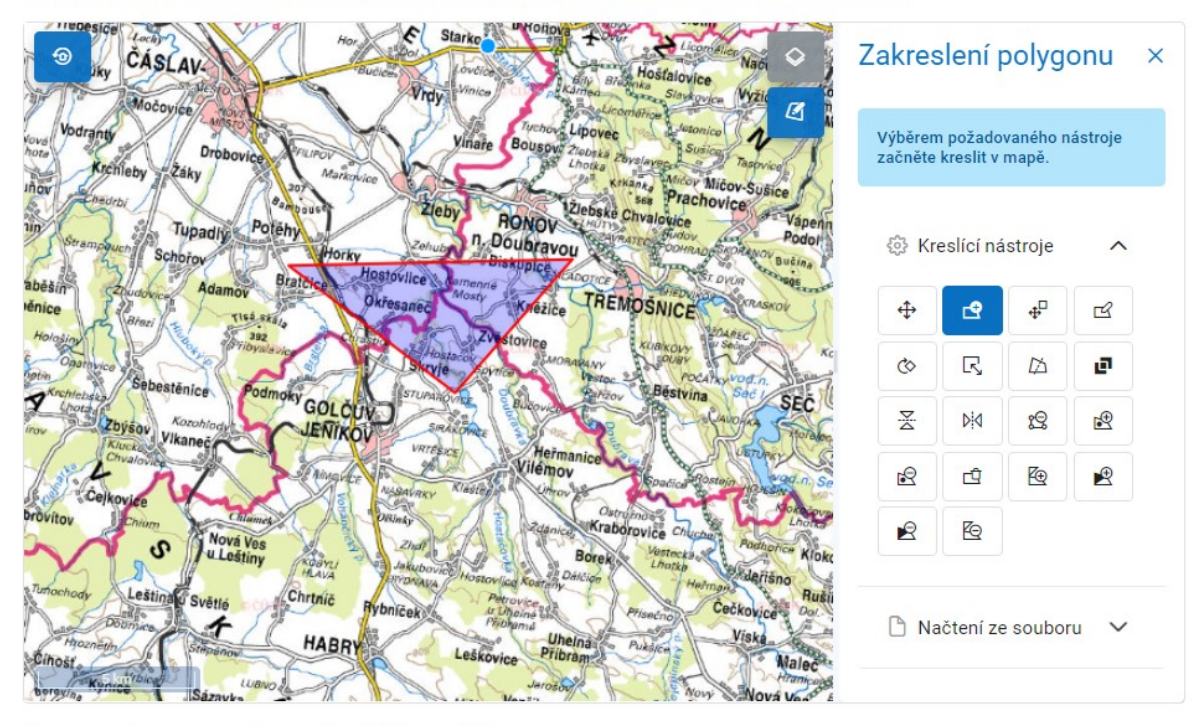

#### Seznam krajů, ze kterých žádáte o data

Seznam krajů, ze kterých žádáte o data, je automaticky generován na základě Vámi zadaného polygonu. Seznam můžete v případě potřeby upravit.

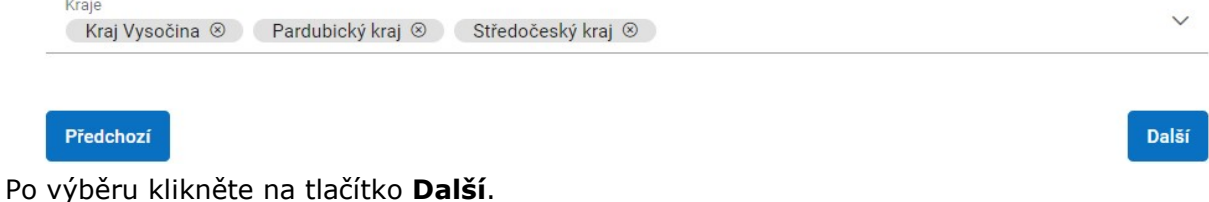

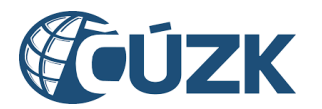

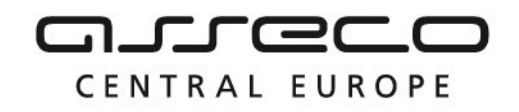

Zobrazí se **čtvrtý krok** průvodce, **Dokončení žádosti** s možnostmi **Ano, přeji si dostat upozornění e-mailem o vyhotovení dat** a **Ne, nepřeji si být informován(a)**. Vyberte jednu z nabízených možností.

V případě výběru možnosti **Ano, přeji si dostat upozornění e-mailem o vyhotovení dat** se zobrazí pole **E-mail**. Zadání e-mailu je v tom případě povinné.

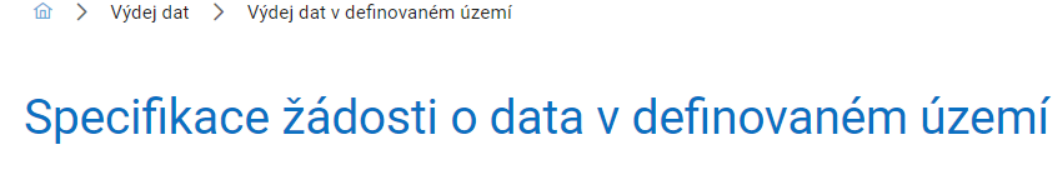

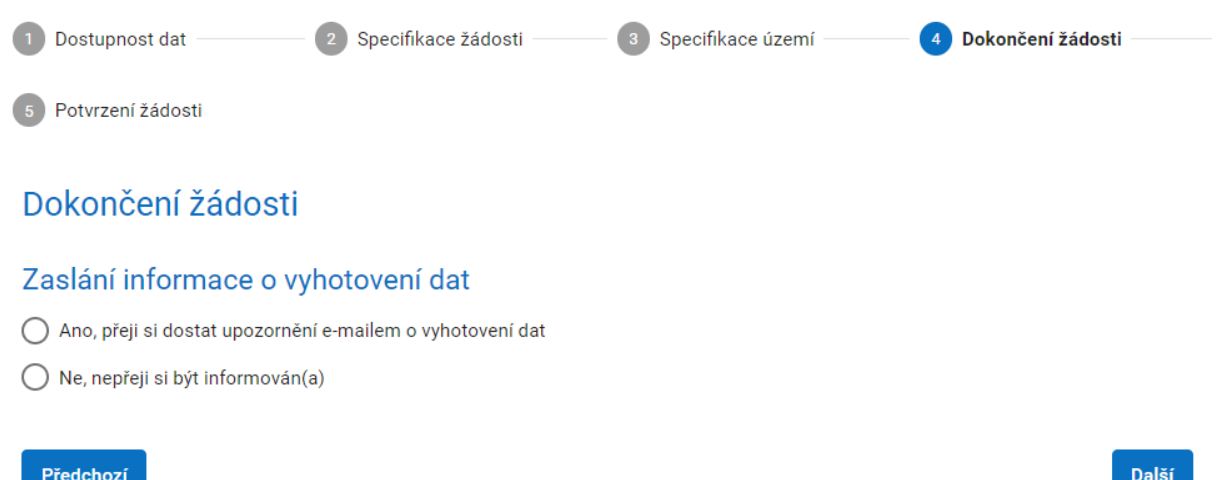

**Poslední krok** průvodce **Potvrzení žádosti** rekapituluje Vámi zadané údaje včetně náhledu na vybrané území pomocí mapového okna.

Po zkontrolování všech údajů klikněte na tlačítko **Odeslat**.

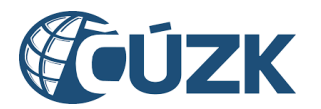

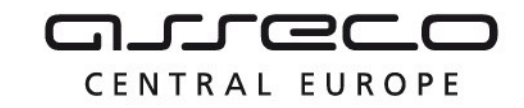

m > Výdej dat > Výdej dat v definovaném území

# Specifikace žádosti o data v definovaném území

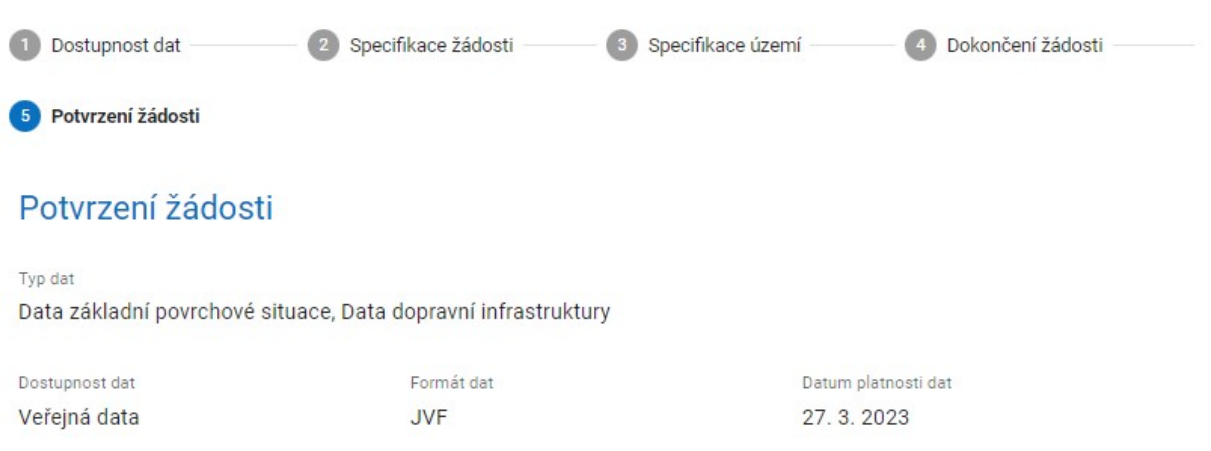

Kraie

Královéhradecký kraj, Pardubický kraj, Středočeský kraj

Územní vymezení

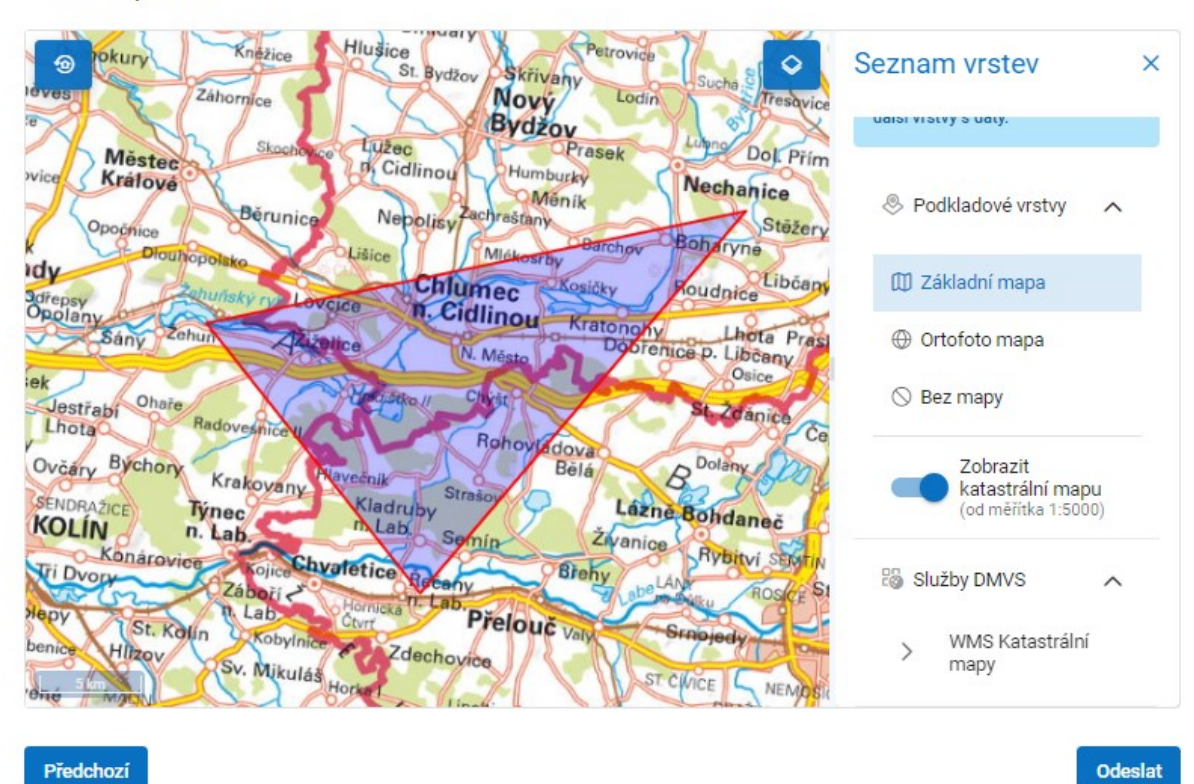

Asseco Central Europe, a.s. Strana 82 (celkem 115)

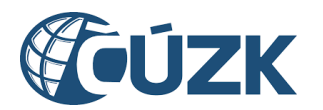

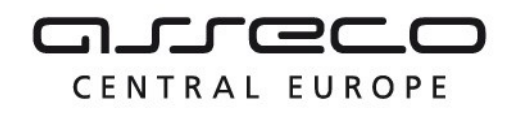

## 8.2.2 Žádost o neveřejná data

Po výběru žádosti o neveřejná data se zobrazí **druhý krok** průvodce **Specifikace žádosti** s možnostmi pro specifikaci žádosti rozdělenými do částí **Typ dat**, **Datum platnosti dat** a **Formát dat**.

V části **Typ dat** vyberte, zda žádáte o **data dopravní infrastruktury** nebo **data technické infrastruktury**. Vyberte minimálně jednu z možností. Možnost **data základní prostorové situace** není pro neveřejná data přístupná.

- V části **Datum platnosti dat** vyberte, k jakému datu mají být Vámi požadovaná data platná. Zadání data proveďte výběrem z kalendáře.
- V části **Formát dat** zadejte, v jakém formátu si přejete data obdržet. Zadání proveďte výběrem z rozbalovacího seznamu.

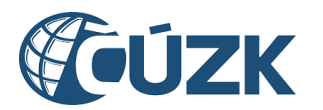

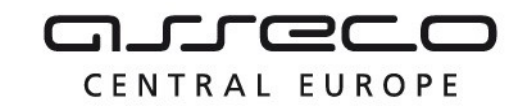

Po výběru klikněte na tlačítko **Další**.

d → Výdej dat → Výdej dat v definovaném území

## Specifikace žádosti o data v definovaném území

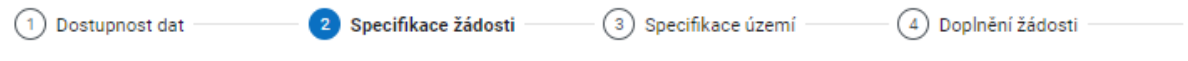

(5) Dokončení žádosti (6) Potvrzení žádosti

## Specifikace žádosti

Specifikujte žádost o data v definovaném území.

### Typ dat

Vyberte, o jaký typ dat žádáte.

DI (data dopravní infrastruktury)

TI (data technické infrastruktury)

### Datum platnosti dat

Uveďte, k jakému datumu mají být Vámi požadovaná data platná.

₿ 29.3.2023

### Formát dat

V jakém formátu si přejete data obdržet?

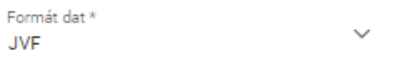

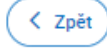

Pokračovat >

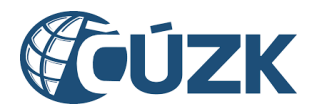

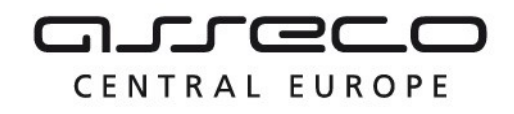

Zobrazí se **třetí krok** průvodce, **Specifikace žádosti o data v definovaném území**, rozdělený do sekcí **Vymezení území** a **Seznam krajů, ze kterých žádáte o data**.

V sekci **Vymezení území** je zobrazeno mapové okno s měřítkem a ovládacími prvky. V levém horním rohu se nachází ikona pro zobrazení výchozího pohledu. V pravém horním rohu se nacházejí ikony pro změnu podkladové mapy a pro zobrazení nástrojů na zakreslení polygonu. Klikněte na tlačítko **Přepnout nástroje pro kreslení** s ikonou **Čtyřúhelníku a tužky**. Polygon zakreslete pomocí nástrojů na kreslení nebo ho načtěte ze souboru (formát WKT) pomocí tlačítka **Vybrat** po rozbalení sekce **Načtení ze souboru**. Soubor ve formátu WKT použitelný pro upload do Portálu DMVS musí obsahovat souřadnice v systému S-JTSK [East, North], tzn. včetně mínusu u záporných hodnot, v metrech, desetinný oddělovač je tečka. Mezi souřadnicemi bodu je mezera [-Y -X], každá dvojice souřadnic je oddělena čárkou. Poslední bod polygonu musí být totožný s prvním. Lze zadat pouze jeden polygon nebo jeden multipolygon. Zadání polygonu (multipolygonu) je povinné. Maximální plocha území je 100 ha. Nástroje na kreslení jsou podrobně popsány v kapitole **Kreslící nástroje**.

Po kliknutí na ikonu pro změnu podkladové mapy se zobrazí okno **Seznam vrstev** s rozbalovacími sekcemi **Podkladové vrstvy** a **Služby DMVS**.

Volitelně můžete měnit podkladovou vrstvu mapy. V sekci **Podkladové vrstvy** vyberte požadovanou podkladovou mapu kliknutím na jedno z tlačítek **Základní mapa**, **Ortofotomapa** a **Bez mapy**. Dále je možné povolit/zakázat zobrazení katastrální mapy pomocí přepínače **Zobrazit katastrální mapu**. Katastrální mapa se ale zobrazí až od měřítka 1:5000 výš.

V sekci **Seznam krajů, ze kterých žádáte o data** je zobrazen seznam krajů, ze kterých žádáte o data. Tento seznam je automaticky generován na základě Vámi zadaného polygonu, ale v případě potřeby je možné jej upravit. Kraj lze přidat výběrem z rozbalovacího seznamu, případně odebrat pomocí **Křížku** u příslušného kraje.

Po výběru klikněte na tlačítko **Další**.

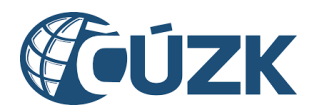

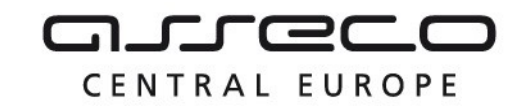

## Specifikace žádosti o data v definovaném území

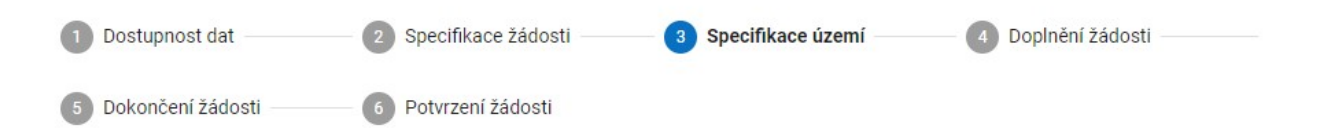

### Vymezení území

Definujte území, ze kterého žádáte o poskytnutí obsahu výběrem z mapy, nebo nahráním polygonu území.

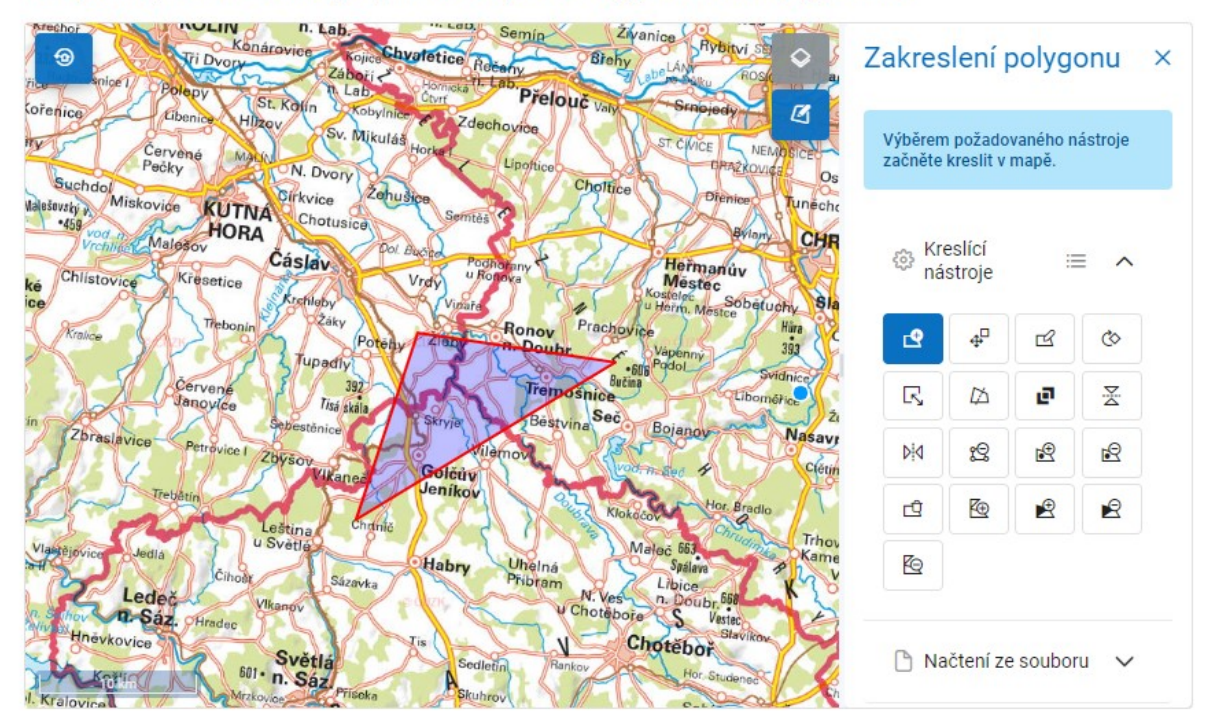

#### Seznam krajů, ze kterých žádáte o data

Seznam krajů, ze kterých žádáte o data, je automaticky generován na základě Vámi zadaného polygonu. Seznam můžete v případě potřeby upravit.

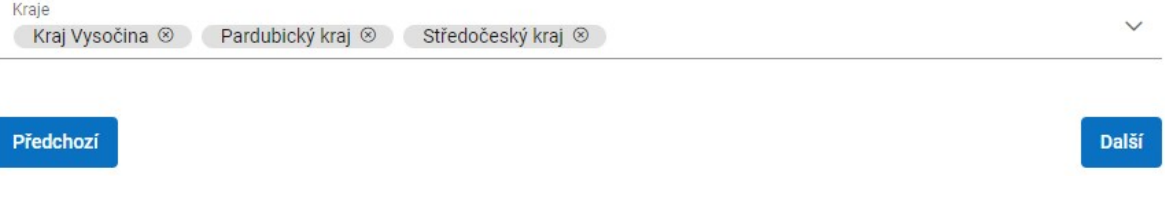

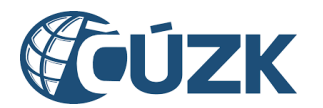

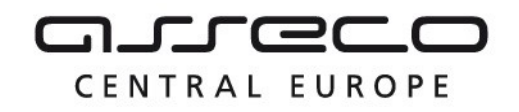

Zobrazí se **čtvrtý krok** průvodce **Doplnění žádosti** s částmi **Účel využití dat**, **Právní předpis** (pouze v případě, kdy byl zvolen status žadatele **Oprávněný žadatel**) a **Dokument prokazující oprávněnost výdeje dat**.

**Účel** lze vyplnit pomocí našeptávače nebo výběrem z rozbalovacího seznamu. Případně lze označit zaškrtávací pole **Nevyhovuje žádný z nabízených. Chci uvést vlastní.** a zadat do pole **Účel** libovolný text.

**Právní předpis** lze vyplnit pomocí našeptávače, nebo výběrem z rozbalovacího seznamu. Zadání účelu a případně právního předpisu je povinné.

V části **Dokument prokazující oprávněnost výdeje dat** klikněte na tlačítko **Vybrat** a z adresářové struktury počítače vyberte soubor ve formátu PDF. Dokument by měl být elektronicky podepsaný a měl by prokazovat Vaše oprávnění k výdeji dat. Výběr souboru je povinný, lze vybrat pouze jeden soubor (maximální velikost souboru je 10 MB).

Po výběru klikněte na tlačítko **Další**.

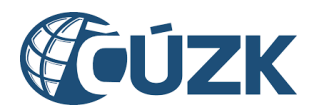

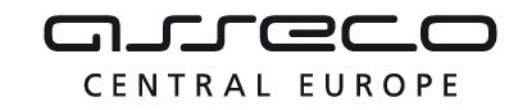

## Specifikace žádosti o data v definovaném území 1 Dostupnost dat 2 Specifikace žádosti 3 Specifikace území 4 Doplnění žádosti 6 Potvrzení žádosti 5 Dokončení žádosti Doplnění žádosti Účel využití dat Uveďte důvod (účel) Vaší žádosti o neveřejná data. Důvod vyberte z možností, nebo vyplňte vlastní. K žádosti přiložte podepsaný dokument dokládající Váš nárok na neveřejná data. Účel \*  $\checkmark$ Nevyhovuje žádný z nabízených. Chci uvést vlastní. Právní předpis Uveďte, podle kterého právního předpisu o data žádáte. Právní předpis \* Dokument prokazující oprávněnost výdeje dat Přiložte podepsaný PDF dokument prokazující oprávněnost výdeje dat. Přiloženo 1 z celkových 1 souborů. **① Vybrat** DMVS.pdf 1.32MB

Předchozí

Další

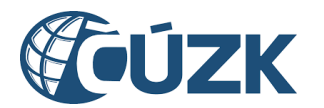

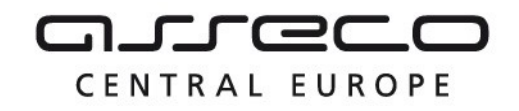

Zobrazí se **pátý krok** průvodce, **Dokončení žádosti** s možnostmi **Ano, přeji si dostat upozornění e-mailem o vyhotovení dat** a **Ne, nepřeji si být informován(a)**. Vyberte jednu z nabízených možností.

V případě výběru možnosti **Ano, přeji si dostat upozornění e-mailem o vyhotovení dat** se zobrazí pole **E-mail**. Zadání e-mailu je povinné.

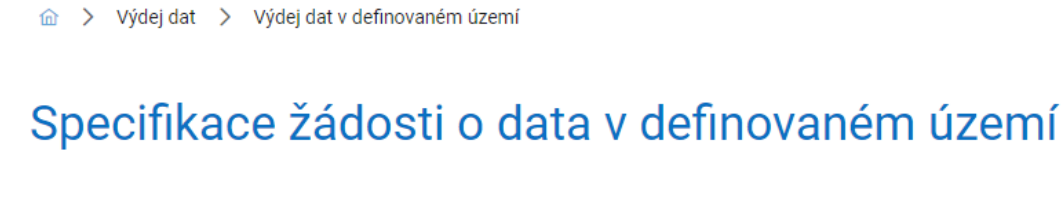

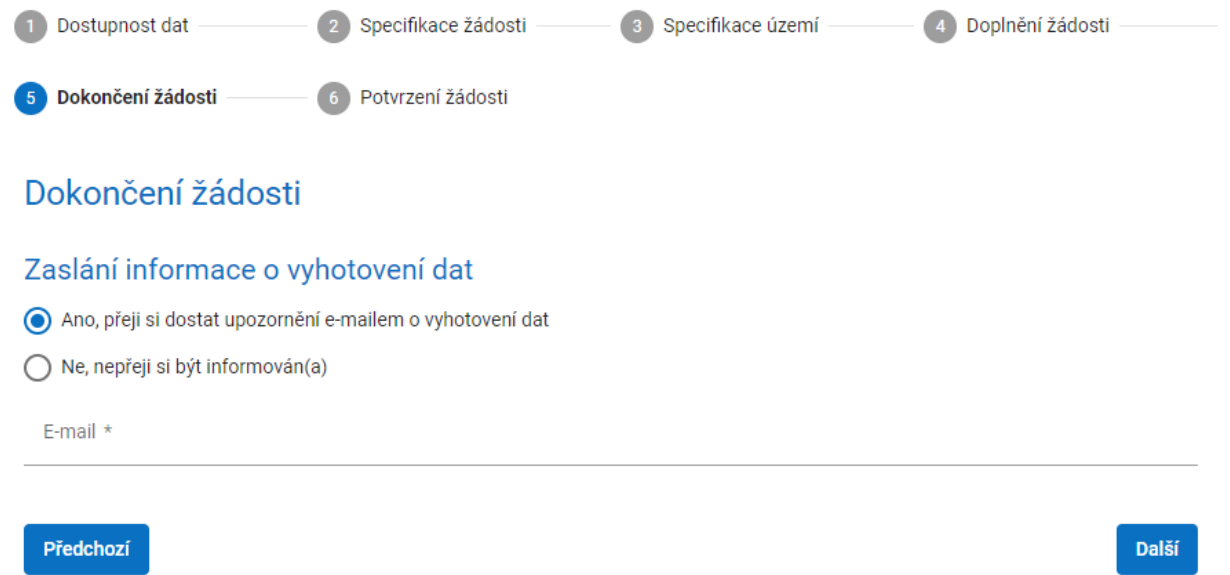

**Poslední krok** průvodce **Potvrzení žádosti** rekapituluje Vámi zadané údaje včetně náhledu na vybrané území pomocí mapového okna.

Po zkontrolování klikněte na tlačítko "Odeslat". Po odeslání požadavku bude požadavek předán ke zpracování na dotčený kraj/kraje a požadavek bude evidován v přehledu podání (popis v kapitole **Přehled podání)**. Pokud si žadatel přeje být notifikován o vyhotovení dat, obdrží v okamžiku vyhotovení notifikaci do e-mailu.

## 8.3 Přehled podání

V přehledu jsou zobrazeny všechny žádosti o výdej dat vybraného subjektu včetně informací o stavu zpracování. Pro zobrazení přehledu klikněte na tlačítko **Otevřít** na dlaždici **Přehled podání**.

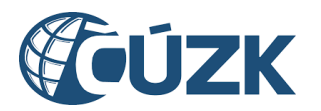

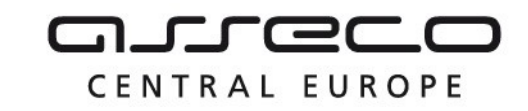

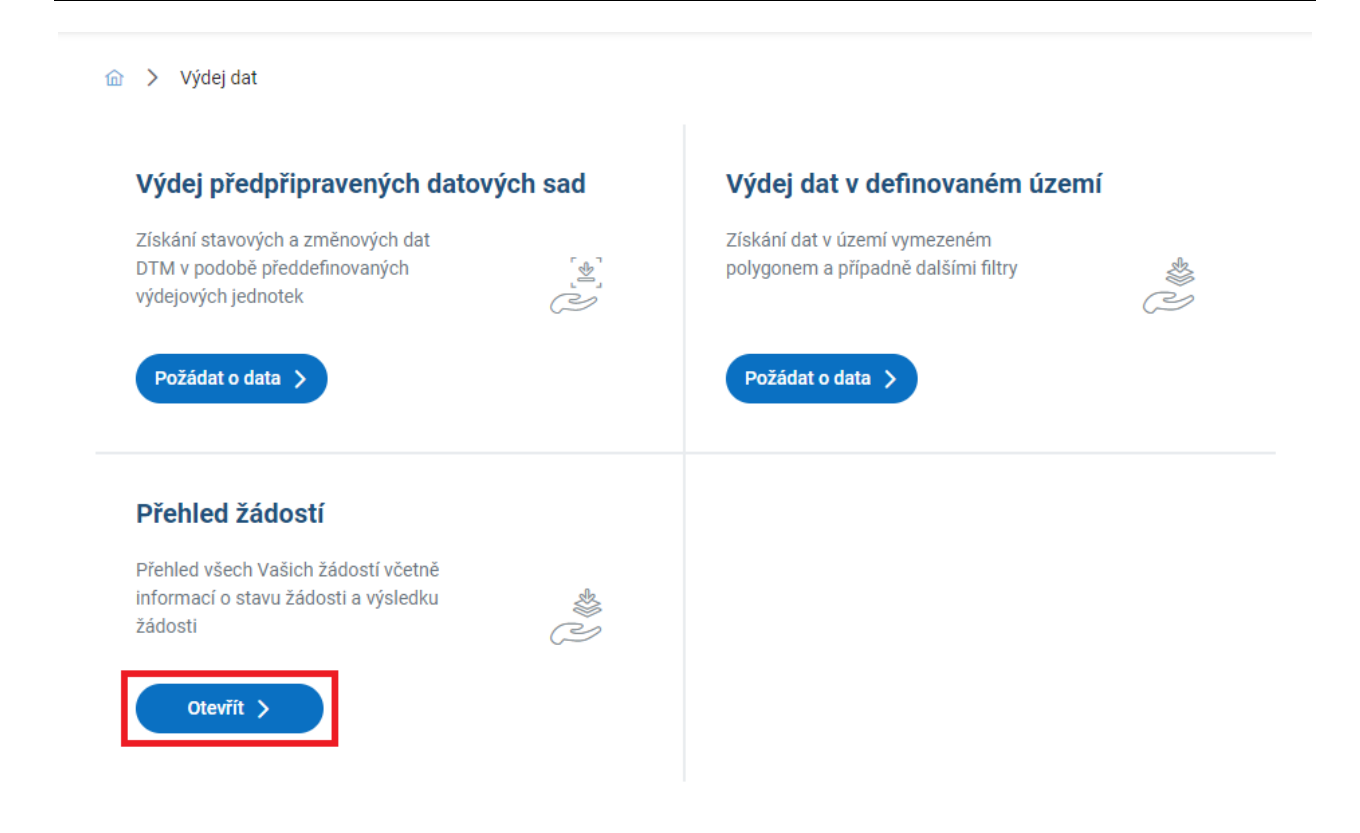

Zobrazí se stránka **Přehled žádostí o výdej dat** se seznamem žádostí. Vedle nadpisu sekce je možné v rozbalovacím seznamu vybrat subjekt, pro který má být seznam zobrazen. V seznamu jsou zobrazeny subjekty, za které může daný uživatel vystupovat.

U jednotlivých žádostí je zobrazen název požadavku, identifikace požadavku a datum a čas vytvoření požadavku. Ke každé žádosti je zároveň zobrazen celkový stav požadavku.

V seznamu je možné **vyhledávat** dle identifikace žádosti a **filtrovat** podle stavu žádosti nebo podle typu žádosti. Současně je možné vyfiltrovat více stavů a typů žádosti.

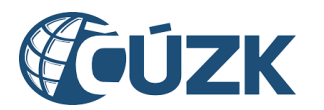

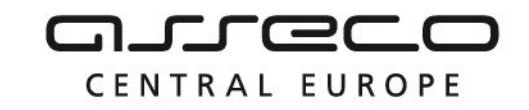

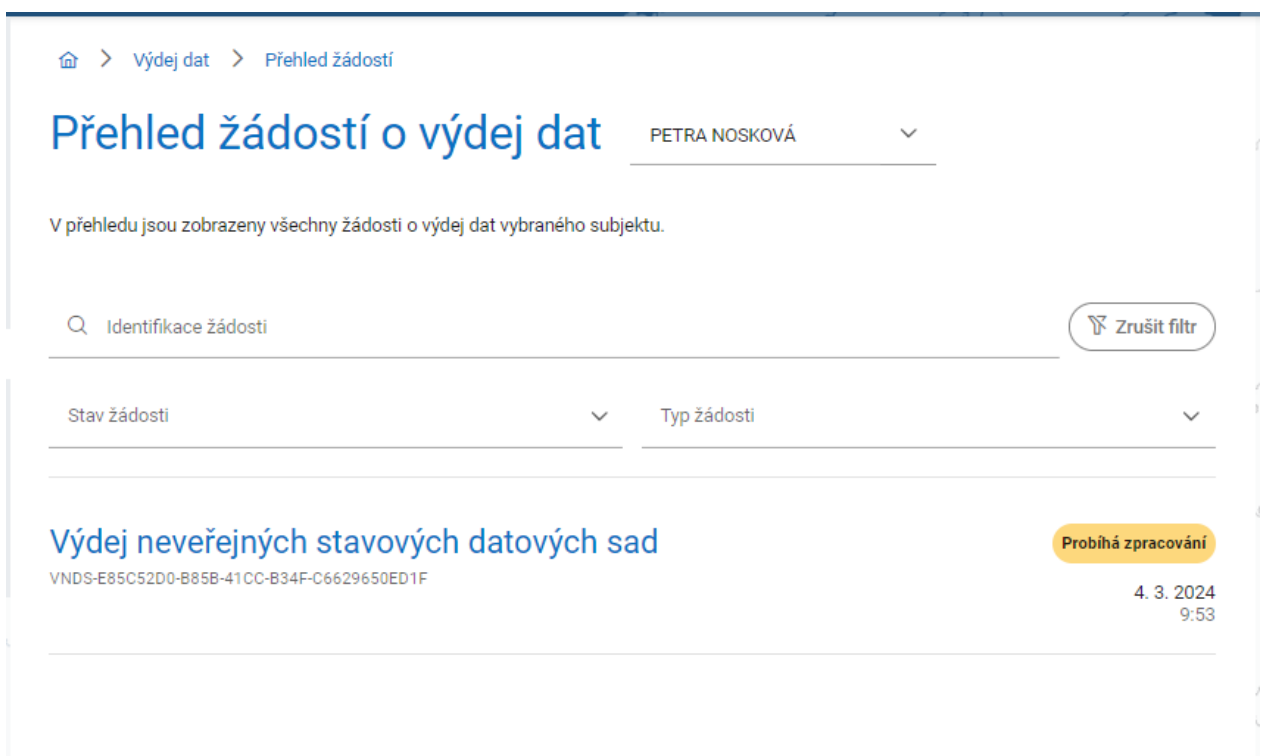

Kliknutím na vybranou položku v seznamu se zobrazí detail dané žádosti. Jsou zde uvedeny informace o žádosti a stavu zpracování v jednotlivých krajích.

U zpracovaných žádostí je možné získat výsledky zpracování následujícími způsoby:

- stažením celého výsledného seznamu (výpis odkazů na stažení souborů s výsledky ve formátu txt),
- stažením výsledných seznamů za jednotlivé kraje (výpis odkazů na stažení souborů s výsledky ve formátu txt).

Seznamy obsahují pouze URL, pod nimiž jsou připravená data uložena v příslušných krajských IS DTMK. Stažení dat si uživatel zajistí sám. Platnost odkazů je omezená!

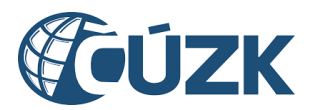

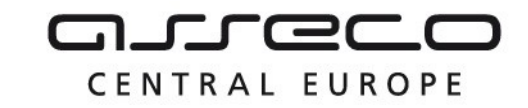

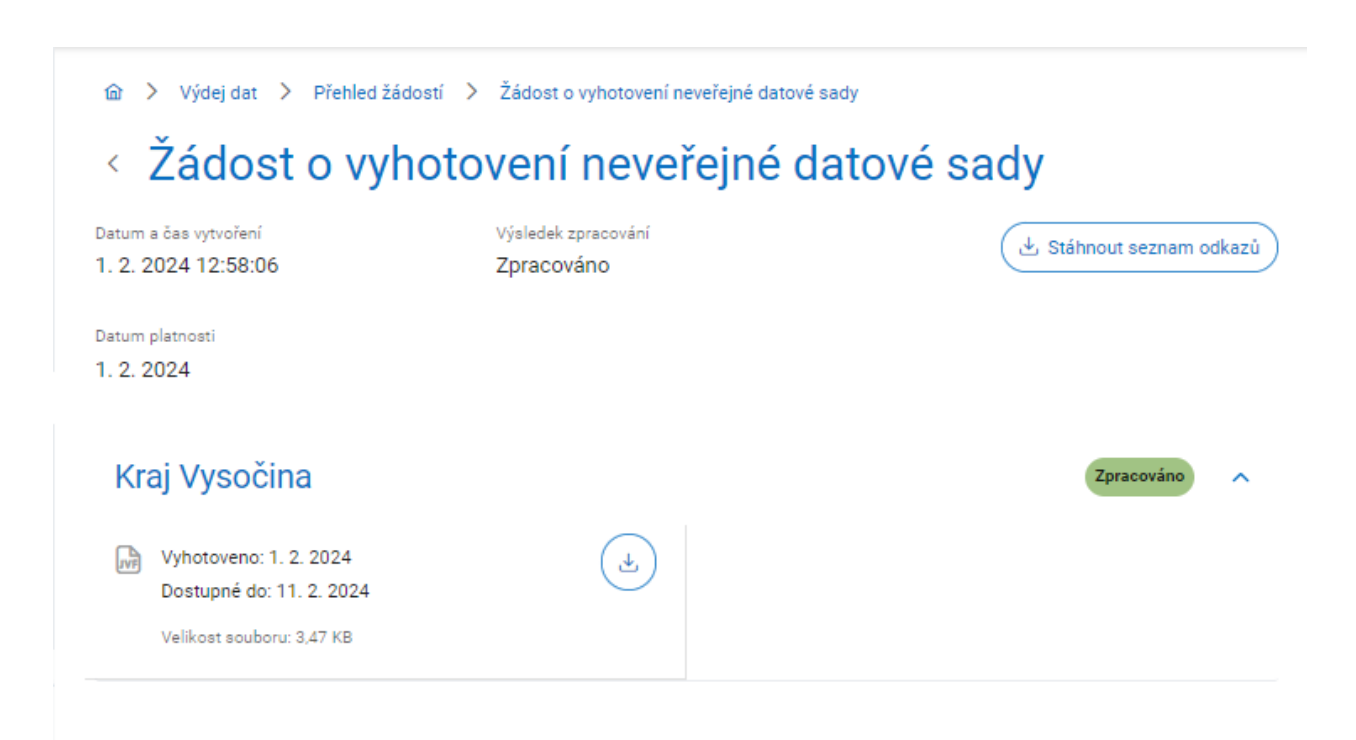

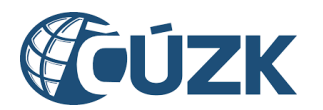

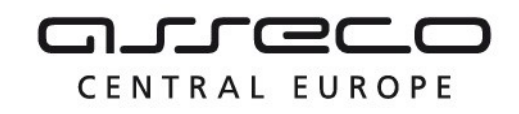

## 9 JVF DTM

Sekce **JVF DTM** umožní uživatelům zobrazovat a stahovat aktuální i neplatné verze JVF, případně kontrolovat JVF soubory vůči vybrané verzi JVF. JVF DTM (Jednotný výměnný formát DTM) je univerzální formát pro předávání dat mezi editory DTI a ZPS, krajskými DTM a dalšími uživateli. Obsah JVF DTM zahrnuje datové bloky ZPS, TI a DI. Nové verze jsou vytvářeny v případě změny vyhlášky o DTM nebo také v případě, že je třeba zlepšit kompatibilitu a interoperabilitu mezi různými systémy a poskytovateli dat. Každá nová verze může přinést vylepšení, opravy chyb nebo nové funkce. Balíček s dokumentací každé verze obsahuje definici výměnného formátu ve formě XSD souborů.

Na úvodní stránce portálu klikněte na tlačítko **Otevřít** na dlaždici **JVF DTM**. Nebo klikněte v levé části stránky na záložku **JVF DTM**.

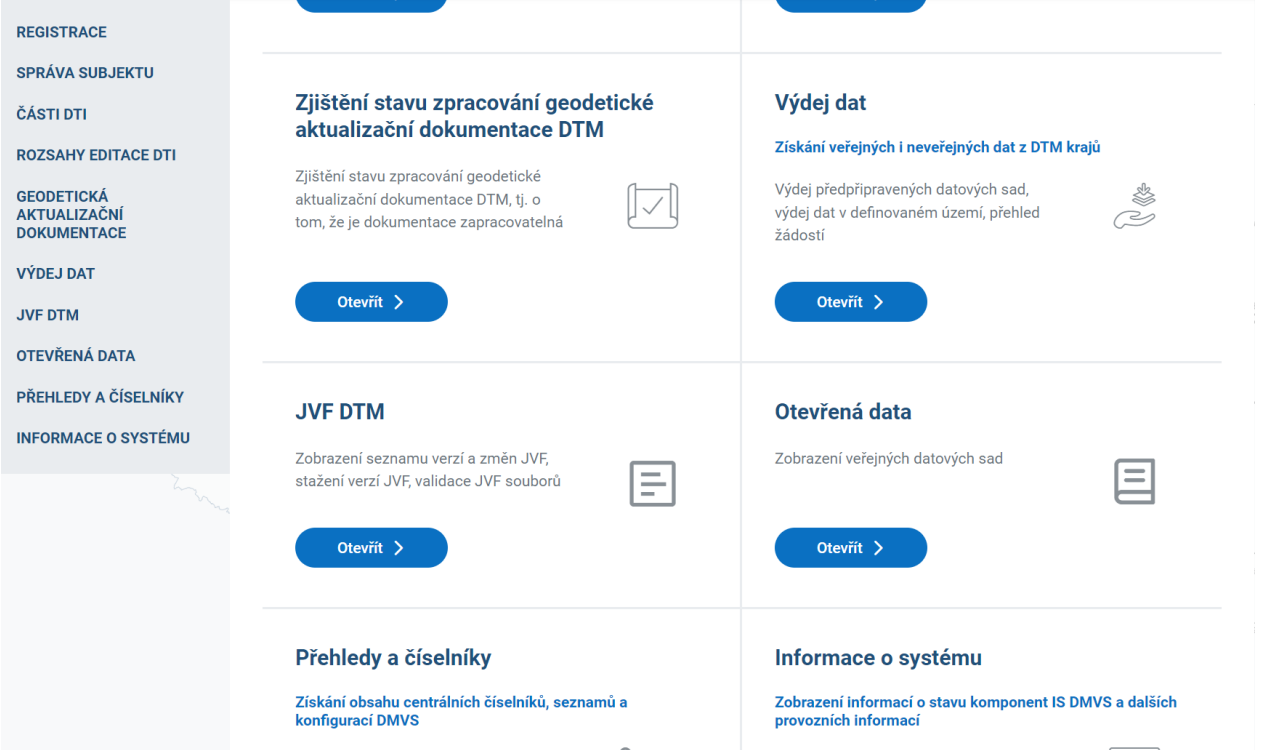

Zobrazí se dlaždice **Přehled verzí JVF**, **Validace JVF souboru** a **Přehled požadavků na validaci JVF**.

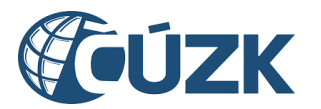

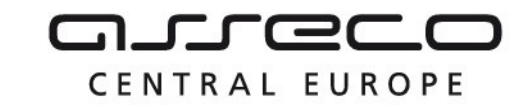

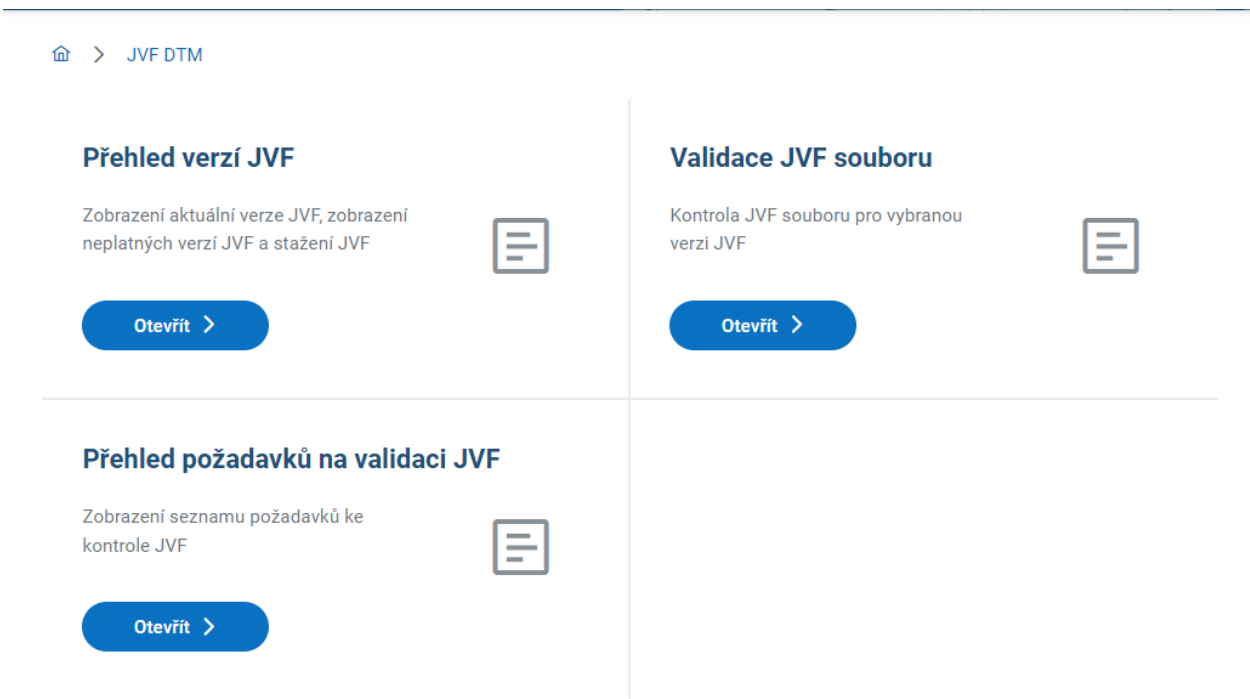

## 9.1 Přehled verzí JVF

Sekce obsahuje informace o všech verzích JVF. Seznam verzí JVF je zobrazen formou dlaždic. Na stránce se zobrazuje maximálně 10 dlaždic. Pokud seznam obsahuje více verzí, zobrazuje se ve spodní části stránky tlačítko **Zobrazit další** pro zobrazení kompletního seznamu verzí.

Verze obsahuje v levé části dlaždice název verze, datum, od kdy je/byla verze platná, a popis verze. V pravé části dlaždice se zobrazuje datum zveřejnění a ikona **Stáhnout obsah verze**. Po kliknutí na ikonu **Stáhnout obsah verze** se na disk počítače stáhne soubor obsahující definici JVF DTM ve formátu ZIP.

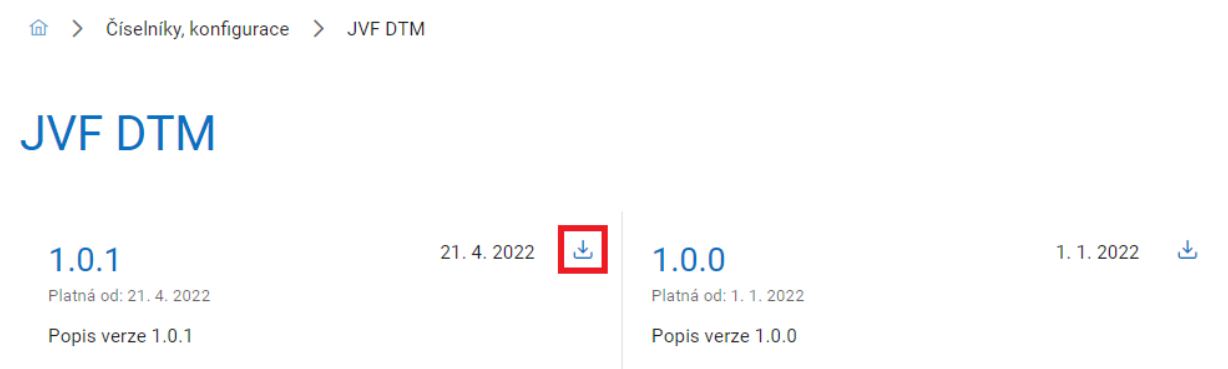

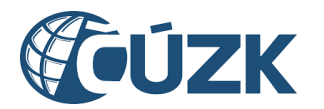

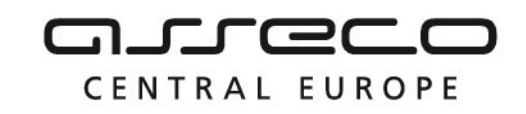

## 9.2 Validace JVF souboru

Sekce umožňuje validaci JVF (ZIP) oproti aktuálně platné nebo jiné vybrané verzi JVF. Tato služba je dostupná registrovaným subjektům. Po otevření je zobrazen jednodůchý formulář pro zaslání požadavku na validaci JVF souboru. Formulář obsahuje následující položky k vyplnění:

- Název subjektu (subjekt, za který je žádáno),
- Verze JVF (výběr konkrétní verze JVF, vůči které bude soubor zkontrolován. V případě, že verze není vybrána, bude soubor zkontrolován oproti aktuálně platné verzi JVF),
- Výběr souboru (jeden soubor ZIP obsahující jeden JVF soubor, maximální velikost ZIP souboru je 100 MB),
- Identifikace požadavku (libovolný text určený k identifikaci požadavku).

Po odeslání požadavku na validaci je žádost evidována v **Přehledu požadavků na validaci JVF**, kde je po dokončení automatické validace zobrazen i výsledek.

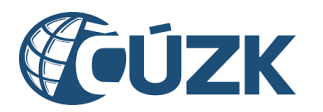

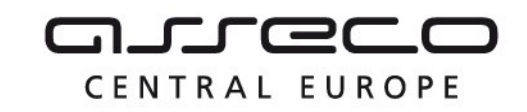

# **Validace JVF souboru**

Vyberte soubor JVF, který chcete zkontrolovat. Můžete vybrat konkrétní verzi JVF, vůči které bude soubor zkontrolován. V případě, že konkrétní verzi nevyberete, bude soubor zkontrolován oproti aktuálně platné verzi JVF.

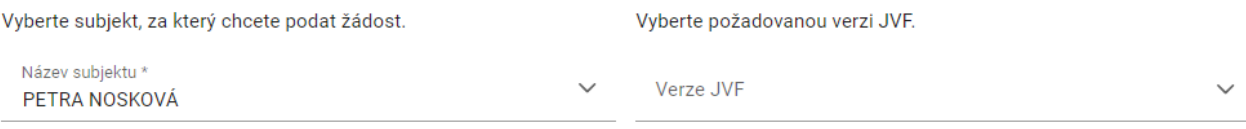

Vyberte soubor JVF zabalený v ZIP archivu.

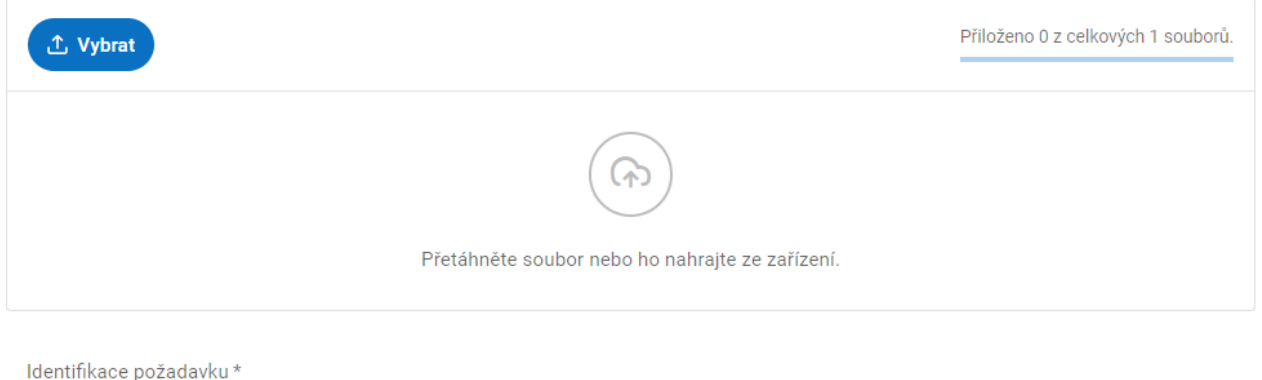

Zadejte libovolný text identifikující Váš požadavek.

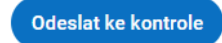

## 9.3 Přehled požadavků na validaci JVF

V přehledu požadavků jsou zobrazeny všechny požadavky na validaci JVF souborů za daný subjekt. U jednotlivých požadavků je zobrazeno:

- identifikace požadavku,
- · výsledek validace (barevné "kolečko" čeká na zpracování (modrá), zpracováno s chybami (žlutá), zpracováno bez chyb (zelená)),
- výsledek zpracování požadavku,
- datum a čas vytvoření požadavku.

Požadavky je možné filtrovat dle stavu požadavku, současně je možné vybrat více stavů.

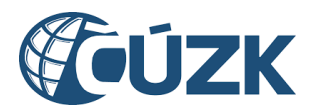

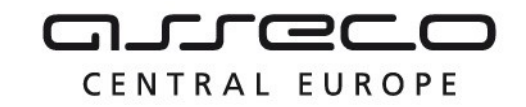

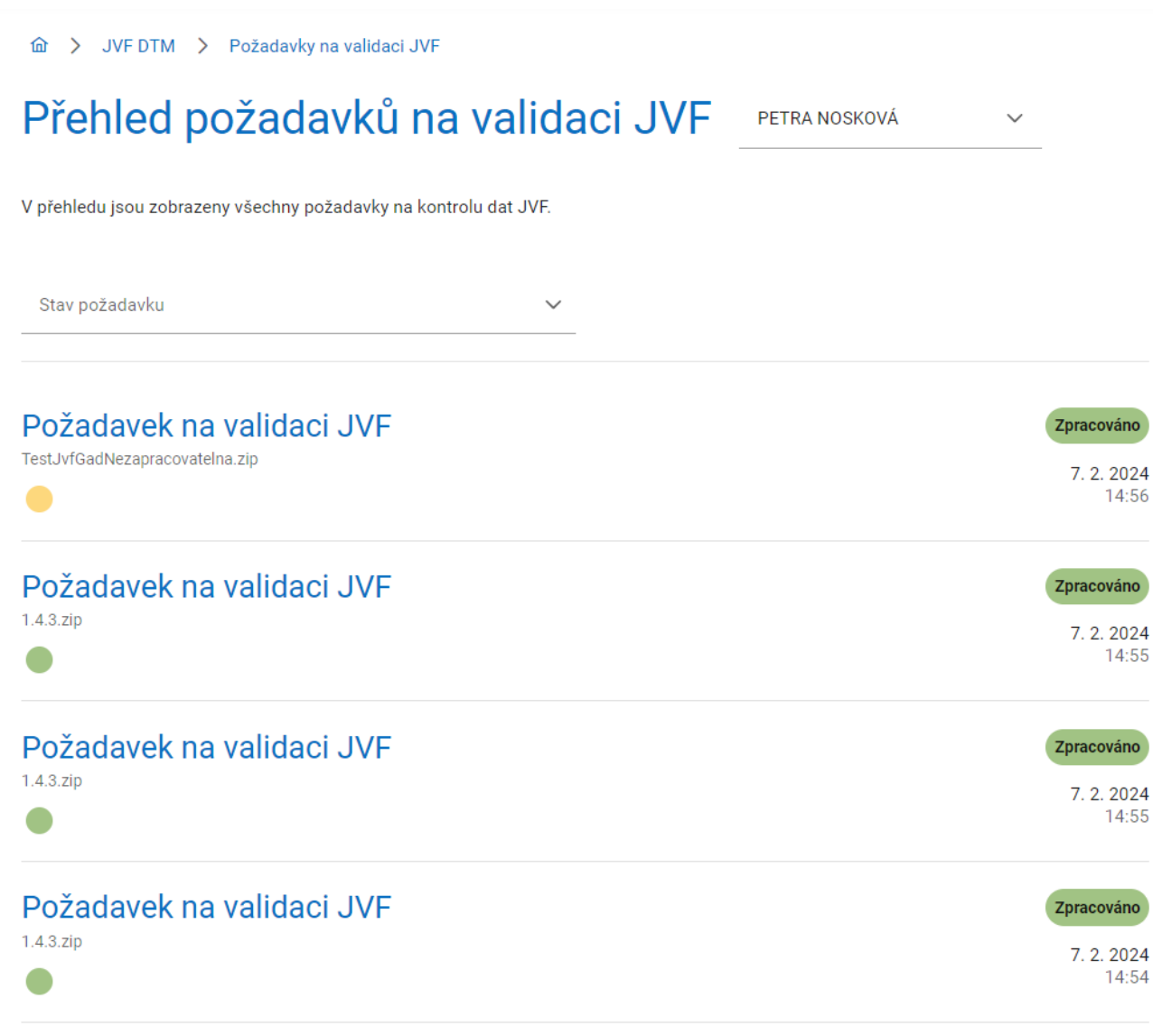

Kliknutím na jednotlivé požadavky je možné zobrazit jejich detail. Pokud je požadavek ve stavu "čeká na zpracování", detail obsahuje pouze podrobné informace o požadavku. Požadavek, který je označen "zpracováno bez chyb", obsahuje podrobné informace o požadavku a potvrzení validity.

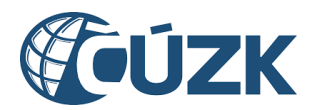

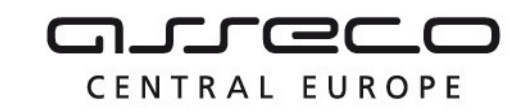

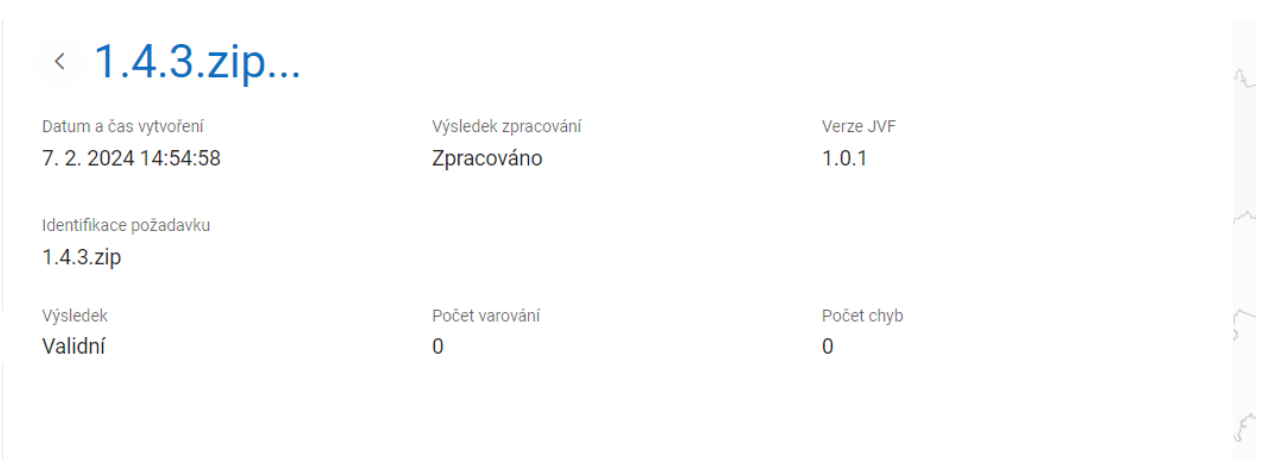

U požadavků obsahujících nevalidní soubor ("zpracováno s chybami") je navíc vypsán počet varování a chyb. Prvních 100 varování/chyb je vypsáno v tabulce včetně podrobností jejich umístění a popisu chyby.

# < TestJvfGadNezapracovatelna.zip...

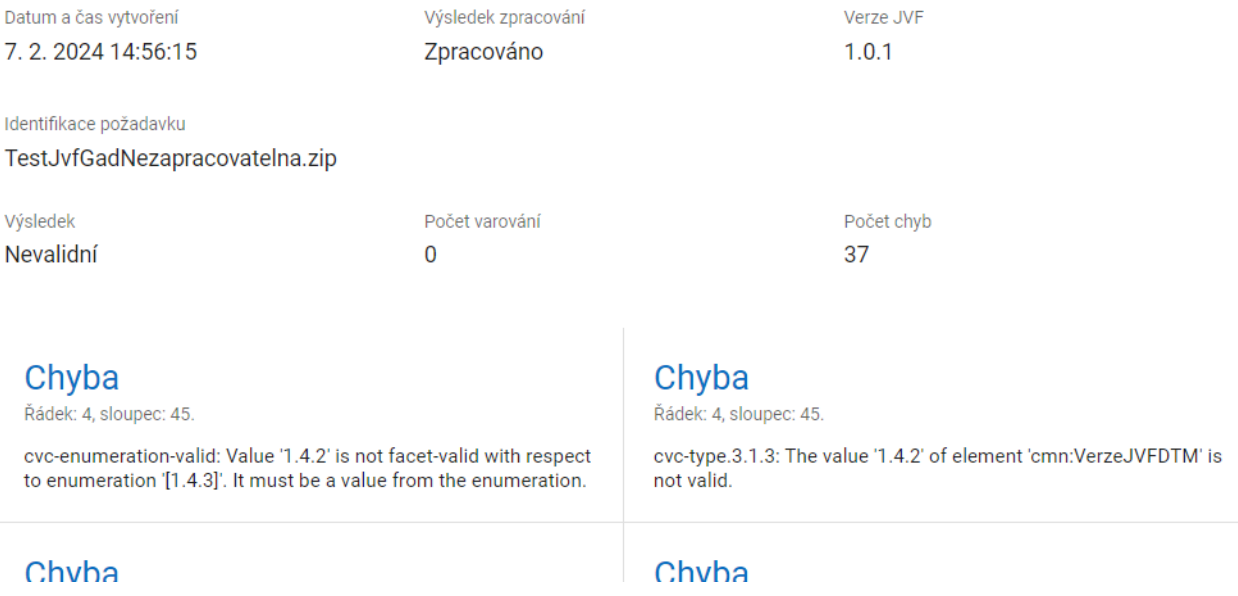

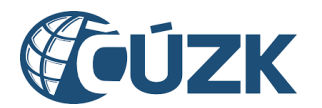

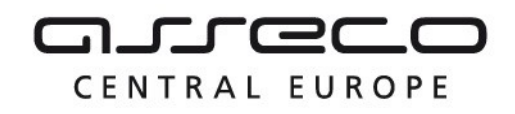

# 10Přehledy a číselníky

Sekce **Přehledy a číselníky** umožní uživatelům zobrazovat informace o číselnících, seznam certifikátů IS DMVS a přehled AZI.

Na úvodní stránce portálu klikněte na tlačítko **Otevřít** na dlaždici **Přehledy a číselníky**. Nebo klikněte v levé části stránky na záložku **Přehledy a číselníky**.

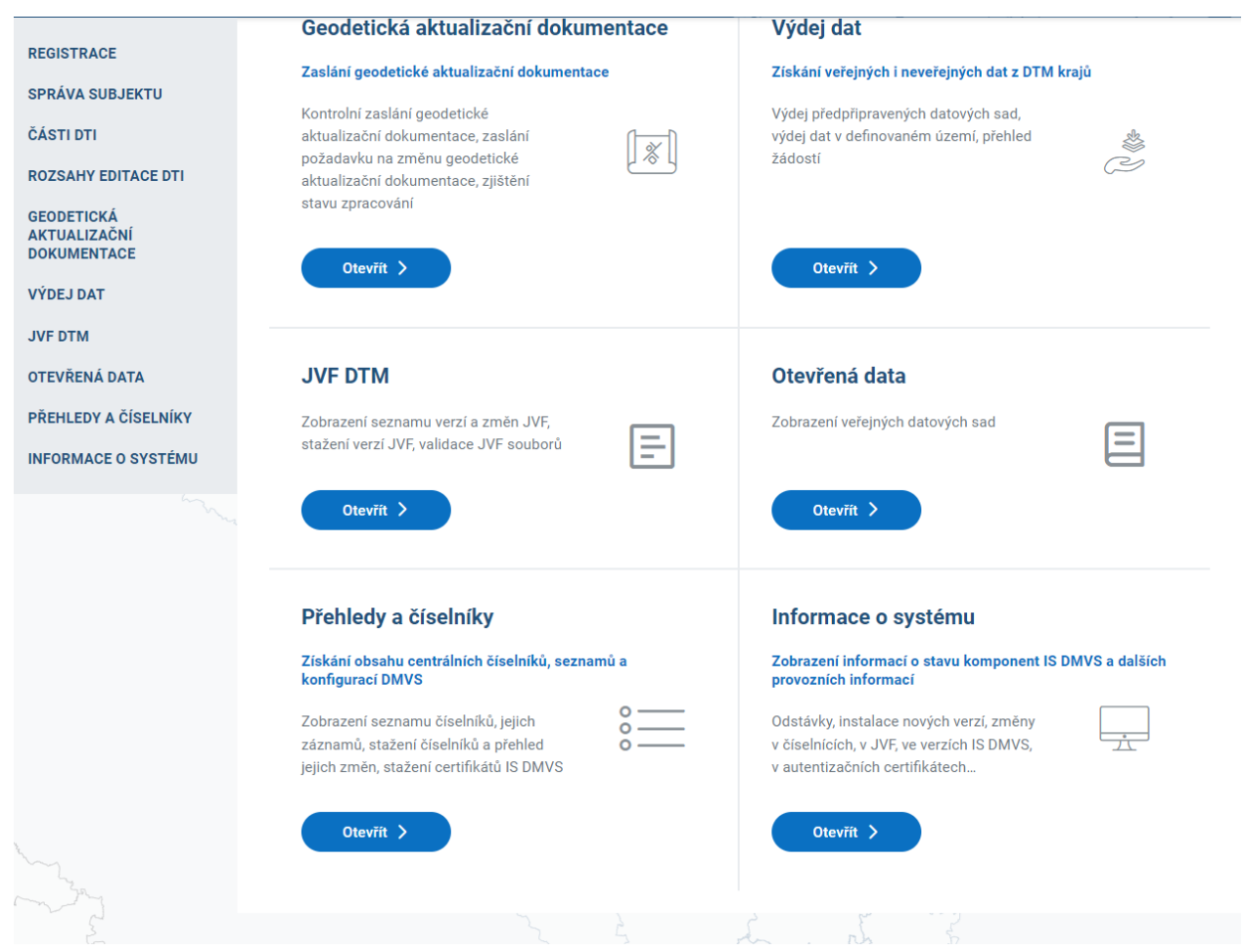

Zobrazí se dlaždice **Centrální číselníky**, **Certifikáty a Přehled AZI**.

## 10.1 Centrální číselníky

Sekce Centrální číselníky umožní uživatelům zobrazovat seznamy, obsahy a přehledy změn číselníků. Dále umožňuje jejich stažení ve formátu XML.

Klikněte na tlačítko **Otevřít** na dlaždici **Centrální číselníky**.

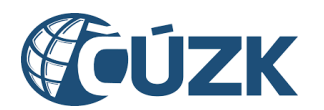

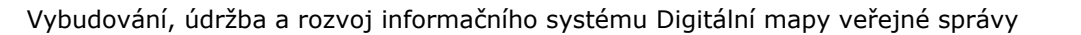

Zobrazí se stránka **Seznam číselníků** se seznamem číselníků. Vedle názvu každého číselníku se zobrazuje aktuálně platná verze (pokud existuje) a na konci řádku šipka pro rozbalení podrobnějších informací o číselníku. V pravé horní části stránky se zobrazuje ikona **Stáhnout číselníky**. Kliknutím na tuto ikonu se na disk počítače stáhnou aktuální verze všech číselníků formou ZIP archivu.

V případě, že chcete zobrazit pouze číselníky, které byly změněny po určitém datu, klikněte na přepínač **Zobrazit pouze změněné číselníky** a doplňte (vyberte) datum.

Pokud si přejte zobrazit detail konkrétního číselníku, klikněte na jeho dlaždici. Zobrazí se následující podrobnější informace o číselníku:

- verze (kliknutím do tohoto pole se zobrazí seznam dostupných verzí číselníku, ze kterých můžete vybírat),
- datum, od kdy je/byl číselník platný,
- datum, do kdy byl číselník platný (pokud je prázdné, znamená to, že je číselník stále platný)
- kód číselníku,
- ikona pro stažení vybrané verze číselníku (Kliknutím na ikonu **Stáhnout** se na disk počítače stáhne soubor ve formátu XML),
- popis struktury (seznam atributů) číselníku formou tabulky.

CENTRAL EUROPE

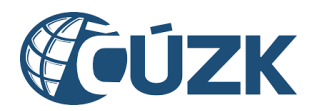

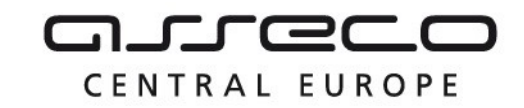

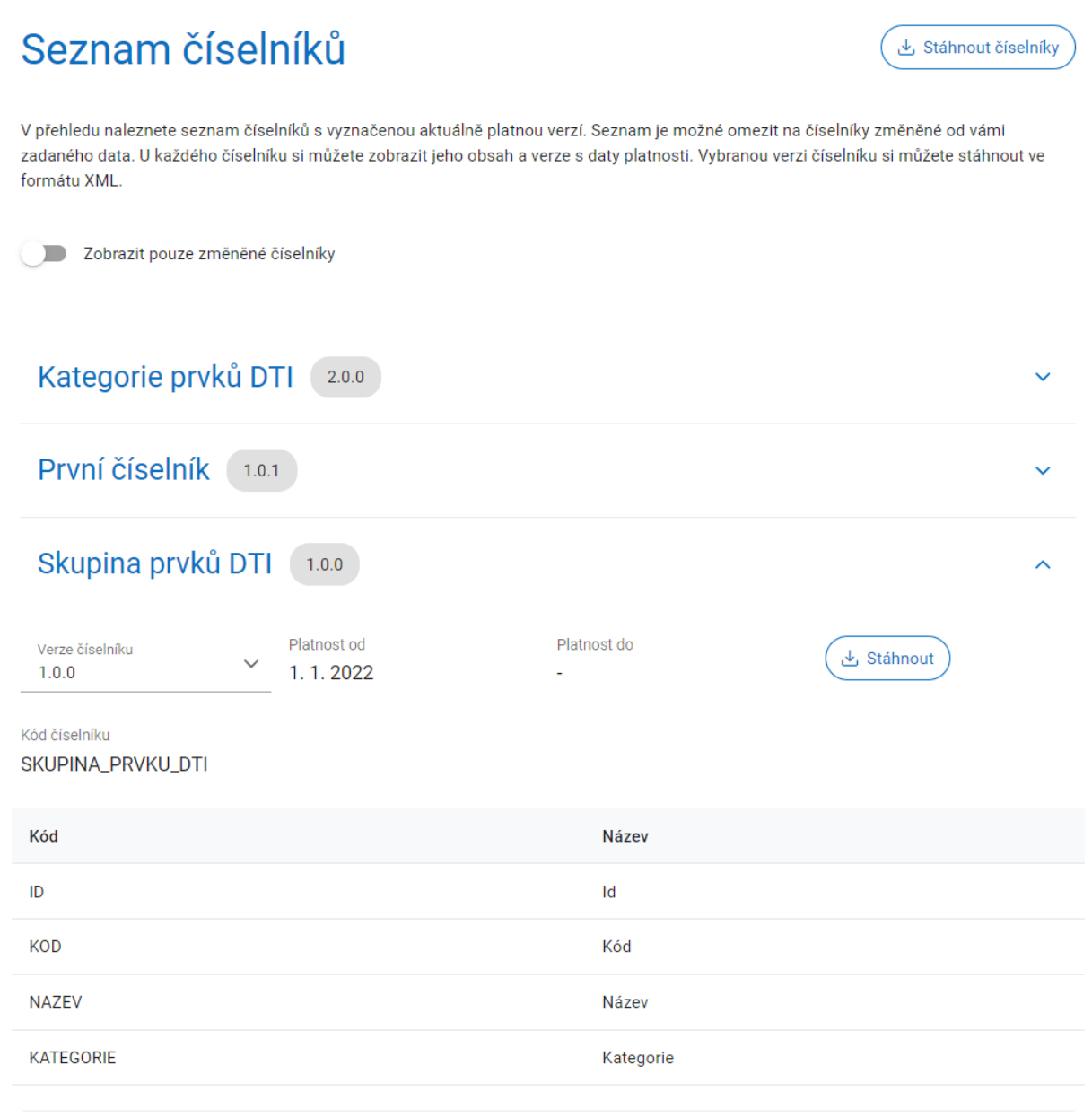

## 10.2 Certifikáty

Sekce **Certifikáty** umožňuje uživatelům zobrazovat seznam certifikátů IS DMVS a informace o jejich platnosti a stahovat certifikáty. Certifikáty slouží pro interní komunikaci mezi IS DMVS a krajskými DTM nebo pro podepsání callback volání uživatelských IS. Certifikát umožňuje ověřit pravost volání z IS DMVS.

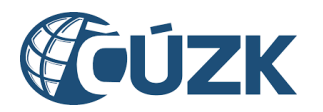

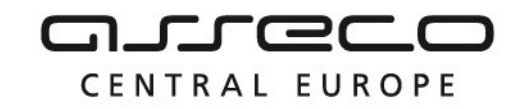

Na úvodní stránce portálu klikněte na tlačítko **Otevřít** na dlaždici **Číselníky, konfigurace**. Nebo klikněte v levé části stránky na záložku **Číselníky, konfigurace**.

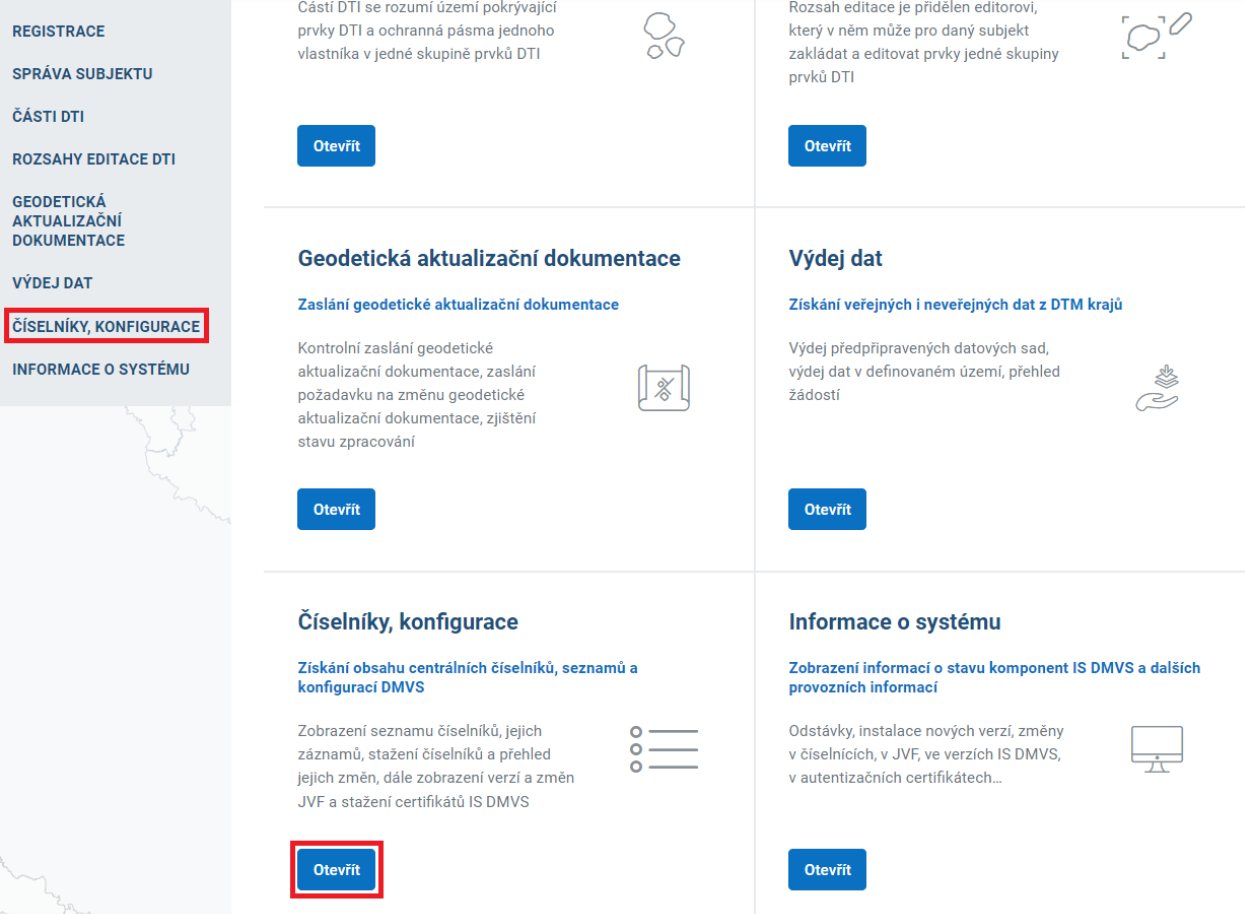

Zobrazí se dlaždice **Centrální číselníky**, **JVF DTM** a **Certifikáty**.

Klikněte na tlačítko **Otevřít** na dlaždici **Certifikáty**.

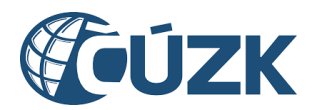

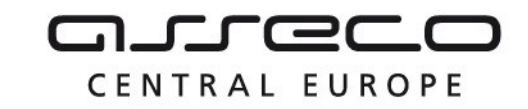

di > Číselníky, konfigurace

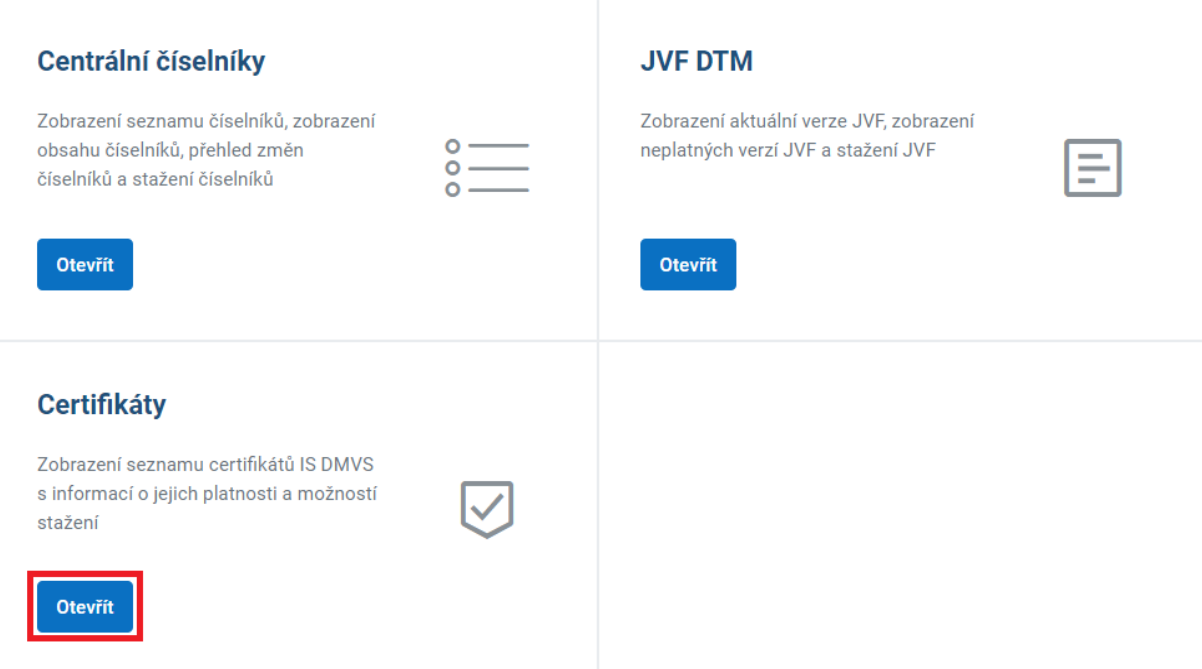

Zobrazí se stránka **Certifikáty** se seznamem platných certifikátů formou dlaždic. Na stránce se zobrazuje maximálně 10 dlaždic. Pokud seznam obsahuje více certifikátů, než je možné zobrazit na jedné stránce, zobrazuje se ve spodní části stránky tlačítko **Zobrazit další** pro zobrazení kompletního seznamu certifikátů.

Certifikát obsahuje v levé části dlaždice název subjektu, datum platnosti certifikátu od/do a datum, od kdy je možné certifikát používat. V pravé části dlaždice se zobrazuje datum zveřejnění a ikona **Stáhnout certifikát**. Kliknutím na ikonu **Stáhnout certifikát** se na disk počítače stáhne certifikát ve formátu PEM.

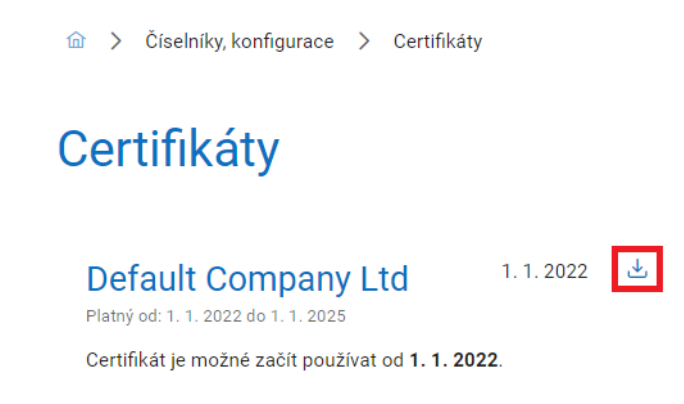

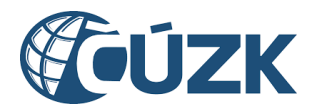

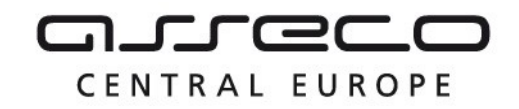

**下 Zrušit filtr** 

**↑** Příjmení

Vybudování, údržba a rozvoj informačního systému Digitální mapy veřejné správy

## 10.3 Přehled AZI

Sekce obsahuje kompletní seznam autorizovaných zeměměřických inženýrů (AZI) s oprávněním podle odst. c). Seznam je možné řadit nebo v něm vyhledat konkrétního AZI pomocí jména nebo čísla oprávnění.

 $\widehat{m}$  > Přehledy a číselníky > AZI

# Autorizovaní zeměměřičtí inženýři

V přehledu naleznete seznam autorizovaných zeměměřických inženýrů (AZI).

Q Jméno

 $Q$  42

**VILEMÍNA ZASNĚŽENÁ** 

Číslo oprávnění: 42

Rozsah oprávnění: C

Platnost od: 1.1.2000

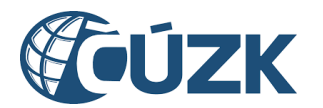

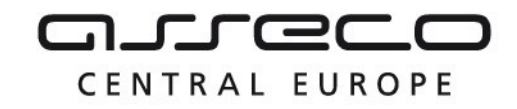

# 11Otevřená data

Sekce **Otevřená data** umožní uživatelům zobrazení seznamu URL adres veřejných datových sad ZPS. Tato sekce je přístupná bez přihlášení.

Na úvodní stránce portálu klikněte na tlačítko **Otevřít** na dlaždici **Otevřená data**. Nebo klikněte v levé části stránky na záložku **Otevřená data**.

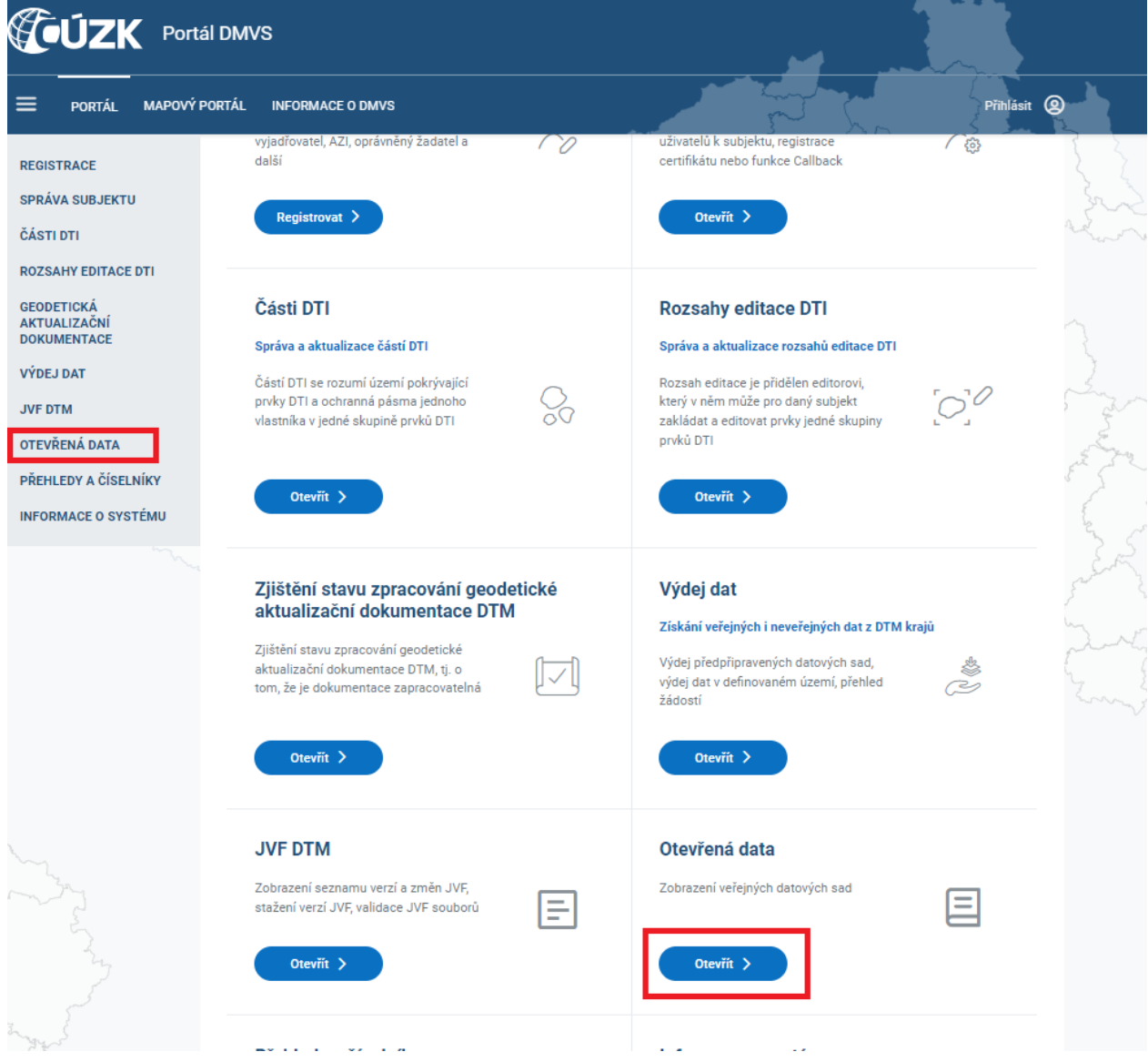

Zobrazí se dlaždice **Datové sady ZPS**.

Klikněte na tlačítko **Otevřít**.

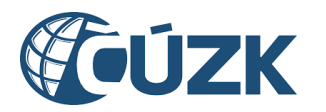

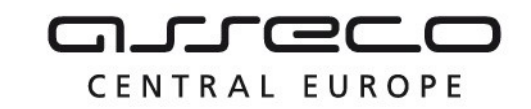

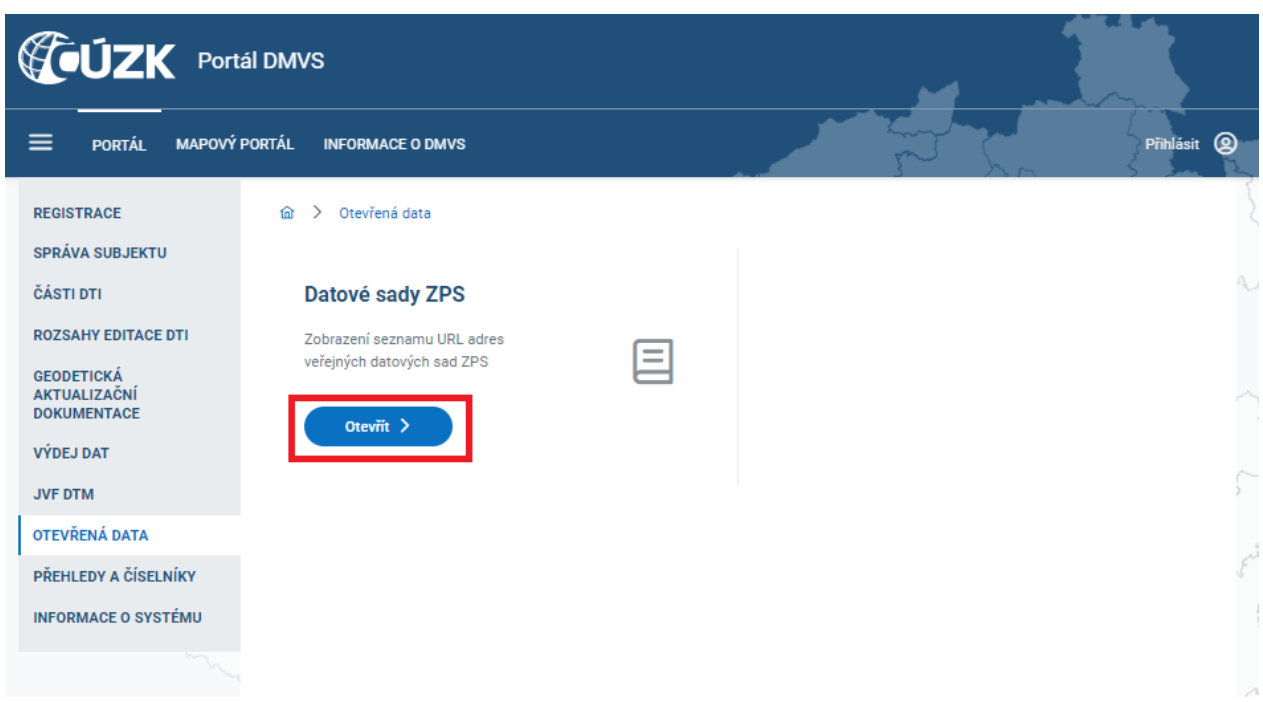

Zobrazí se stránka **Datové sady ZPS**. Na této stránce je možné zobrazení seznamu URL adres veřejných datových sad ZPS. Toto zobrazení je možné definovat pomocí následujících parametrů:

- Typ dat (Stavová data, Změnová data),
- Datum od, Datum do (interval data vyhodnocení),
- Typ obsahu (Kresba, Podrobné body, Odvozené plošné typy objektů, Doprovodné informace),
- Druh území (Kraje, Obce, Městské části, městské obvody)
- Výběr území (Zadání konkrétního Kraje, Obce, Městské části, městského obvodu).

Pro zobrazení datových sad klikněte na tlačítko **Zobrazit datové sady.** Výběr je možné upravit a znovu vygenerovat stejným tlačítkem.

V případě, že výběr nebude omezen zadáním parametrů, zobrazí se stavová data všech typů obsahu za celé dostupné období a pro celou Českou republiku.

Výsledek bude zobrazen pod nadpisem **Nalezené datové sady.**

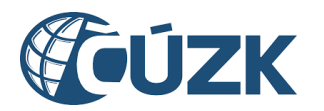

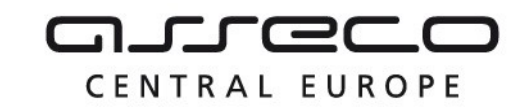

# Datové sady ZPS

Pro zobrazení seznamu URL adres veřejných datových sad ZPS vyberte, o jaký druh dat žádáte.

Můžete omezit výběr zobrazených datových sad podle data vyhotovení, územního vymezení a typu obsahu dat. V případě, že výběr neomezíte, zobrazí se data všech typů, za celé dostupné období a pro celou Českou republiku.

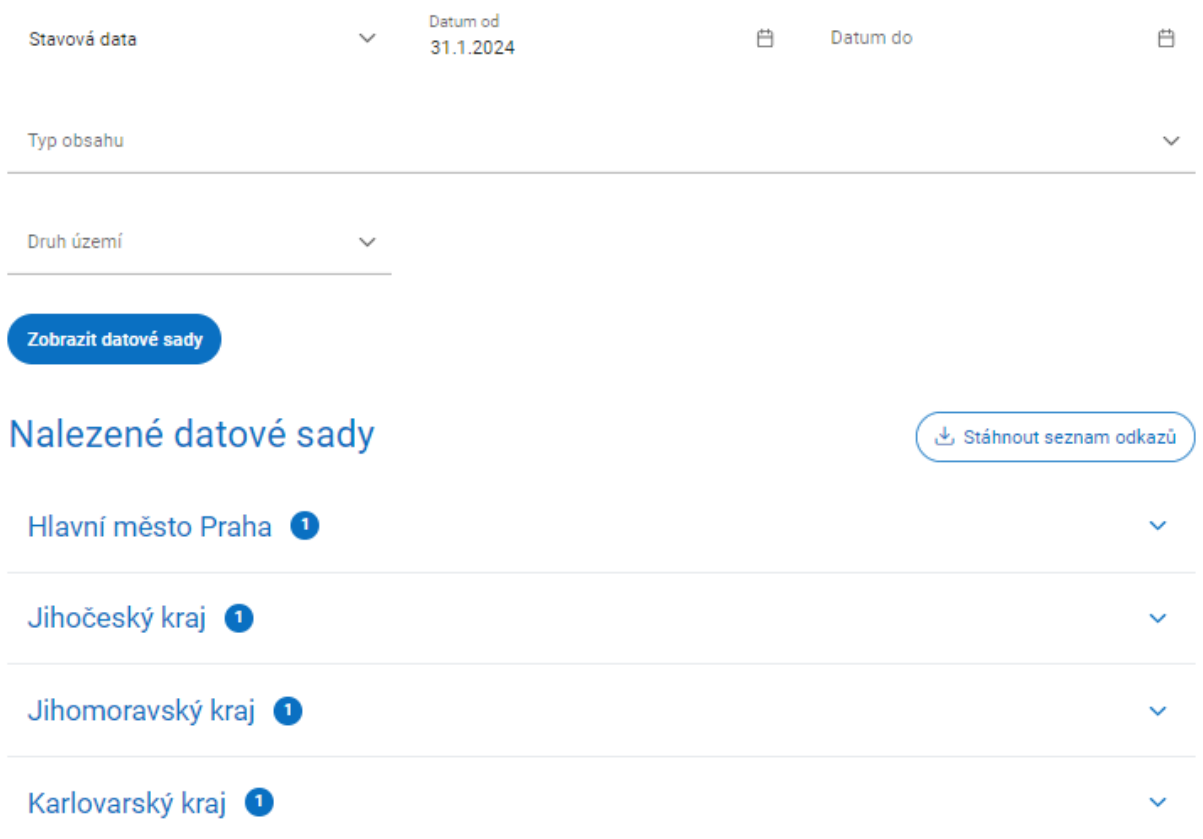

Požadovaný seznam URL adres veřejných datových sad ZPS je možné stáhnout (ve formátu txt) pomocí tlačítka **Stáhnout seznam odkazů**.

Součástí výsledku je i informace o vybraných datových sadách za jednotlivé kraje.

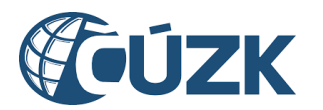

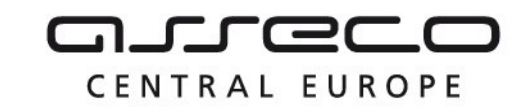

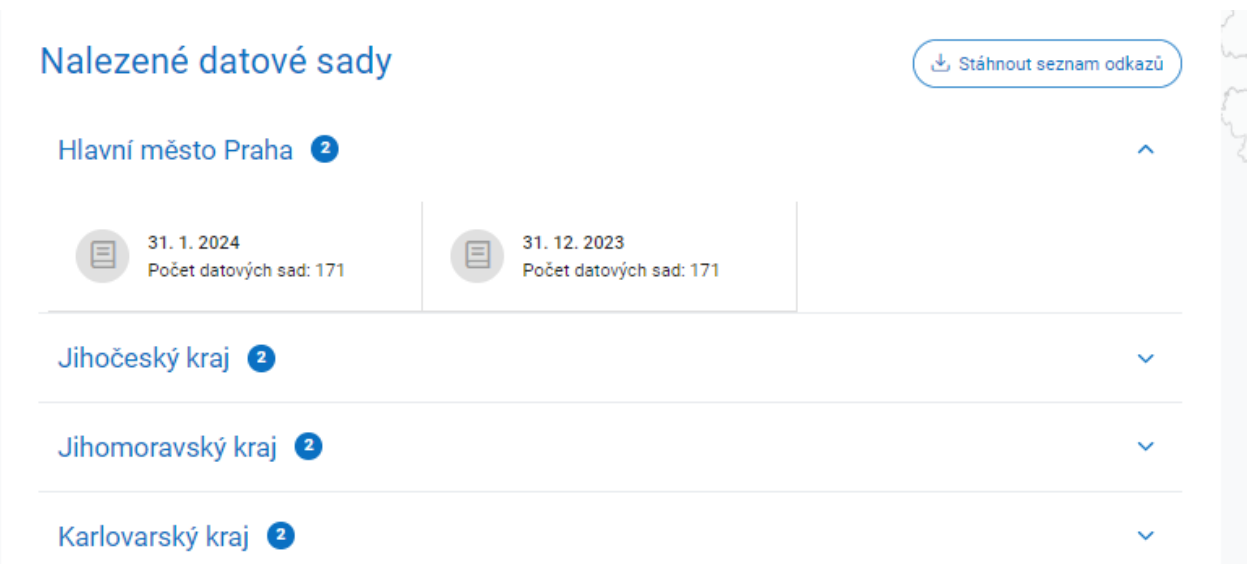
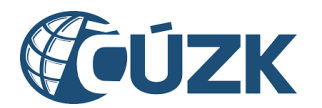

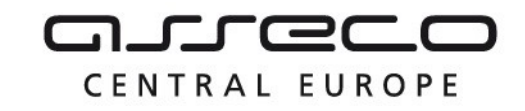

# 12 Mapový portál

**Mapový portál** IS DMVS je určen veřejnosti pro zobrazení obsahu DMVS a krajských DTM.

Na úvodní stránce portálu klikněte na záložku **Mapový portál**.

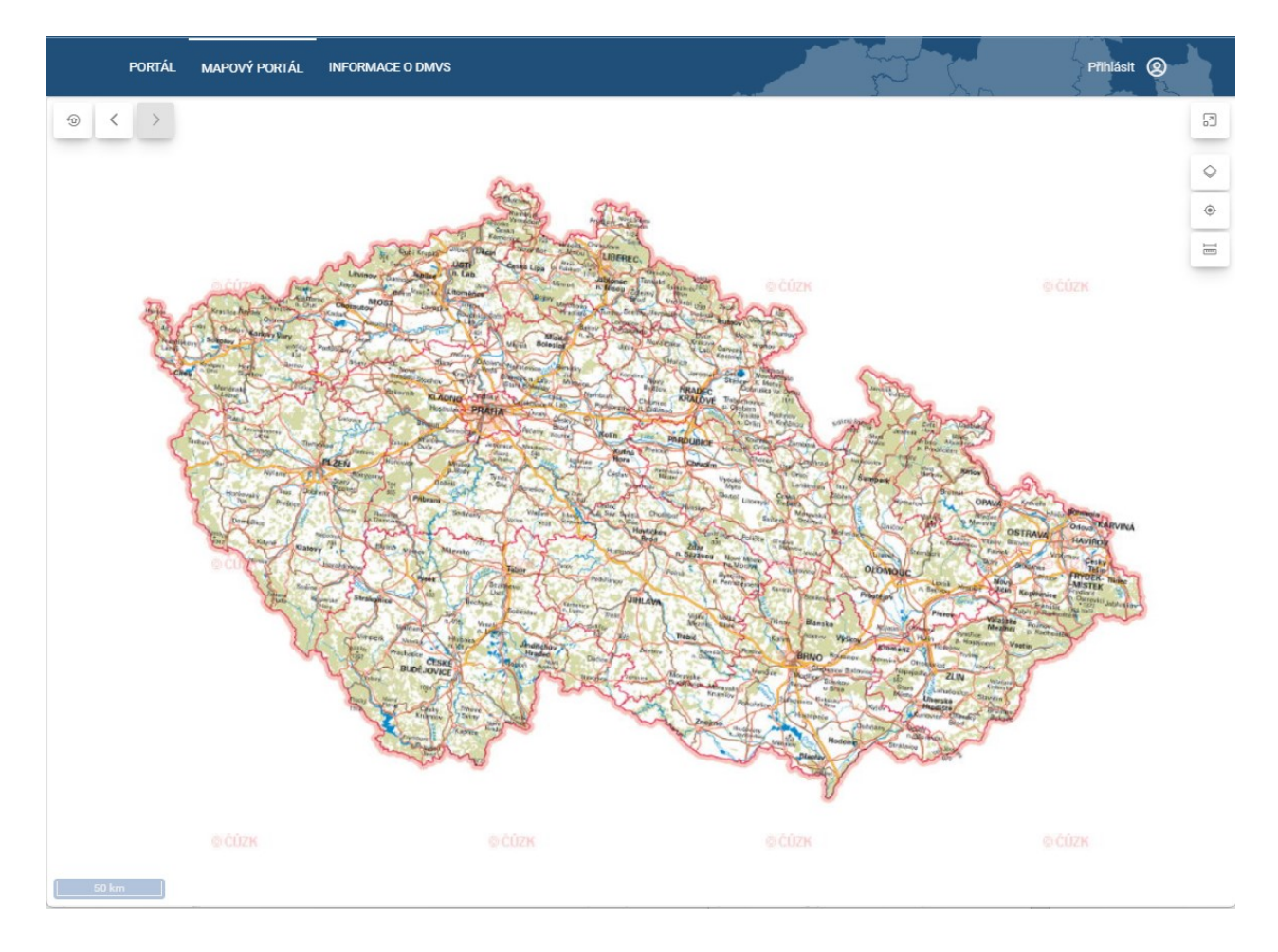

Zobrazí se stránka **Mapový portál** s mapovým oknem s grafickým měřítkem a ovládacími prvky.

V levém horním rohu se nachází tlačítko **Zobrazit výchozí pohled**, které slouží k zobrazení celé mapy. Dále se v levém horním rohu nacházejí tlačítka se šipkami pro změnu pohledu na předcházející a následující pohled.

V pravém horním rohu se nacházejí tlačítka **Zapnout režim celé obrazovky**, **Seznam vrstev** (bublinová nápověda ukazuje text **Přepnout vrstvu**), **Přepnout nástroje pro souřadnice** a **Přepnout nástroje pro měření**. Jednotlivé funkce těchto tlačítek jsou popsány v samostatných kapitolách:

Seznam vrstev,

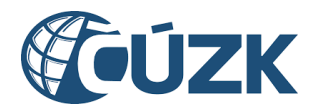

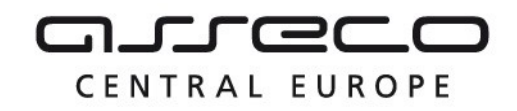

- Nástroje pro souřadnice,
- Nástroje pro měření.

#### 12.1 Seznam vrstev

Po kliknutí na tlačítko **Seznam vrstev** se na pravé straně mapového okna zobrazí okno **Seznam vrstev** s rozbalovacími sekcemi **Podkladové vrstvy**, **Služby DMVS** a **Vlastní služby**.

V sekci **Podkladové vrstvy** vyberte požadovanou podkladovou mapu kliknutím na jedno z tlačítek **Základní mapa**, **Ortofotomapa** a **Bez mapy**. Dále je možné povolit/zakázat zobrazení katastrální mapy pomocí přepínače **Zobrazit katastrální mapu**. Katastrální mapa se zobrazí pouze od měřítka 1:5000.

V sekci **Služby DMVS** jsou uvedeny dostupné WMS služby ve formě zaškrtávacích polí (zobrazí se teprve po rozbalení sekce). Služby jsou hierarchicky uspořádány. Pokud vyberete (zaškrtnete) službu, automaticky se zaškrtnou také pole s podřízenými službami.

V sekci **Vlastní služby** lze kliknutím na tlačítko Přidat službu s ikonou **Plus** přidat vlastní (i cizí) WMS službu. Po kliknutí se zobrazí okno s názvem **Připojení WMS služby** se dvěma povinnými textovými poli **Název služby** a **URL adresa**. Po vyplnění názvu služby a její URL adresy klikněte na tlačítko **Připojit**.

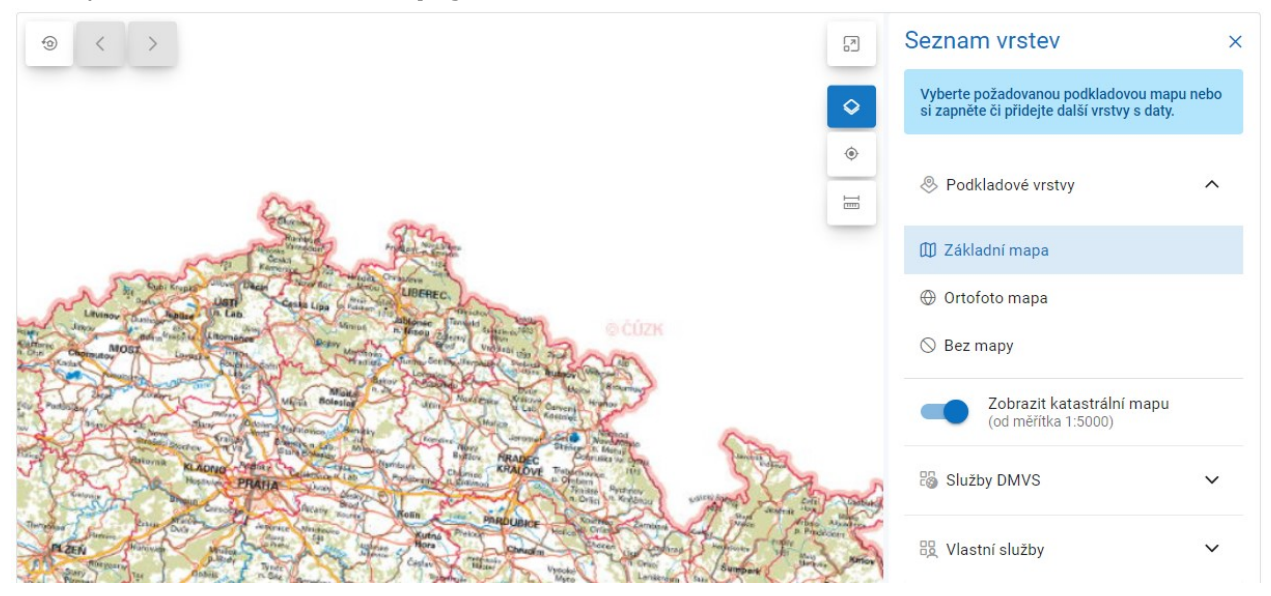

# 12.2 Nástroje pro souřadnice

Po kliknutí na tlačítko **Přepnout nástroje pro souřadnice** se na pravé straně mapového okna zobrazí okno **Odečtení souřadnic** s poli **Délka** a **Šířka**.

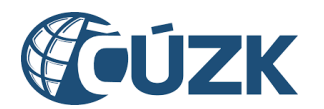

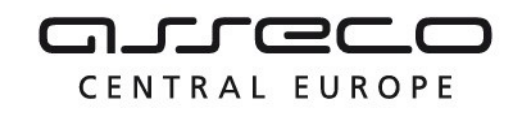

Při pohybu myší po mapě se do polí **Délka** a **Šířka** kontinuálně propisuje příslušná poloha v souřadnicovém systému S-JTSK East North (EPSG:5514). Kliknutím levým tlačítkem myši se aktuální poloha, určená polohou ukazatele myši, uzamkne a při následném dalším pohybu myší se už tato hodnota nepřepíše. I v případě, že je poloha uzamčená, je stále možné tuto polohu přepsat kliknutím na libovolné jiné místo na mapě. Po kliknutí na modré tlačítko s ikonou **Zámku** se poloha odemkne a při pohybu myší se opět příslušná poloha propisuje kontinuálně.

Kliknutím na prostřední tlačítko **Zkopírovat souřadnice** se aktuální souřadnice zobrazené v polích Délka a Šířka zkopírují do schránky.

Kliknutím na tlačítko **Nastavit souřadnice** s ikonou **Zatržítka** se pohled na mapu vycentruje vzhledem k zadaným souřadnicím.

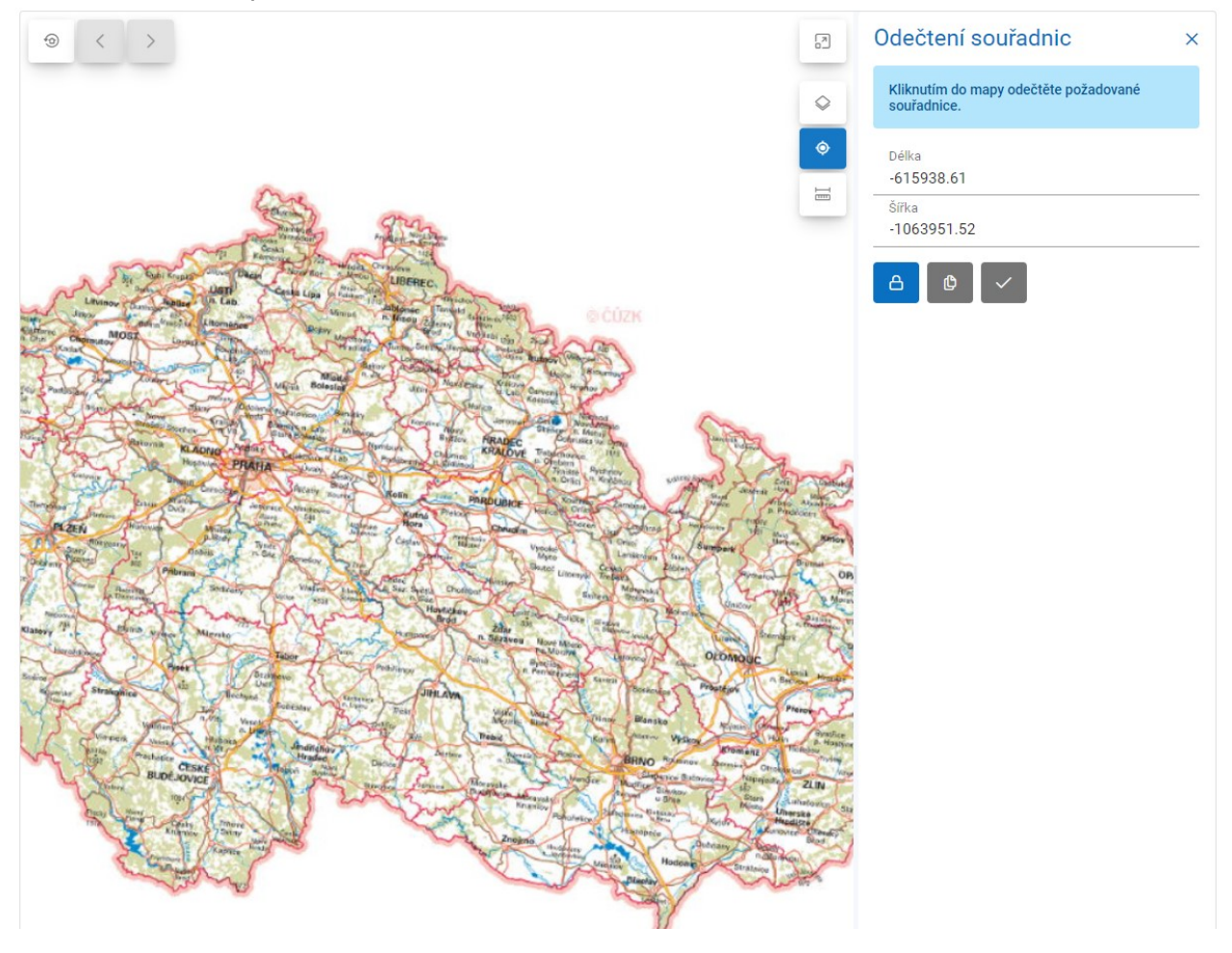

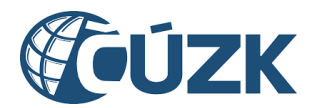

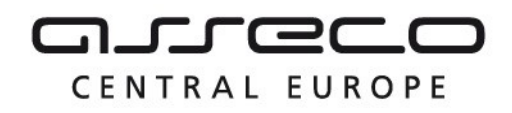

## 12.3 Nástroje pro měření

Po kliknutí na tlačítko **Přepnout nástroje pro měření** se na pravé straně mapového okna zobrazí okno **Měření vzdálenosti a plochy** s polem **Typ měření** a výběrem mezi měřením vzdálenosti nebo plochy.

Při **měření vzdálenosti** se při najetí myší na mapu zobrazí červený bod pro určení počátku měření. Kliknutím na libovolné místo na mapě se počáteční bod potvrdí a uživatel je vyzván k určení dalšího bodu. Dvojkliknutím se měření ukončí a v okně **Měření vzdálenosti a plochy** se zobrazí výsledná vzdálenost.

Při **měření plochy** se při najetí myší na mapu zobrazí červený bod pro určení počátku polygonu. Kliknutím na libovolné místo na mapě počáteční bod potvrdíte a budete vyzván k určení dalšího bodu. Tento proces se opakuje, dokud uživatel neukončí měření dvojkliknutím na jakékoliv místo na mapě nebo kliknutím na počáteční bod. Poté se zobrazí výsledná plocha území vymezeného polygonem.

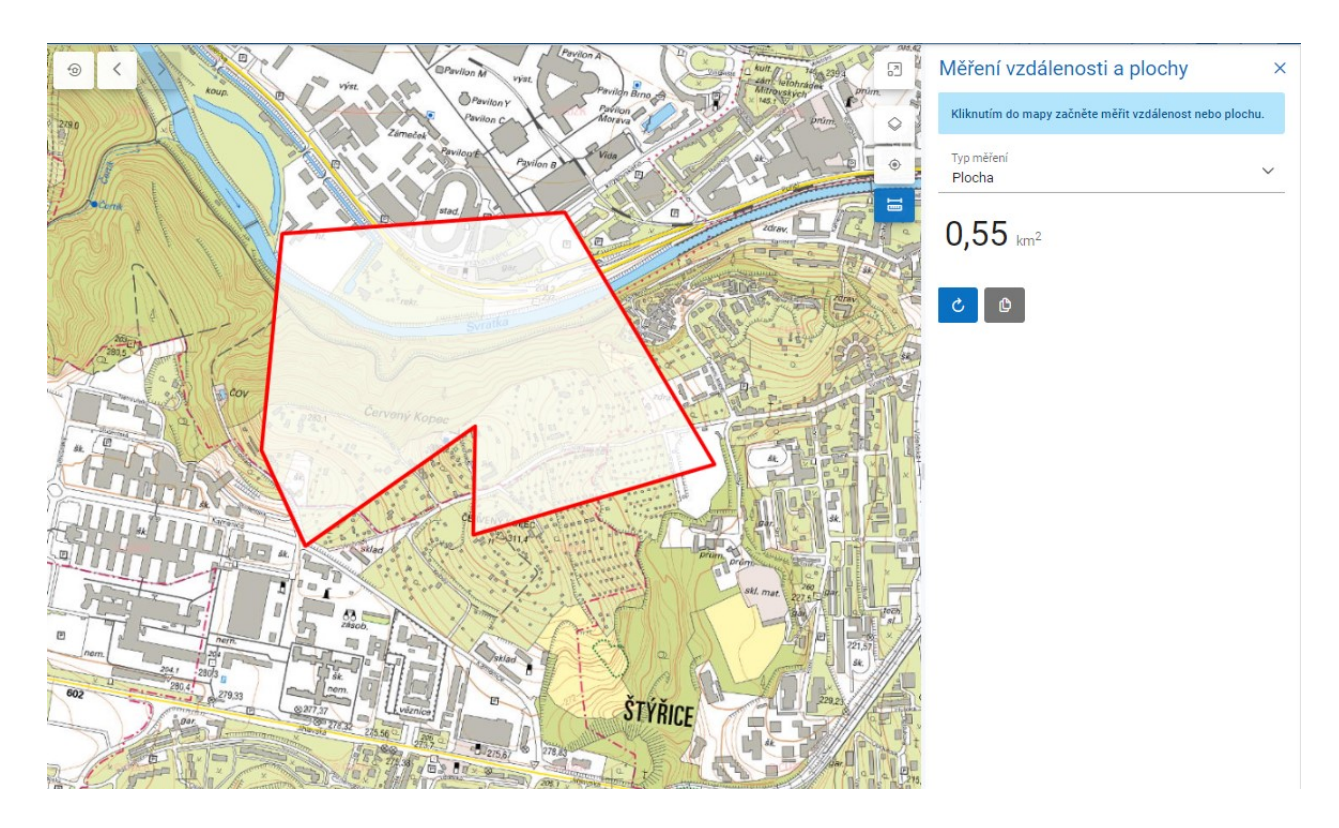

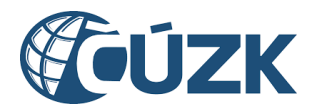

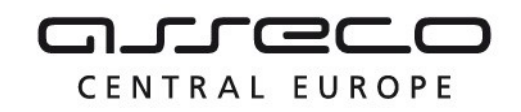

## 12.4 Kreslící nástroje

Pokud je mapové okno využito k editaci (např. při definici území části DTI), jsou k dispozici Kreslící nástroje popsané níže.

Nástroj **Nakreslit polygon** umožňuje vytvořit nový polygon pomocí zakreslení vrcholů, které ho vymezují.

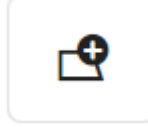

Nástroj **Přesunout polygon** umožňuje kliknutím na polygon a následným tažením přesunout daný polygon na libovolné místo.

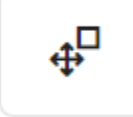

Nástroj **Upravit polygon** umožňuje upravit polygon kliknutím a přetažením libovolného vrcholu na nové místo. Dále je možné vytvořit nový vrchol polygonu kliknutím na libovolné místo na libovolné hraně polygonu.

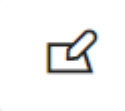

Nástroj **Otočit polygon** umožňuje kliknutím a tažením za vrchol polygonu daný polygon otočit o libovolný úhel kolem jeho středu.

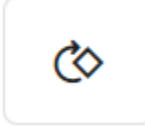

Nástroj **Změnit velikost polygonu** umožňuje kliknutím a tažením za libovolný vrchol změnit velikost daného polygonu.

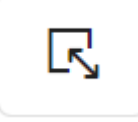

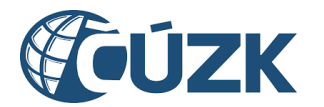

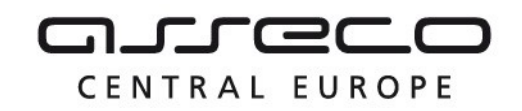

Nástroj **Rozdělit polygon** umožňuje rozdělit vybraný polygon. Provede se to tak, že nejprve kliknete na vybraný polygon a následně vytvoříte lomenou čáru, která polygon rozřízne. Po výběru polygonu je uživatel vyzván k výběru počátečního bodu lomené čáry a následně k výběru dalších bodů. Výběr bodů lomené čáry se ukončuje dvojklikem.

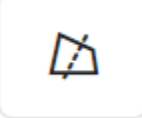

Nástroj **Sloučit polygony** umožňuje spojit dva polygony, pokud se překrývají, a to kliknutím na jeden a poté na druhý z těchto polygonů.

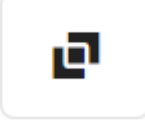

Nástroj **Horizontálně převrátit polygon** umožňuje kliknutím na polygon horizontálně převrátit daný polygon podél jeho vertikální osy.

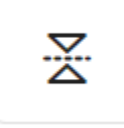

Nástroj **Vertikálně převrátit polygon** umožňuje kliknutím na polygon vertikálně převrátit daný polygon podél jeho horizontální osy.

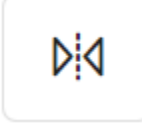

Nástroj **Odebrat vrchol polygonu** umožňuje kliknutím odstranit jeden z vrcholů polygonu a tímto způsobem upravit jeho tvar.

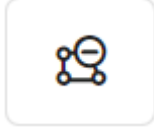

Nástroj **Nakreslit díru v polygonu** umožňuje nakreslit v polygonu libovolný polygon, který bude následně odebrán z původního polygonu a vytvoří se tak nový polygon s dírou.

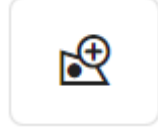

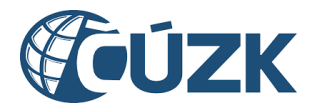

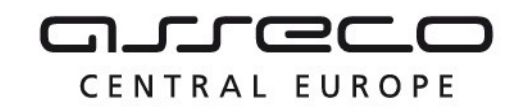

Nástroj **Smazat díru v polygonu** umožňuje odstranit díru v polygonu kliknutím na ni, čímž se vytvoří nový polygon bez této díry.

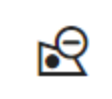

Nástroj **Smazat polygon** umožňuje kliknutím na polygon daný polygon smazat.

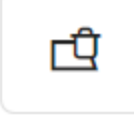

Nástroj **Vytvořit multipolygon** umožňuje vytvořit multipolygon výběrem libovolného počtu polygonů.

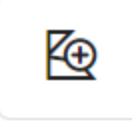

Nástroj **Přidat polygon do multipolygonu** umožňuje přidat polygon do multipolygonu. Uživatel je nejprve vyzván k výběru multipolygonu a následně k výběru polygonu, který chce k danému multipolygonu přidat.

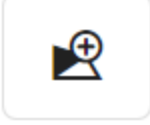

Nástroj **Odebrat polygon z multipolygonu** umožňuje odebrat polygon z multipolygonu kliknutím na polygon, který má být odebrán.

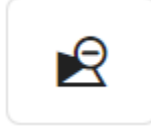

Nástroj **Rozdělit multipolygon** umožňuje rozdělit multipolygon na jednotlivé polygony kliknutím na multipolygon (na libovolný polygon, který je součástí daného multipolygonu).

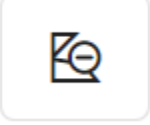